**МИНИСТЕРСТВО ОБРАЗОВАНИЯ И НАУКИ РОССИЙСКОЙ ФЕДЕРАЦИИ**

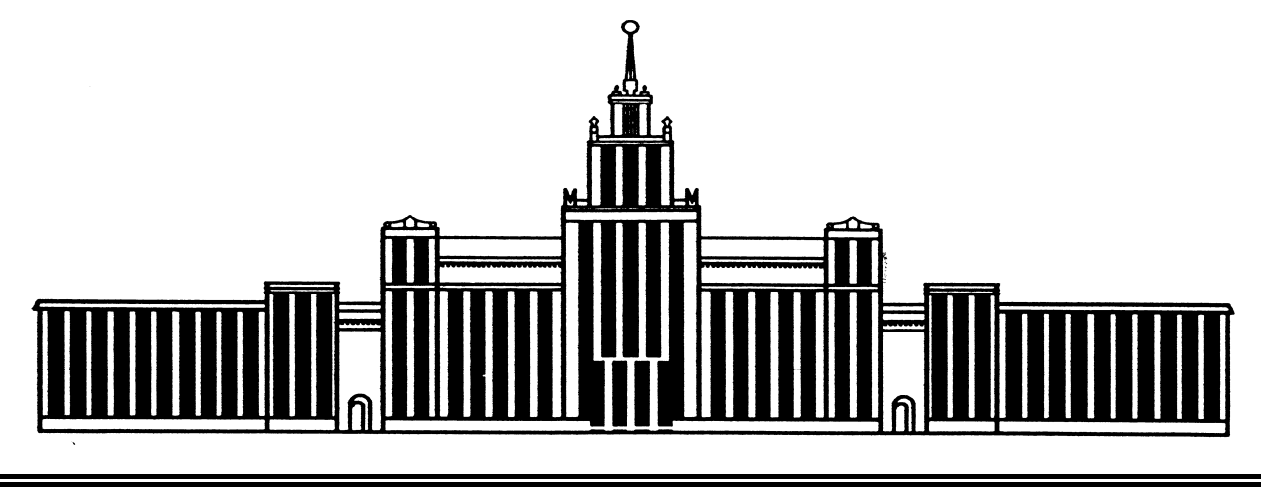

## **ЮЖНО-УРАЛЬСКИЙ ГОСУДАРСТВЕННЫЙ УНИВЕРСИТЕТ**

004.9(07) Ш331

## А.М. Швайгер

# **РАСТРОВАЯ КОМПЬЮТЕРНАЯ ГРАФИКА – PHOTOSHOP**

Учебное пособие

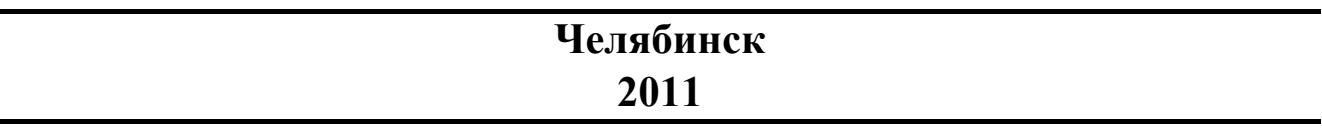

Министерство образования и науки Российской Федерации Южно-Уральский государственный университет Кафедра дизайна и изобразительных искусств

004.9(07) Ш331

А.М. Швайгер

# **РАСТРОВАЯ КОМПЬЮТЕРНАЯ ГРАФИКА – PHOTOSHOP**

Учебное пособие

Челябинск Издательский центр ЮУрГУ 2011

#### Одобрено

учебно-методической комиссией архитектурного факультета

Рецензенты:

заведующий кафедрой воспитания и дополнительного образования ГОУ ДПО ЧИППКРО, кандидат педагогических наук, доцент А.В. Кисляков; заведующий кафедрой информатики Челябинской государственной академии

культуры и искусств, кандидат педагогических наук А.Б. Кузнецов

#### **Швайгер**, **А.М.**

Растровая компьютерная графика – Photoshop: / А.М. Швайгер. – Челябинск: Издательский центр ЮУрГУ, 2011. – 113 с. Ш331

В пособии рассмотрены теоретические основы, типовые технологии и приемы создания графических иллюстраций, рекламных объявлений, баннеров, а также инструменты и способы обработки изображений на базе программы растровой компьютерной графики Photoshop, приведены варианты практических заданий и рекомендации по их выполнению.

Учебное пособие предназначено для бакалавров образовательной программы высшего профессионального образования по направлению "Дизайн".

УДК 004.92(075.8)

© Издательский центр ЮУрГУ, 2011

## **1. Компьютерная графика**

Компьютерная графика представляет собой совокупность технических средств и приемов автоматизации кодирования, обработки и декодирования графической информации. При этом под приемами понимаются математические методы, алгоритмы и программные средства. Технические средства – это различные устройства ввода и вывода графической информации: мониторы ЭВМ, графические дисплеи, графопостроители, плоттеры, принтеры, сканеры и т. п.

По способам представления графической информации компьютерная графика подразделяется на векторную и растровую.

**В векторной графике** графическая информация представлена параметризованными объектами: линиями, окружностями, многоугольниками, контурами и др. Контуры представляют собой совокупности кривых, имеющие точные математические описания, как правило, это кривые Безье и сплайны – параметрические кривые второго и третьего порядков. Контуры могут иметь обводку и заливку. При редактировании векторных изображений (масштабирование, перенос, поворот и пр.) программа вычисляет новые значения координат опорных точек, параметры заливок и др. При этом качество изображений не снижается, что является главным преимуществом векторной графики. Кроме того, векторные изображения очень компактны и требуют, по сравнению с растровыми, значительно меньше вычислительных ресурсов компьютера.

**Растровые изображения** содержат цифровую информацию о цвете каждой точки – пикселя. Пиксель – наименьший адресуемый элемент графической информации. В памяти компьютера и в графическом файле пиксели – это всего лишь данные (числа) о цвете некоторой точки на экране монитора. Никаких размеров пиксель в памяти ЭВМ не имеет.

Растровое изображение на экране монитора представляет собой сетку прямоугольных элементов, так называемых пикселей. Это просто терминологическое совпадение. В памяти ЭВМ пиксель – это битовая форма числа, а на экране монитора – это прямоугольный элемент, имеющий конкретные линейные размеры. Пиксели на экране монитора имею вполне конкретные размеры.

Растровые изображения имеют прямоугольную форму, и представляют собой сетку или матрицу пикселей. Это дает возможность измерять размер растрового изображения на экране по двум измерениям – высоте и ширине в пикселях, например 640х480, 800х600, 1024х768 и др.

Для печатающих устройств размер изображения определяется не в пикселях, а в точках (Points).

Важнейшей характеристикой растрового изображения является разрешение. Это величина, показывающая, сколько точек растровой сетки приходится на единицу длины (как правило, сантиметр – dpc или дюйм – dpi), или ppi – пиксель на дюйм. Так разрешение принтера 600 dpi означает, что он способен уместить на одном дюйме 600 пятен тонера или краски. Если разрешение 600dpi указано для сканера, то этот сканер способен измерить цвет изображе-

ния в 600 точках на одном дюйме сканируемого оригинала. Чем выше разрешение устройства, тем мельче точка растра и выше качество изображения. Обычно растровые устройства могут работать в разных разрешениях.

Зная требуемые физические размеры изображения (в сантиметрах или дюймах) и требуемое разрешение (в соответствующих единицах измерения), легко рассчитать размер изображения в пикселях. Надо умножить разрешение на требуемый физический размер изображения. Рассчитав необходимый размер изображения в пикселях, можно, к примеру, выполнить рендеринг изображения в 3DMAX, задав соответствующий размер выводного изображения. Затем в Photoshop можно привести изображение к заданному разрешению – и вы получите изображение с физическими размерами (в миллиметрах или сантиметрах) точно соответствующими заданию. Глубина цвета (точнее битовая глубина изображения или цветовое разрешение) выражается в битах или байтах и показывает, сколько битов памяти требуется для хранения одного пикселя изображения.

Для черно-белого изображения достаточно одного бита памяти. Один бит (разряд) имеет два состояния (включен/выключен) и обеспечивает кодирование двух цветов – белого и черного. Для определения требуемого для изображения объема оперативной памяти необходимо определить площадь изображения в пикселях и умножить полученный результат на глубину цвета (в битах или байтах). Для перевода битового результата в байты надо разделить на 8, так как в одном байте содержится восемь бит, а для перевода размера в килобайты надо разделить результат в байтах на 1024, так как один килобайт содержит 1024 байта. Полученный результат округляется до ближайшего (большего) целого значения.

Для полутонового (Grayscale) изображения требуется один байт оперативной памяти. При этом каждый пиксель может принимать до 256 (2 в восьмой степени) оттенков серого цвета.

В модели RGB изображение имеет 3 однобайтных цветных канала: красный, зеленый и синий, а в модели CMYK – 4: Cyan, Magenta, Yellow, Black.

Для полноцветного изображения в модели RGB используется глубина цвета в 3 байта оперативной памяти, а в модели CMYK – 4 байта. Каждый пиксель полноцветного изображения в модели RGB может иметь свыше 16000000 цветовых оттенков (2 в 24-й степени).

*Пример.* Рассчитать требуемый объем оперативной памяти в килобайтах для черно-белого изображения размером 100х100 пикселей.

Площадь изображения или количество пикселей в изображении равно 100x100=10000.

Объем требуемой памяти 10000х1 бит=10000 бит.

10000/8=1250 байт.

10000/1024=1.2 кб.

Индексированные изображения рассчитаны на хранение не более 256 цветов. При этом каждый цвет может варьироваться в широком диапазоне, но в изображении – не более 256. Какие именно цвета использованы в изображении,

определяется его палитрой. Палитра индексированного изображения представляет собой именованный список цветов и хранится в файле с изображением. Каждый байт индексированного изображения хранит однобайтный номер цвета в палитре, а не значения RGB или CMYK компонентов цвета. В результате на один пиксель цветного индексированного изображения приходится не 3 (или 4), а всего 1 байт. Компактность представления цветов в индексированных изображениях объясняет их широкое применение в Web-дизайне.

Учебный материал пособия структурирован по лабораторным работам. Каждая лабораторная работа содержит тематически-ориентированный материал, например, использование цвета в Photoshop, улучшение качества цифровых изображений и др. Каждая работа, в зависимости от количества и сложности изучаемого материала, требует от двух до 6 аудиторных часов.

## **2. Лабораторная работа №1**

#### **Общие сведения, элементы интерфейса, навигация, монтаж**

## **2.1. Элементы интерфейса**

Главное меню содержит следующие разделы: File (Файл), Edit (Редактирование), Image (Изображение), Lauer (Слой ), Select (Выделение), Filter (Фильтры), View (Вид), Window (Окно), Help (Помощь).

Просмотрите внимательно состав всех разделов главного меню. Пусть вас не смущает, что многие команды и понятия в главном меню вам не знакомы. В дальнейшем со многими из них мы познакомимся подробно. Сейчас достаточно примерно оценить структуру меню и расположение основных команд программы Photoshop.

**Палитры.** В палитры собраны большинство элементов управления Photoshop. Палитры, в отличие от диалоговых окон, *немодальны*, т.е. их не требуется закрывать для продолжения работы. Все палитры можно перемещать в любое место экрана, группировать друг с другом.

Палитры можно объединять в одном окне (группировать) или размещать отдельно. Для объединения палитр достаточно указать (выделить курсором мыши) ярлычок палитры и, удерживая клавишу нажатой, перетащить его в поле ярлычков другой палитры. Для разгруппировки палитр достаточно выделить ярлычок палитры и перенести на свободное поле или в окно другой палитры. Сохранить полученную конфигурацию интерфейса в рабочем файле можно следующей командой: Window/Workspace/SaveWorkspace.

Для приведения всех палитр в исходное состояние можно воспользоваться командой Reset Palette Location из меню Window/Workspace.

*Задание 1.* Для закрепления материала перераспределите палитры на рабочем поле в произвольном порядке (для переноса необходимо курсором указать на верхнюю синюю черту палитры и перенести на свободное поле). Добавьте 3-4 палитры из раздела Window главного меню. Восстановите началь-

ную конфигурацию главного окна Photoshop при помощи команды Workspace/Reset Palette Location из меню Window.

Палитра Layers (слои) включается/выключается при помощи функциональной клавиши F7.

Палитра Color (цвета) включается/выключается при помощи функциональной клавиши F6.

Палитра Brushes (кисти) включается/выключается при помощи функциональной клавиши F5.

Опробуйте действие этих клавиш.

Для временного отключения/включения всех палитр (с целью увеличения рабочей области) воспользуйтесь комбинацией клавиш Shift+Tab. Для отключения/включения всех палитр, панели инструментов и панели параметров используется клавиша Tab. Опробуйте действие приведенных "горячих " клавиш.

*Задание 2*. Выполните группировку трех палитр в одну новую палитру. Разгруппируйте полученную палитру. Верните палитры в исходное состояние (команда Reset Palette Location). Новую конфигурацию интерфейса можно сохранить в файле с помощью команды Save Workspace из меню Window.

Для уменьшения площади, занимаемой палитрами, используется так называемый Док – небольшое прямоугольное окно, расположенное в правой части панели параметров. В доке отображаются только ярлычки соответствующих палитр. Сами палитры раскрываются при указании курсором на ярлычок.

*Задание 3.* Установите в док ярлычки трех палитр, опробуйте их работу.

Строка состояния расположена внизу главного окна программы. Здесь содержится информация о текущей выполняемой команде, объем памяти, занимаемый изображением, текущий масштаб изображения и некоторая другая информация.

Задание 4. Откройте новый документ размером 100х100 пикселей в режиме черно-белого изображения. Разрешение изображения – экранное, т.е. 72 пикселя/дюйм. Все параметры задаются в диалоговом окне New (команда New, меню File или Ctrl+N или Ctrl + двойной щелчок по свободному полю главного окна программы).

Запишите объем памяти в килобайтах, занимаемый данным изображением (статусная строка, маленькое окно слева). Проверьте данный результат соответствующими расчетами. Расчет выполняется по следующему алгоритму.

Рассчитывается площадь изображения в пикселях (произведение ширины на высоту).

Умножается полученный результат на глубину цвета данного изображения. Для черно-белого изображения глубина цвета равна 1 бит/пиксель; для полутонового (Grayscale) – 1 байт/пиксель; для полноцветных изображений (RGB, LAB) – 3 байта/пиксель, для модели CMYK – 4.

Полученный результат пересчитывается в килобайты. В одном килобайте содержится 1024 байтов, в одном байте – 8 бит. Полученный результат необходимо округлить до ближайшего целого значения.

Создайте дубликат изображения (команда Duplicate в контекстном меню заголовка документа). Преобразуйте полученное черно-белое изображение в полутоновое (Grayscale) – команда Mode в меню Image. Запишите новый результат по объему изображения и подтвердите результат расчетом.

Создайте два новых дубликата. Преобразуйте полученные изображения в полноцветные (RGB, CMYK) при помощи команды Mode из меню Image. Запишите новый результат по объему изображений, подтвердите полученные результаты расчетами.

## **2.2. Открытие документа Photoshop**

При загрузке графического файла (команда Open из меню Files или двойной щелчок на свободном поле главного окна программы) для него создается особое окно, называемое *окном документа.* Кроме самого изображения документ Photoshop может содержать информацию о монтажных и корректирующих слоях, векторных контурах, тексте, установках печати и т. п.

Откройте файл london.psd из коллекции на серверном диске. В списке Files of Type (тип файла) окна Open просмотрите все множество форматов графических файлов, поддерживаемых Photoshop. Отметьте мысленно знакомые вам форматы. Что Вы можете сказать об особенностях этих форматов? Окно документа, как обычно, имеет заголовок, системное меню, кнопки свертывания, развертывания и закрытия окна. В заголовке окна приведено имя файла изображения, масштаб демонстрации документа и его цветовая модель.

Photoshop позволяет одновременно открывать до тридцати документов. Откройте файл sunflower.psd.

## **2.3. Просмотр документов Photoshop (навигация)**

Откройте документ house\_zoom.psd.Текущий масштаб изображения – 100%. Введите в поле масштаба (левое небольшое окошко в статусной строке) число 50 и нажмите Enter. Масштаб уменьшен в 2 раза.

Введите в поле масштаба число 200 и нажмите Enter. Масштаб увеличен в 2 раза по отношению к начальной величине.

**Прокрутка изображения в окне** – инструмент Hand (панорама). Выбор инструмента производится из панели инструментов или (проще) клавиша «пробел»+ перемещение мыши.

**Инструмент Zoom (масштаб).** Выбор инструмента производится из панели инструментов или (проще) клавиша «Z».

**Комбинации клавиш:** Ctrl+(ноль) – полный экран, Ctrl+(плюс) – увеличение изображения Ctrl+(минус) – уменьшение изображения. Последние две команды рекомендуется выполнять при нажатой клавише Alt (Ctrl+Alt), т.к. при этом изображение увеличивается или уменьшается вместе с окном документа. Двойной щелчок по инструменту Zoom обеспечивает режим "актуальных пикселей". В этом режиме размер изображения наиболее точно соответствует изображению при его электронном просмотре (браузерами) на данном компьютере.

Все стандартные режимы просмотра легко выбираются из контекстного меню команды Zoom.

Исключительно полезны режимы просмотра изображения, устанавливаемые без прекращения выполнения текущей команды: Ctrl + пробел +левый щелчок мышью (или рамочка вокруг интересующего вас элемента изображения) – увеличение изображения, Alt + пробел – уменьшение масштаба изображения.

*Задание 5.* Опробуйте все описанные режимы просмотра документов.

Палитра Navigator (меню Window) предназначена для управления демонстрацией изображений. Опробуйте режимы работы с данной палитрой.

## **2.4. Сохранение изображения**

 Команда Save (сохранить) сохраняет документ под его текущим именем, заменяя старую версию изображения новым.

 Команда Save As (сохранить как) предназначена для сохранения документа в файле с другим, отличным от текущего, именем.

Активизируйте (или откройте) документ London.psd. Выберите команду Save As. Она открывает стандартное диалоговое окно сохранения файлов. В поле File Name (имя файла), как обычно, вводится имя файла. Формат файла для сохранения изображения выбирается в списке Format. Сохранять файлы в данной работе и в дальнейшем необходимо в ваших личных папках на серверном диске.

Флажок As a Copy (сохранить копию) включает режим создания резервной копии.

Флажки Alpha Channels (Альфа-каналы) сохраняют соответствующие каналы, если только они существуют в данном документе. Такую информацию наряду с файлами формата psd поддерживают файлы, имеющие расширения tif, tga, gif и некоторые другие.

Флажок Lauers (cлои) обеспечивает сохранение в файле информации о слоях. Это доступно только для файлов формата psd.

### **2.5. Монтаж изображений**

*Задание 6.* Выполните послойный монтаж документа, состоящего из 4-х изображений, взятых из файлов коллекции. Для расширения свободного поля документа необходимо использовать команду Canvas Size. В учебных целях размеры и разрешение исходных изображений изменять не рекомендуется. Разметку документа можно выполнять при помощи сетки (Grid), вспомогательных (конструкционных) линий (Guides). Для более точного позиционирования элементов изображения целесообразно использовать привязки (к элементам сетки и к вспомогательным линиям). В данной работе не ставится задача рационального или художественного размещения изображений на поле доку-

мента. В связи с разными размерами исходных изображений, на результирующем документе возможны пустоты и неровности.

### **2.6. Рекламное объявление**

*Задание 7.* Разработайте рекламное объявление, включающее заголовок, содержательную часть, графические изображения, реквизиты фирмы. Для разметки документа необходимо использовать измерительные линейки (Ctrl+R), сетку (Ctrl+"), вспомогательные линии (Guides – Ctrl+;) и соответствующие привязки. Для придания элементам рекламы дополнительной яркости, четкости, выпуклости примените слоевые эффекты. К заднему плану примените градиентную заливку и заливку орнаментом.

Пример рекламного объявления можно посмотреть на CD-ROM, в разделе Samples.

## **3. Лабораторная работа №2**

## **Использование цвета в документах Photoshop**

## **3.1. Работа с цветом**

Рабочими цветами рисуют кисти, перья, выполняется заливка выделенных областей и др. Фоновым цветом заполняются на заднем плане (Background) удаляемые участки изображения.

Рабочие цвета выбираются в нижней части панели инструментов – левый прямоугольник, а фоновые – правый прямоугольник.

Выбор цвета инструментом Eyedropper (пипетка)

Откройте документ flower\_color\_prof.psd. Активизируйте инструмент Eyedropper.

Подведите указатель к красным цветам, изображенным на фотографии, и щелкните мышью. Отмеченный цвет станет рабочим и отобразится в соответствующем окне панели инструментов.

Щелкните на области синих цветов при нажатой клавише Alt. Так выбирается фоновый цвет.

Поместите на рисунок указатель инструмента Eyedropper и перемещайте его при нажатой кнопке мыши. Наблюдайте, как меняется рабочий цвет в панели инструментов. То же действие при нажатой клавише Alt приведет к плавной смене фонового цвета.

Единственным параметром инструмента Eyedropper (см. панель параметров) является площадь изображения в пикселах, по которой производится усреднение значения цвета.

Замечательным свойством инструмента является то, что с его помощью можно определять цвет в одном изображении, когда активным является другое.

Откройте документ london.psd. Инструментом Eyedropper укажите один из цветов в документе flower color prof.psd. Этот цвет сразу станет рабочим в документе london.psd, являющимся в данный момент активным.

Режим выбора рабочего цвета пипеткой устанавливается автоматически при работе кистью или заливкой при нажатии клавиши Alt. Это очень удобно, так как для выбора цвета не приходится переключать инструменты. При этом сохраняется возможность «скалывать» цвета из других документов. Опробуйте данную возможность.

Удобную возможность выбора рабочих и фоновых цветов предоставляет палитра Color (F6). При работе любым из рисующих инструментов наведите курсор на цветовую полосу внизу палитры. При этом курсор принимает вид пипетки. Щелчок на каком-то цвете сделает этот цвет рабочим. Щелчок, при нажатой клавише Alt, приведет к выбору фонового цвета. Уточнение цвета удобно выполнять при помощи ползунков линеек в верхней части палитры.

#### **Измерение цвета**

Для измерения цвета предназначена палитра Info. Здесь отображаются сведения о цвете точки под указателем и его положение (координаты).

Активизируйте документ flower color prof.psd и выведите на экран палитру Info командой Show Info меню Window (или F8).

Поместите указатель на изображение и подвигайте его, не нажимая кнопки мыши. При этом неважно, какой инструмент в данный момент является активным. На палитре отображается информация о цвете точки и ее координатах – параметры X,Y. По умолчанию слева показано содержание цвета в модели RGB, а справа – в модели CMYK. В параметрах палитры (открывается треугольной галочкой в строке ярлычков палитры) можно изменить модель на HSB, LAB, Grayscale (последняя отображается буквой К и измеряется в процентах).

При наличии выделенной области в палитре отображаются ее размеры: ширина – W и высота – H. *Проверьте!* 

#### **Метки цвета**

Метки позволяют отследить изменение цвета одновременно в нескольких точках изображения. Их применяют в процессе тоновой и особенно цветовой коррекции изображений.

Активизируйте документ flower color prof.psd. Выберите инструмент Color Sampler (проба цвета). Он расположен в панели инструментов под одним ярлычком с пипеткой. Установите указатель на изображение и щелкните. В точке щелчка должна образоваться метка, похожая на прицел, с номером 1. В палитре Info появилось новое поле. В нем показан цвет метки (в текущей цветовой модели). Всего можно поставить четыре цветовых метки на каждом изображении. Метки можно передвигать инструментом Color Sampler. Метку можно удалить, щелкнув по ней инструментом Color Sampler при нажатой Alt.

Чтобы скрыть метки, выберите команду-переключатель Color Samples (метки цвета) в меню палитры Info.

Метки можно поставить и при помощи обычной пипетки. Клавиша Shift переключает пипетку в режим инструмента Color Sampler. Для удаления метки при работе с пипеткой надо одновременно нажать клавиши Shift и Alt.

Метки можно установить (удалить) и при работе с кистью. Shift+Alt устанавливает метку, а при повторном использовании этой же клавиатурной комбинации – удаляет.

#### **Палитра Color**

Эта палитра позволяет создать или отредактировать новый образец цвета. Ползунки для настройки цветовых компонент соответствуют одной из выбранных моделей цвета. Цветовая полоса в нижней части палитры показывает цветовой охват данной модели. Модель для ползунков и для цветовой полосы задается по отдельности. Правый щелчок по полосе раскрывает список моделей цветов. Для изменения модели цвета на ползунках надо открыть список дополнительных параметров палитры (стрелочка в правом верхнем углу палитры). Поэкспериментируйте с настройкой цветов. Маленькое окошко слева с восклицательным знаком сигнализирует о выходе цвета за цветовой охват CMYK. Такие цвета не могут быть распечатаны на принтерах, работающих именно в такой модели цвета.

По умолчанию активно окошко для выбора рабочего цвета. Щелчок по нижнему (правому) цветному окну в палитре Color активизирует фоновый цвет. При выборе цвета из цветовой полосы курсор принимает форму пипетки. Нажатие клавиши Alt временно переключает выбор рабочего цвета на фоновый и наоборот.

Работа с цветом в окне Color Picker Окно эффективно применяется для тонкого подбора цветов путем смешения базовых компонент. Для открытия окна щелкните на образце цвета (рабочего или фонового) в панели инструментов.

В состав окна входит большая область подбора цвета. Она состоит из прямоугольного поля и цветовой шкалы (узкая вертикальная полоса слева от прямоугольника). На цветовой шкале отображается изменение одного из компонентов определенной цветовой модели – HSB, RGB, Lab. Для назначения шкале требуемой компоненты необходимо включить соответствующий селектор, расположенный слева от его имени, например, H, R или L. В прямоугольном окне в направлении координат X и Y устанавливаются значения двух других компонент цвета. Например, если для шкалы назначена компонента Н (Hue) – цветовой тон, то вдоль оси X будут изменяться значения компоненты S (Saturation) – насыщенность, а в направлении  $Y - (B)$  Brightness – яркость.

Если вы включите селектор Only Web Color внизу окна, то активная цветовая модель будет ограничена цветами (палитрой), доступными и достаточными для электронного распространения в Internet.

Кроме возможности выбора произвольного цвета, окно предоставляет доступ к каталогам так называемых плашечных цветов. Для работы с ними щелкните на кнопке Custom.

Численное значение цвета (в шестнадцатиричной системе счисления) можно прочитать (и при необходимости скопировать) в прямоугольном окне, расположенном внизу, справа от вертикальной цветовой шкалы и идентифицированном символом #.

Подберите значения рабочего и фонового цвета, исходя из различных цветовых моделей. Опробуйте Web-палитру и плашечные цвета.

## **3.2. Инструмент рисования – кисть**

Инструменты рисования служат для создания штрихов и линий.

Откройте документ brushes\_background.psd (из коллекции документов). Выберите рабочим красный цвет. Выберите инструмент Brush (Кисть). Нажав кнопку мыши, проведите указателем по изображению. За указателем потянется след, называемый штрихом. Штрих имеет рабочий цвет и состоит из близко расположенных элементов. Края штриха кажутся размытыми, в этих областях произошла частичная замена пикселов изображения на рабочий цвет. Чтобы увеличить или уменьшить размер кисти нажмите несколько раз клавиши ] (закрывающая квадратная скобка) или [. Если не получается, измените русский регистр на английский.

Для проведения отрезка прямой линии надо щелкнуть в начальной точке, затем нажать клавишу Shift и щелкнуть в конечной точке. Если продолжать отмечать конечные точки, не отпуская клавиши Shift, получится ломаная линия, состоящая из отрезков прямых.

*Задание 1.* Создайте новый слой и нарисуйте на нем прямоугольник и пятиконечную звезду. Для создания нового слоя необходимо в палитре Layers (слои) щелкнуть на ярлычке Create a new Layer (прямоугольник с подвернутым уголком) внизу палитры.

Чтобы чертить строго горизонтальные и вертикальные линии, а также по размерам, удобно включить привязку – Snap к сетке Grid, или к вспомогательным линиям – Guides. Вид привязок устанавливается командой Snap To в меню View. Для включения/выключения сетки используйте комбинацию клавиш Ctrl+". Для привязки к вспомогательным линиям и к сетке нажмите Shift+Ctrl+; . Единицы измерения линеек (пикселы, сантиметры и др.) устанавливаются из контекстного меню измерительных линеек окна документа (правый щелчок по линейкам). Сами линейки включаются или выключаются клавиатурной комбинацией Ctrl+R. Размеры ячеек сетки устанавливаются в разделе Guides&Grid окна Preferences (Ctrl+k). Для вывода вертикальной вспомогательной линии надо указать курсором в левую измерительную линейку, нажать клавишу мыши и перетащить курсор в нужное место. Аналогично устанавливаются горизонтальные вспомогательные линии. Для точной установки вспомогательных линий рекомендуется максимально увеличить масштаб отображения документа. Строго горизонтальные или вертикальные линии можно также получить, проводя соответствующий штрих при нажатой клавише Shift.

*Задание 2.* Откройте новый документ размером, примерно, 500х400 пикселей при разрешении 72 пикселя/дюйм и, используя привязки к вспомогательным линиям, нарисуйте в нем 2 ряда правильных четырехугольников с размерами сторон 150 на 65 пикселей. Каждый прямоугольник надо начертить на новом слое. В каждом ряду должно быть по 2 прямоугольника. При разметке изображения рекомендуется использовать возможность изменения начала координат, устанавливая 0 в удобное место. Для этого надо установить курсор и нажать клавишу мыши в маленьком квадрате, расположенном в пересечении измерительных линеек, и затем перетащить курсор в нужную точку. Для придания работе большей наглядности, каждый из прямоугольников выделите (цветом, тенью, рельефом, текстурой и др.) при помощи соответствующих слоевых стилей.

#### **Список кистей**

Закрепите навыки работы с кистями – выполните следующую последовательность действий, выбрав активным инструмент кисть.

В левой части панели параметров (второй слева ярлычок) показан образец кисти. Его легко изменить. Щелкните на кнопке со стрелкой справа от образца кисти (или правый щелчок при активном инструменте Brush). Перед вами – библиотека кистей. Кисти небольшого диаметра показаны в натуральную величину, а для более крупных кистей показана форма, а ниже – размер в пикселах.

Активизируйте документ brushes\_background.psd. На кирпичной стене проведите несколько горизонтальных линий кистями разной толщины. Выбирать кисти удобно при помощи стрелочек клавиатуры. Активные кисти выделяются черной рамочкой. Размер кистей удобно изменять (как уже отмечалось) при помощи клавиш открывающей и закрывающей квадратных скобок на клавиатуре.

Откройте библиотеку кистей и выберите одну из кистей произвольной формы и порисуйте ею. Опробуйте различные кисти.

Активизируйте инструмент Brush и выберите режим работы инструмента Airbrush (Аэрограф), нажав в правой части панели параметров на пиктограмме этого инструмента. Линия получается заметно более размытой. Особенно это заметно при изображении кистью точки.

Выберите инструмент Pencil (Карандаш) – его ярлычок совмещен с ярлычком кисти в панели инструментов. Палитра Brushes теперь содержит только кисти с жесткими краями. Порисуйте этим инструментом.

Отмену выполненных команд выполняйте при помощи комбинации клавиш Ctrl+Alt+Z.

Клавиша Caps Lock изменяет вид курсора. В разделе Display and Cursors (Отображение и указатели) окна Preferences в меню Edit можно выбрать дополнительные виды указателей инструментов рисования и других инструментов. Опробуйте эти возможности.

#### **Меню списка кистей**

Щелчок по кнопке со стрелочкой вверху списка кистей открывает меню. Здесь можно переименовать конкретную кисть, удалить кисть, создать новую кисть, загрузить новую библиотеку кистей и др.

Команда Load Brushes (загрузить кисти) загружает новую библиотеку кистей в режиме присоединения.

Команда Replace Brushes (заменить кисти) загружает новую библиотеку кистей в режиме замены. Та и другая команды открывают диалоговое окно, в котором следует выбрать библиотеку для загрузки.

Команда Reset Brushes обеспечивает восстановление библиотеки кистей «по умолчанию».

Загрузите новые библиотеки кистей в режиме Load Brushes и в режиме Replace Brushes. Отметьте различия в использовании одного и другого режима.

Команда Save Brushes (Сохранить кисти) создает новую библиотеку.

В нижней части списка приведены названия дополнительных наборов кистей, которые можно загрузить в режиме дополнения или замены существующего набора.

## **3.3. Режимы работы рисующих инструментов**

#### **Непрозрачность и нажим**

Параметр Opacity (Непрозрачность) задается для инструментов Brush (Кисть), Pencil (Карандаш) и некоторых других.

Для ознакомления с этими режимами работы выполните следующие действия.

Выберите инструмент Brush. В его панели параметров есть поле Opacity. По умолчанию значение в этом поле равно 100%.

Проведите линию, выбрав рабочим яркий цвет, контрастный к фону. Пиксели рабочего цвета полностью заменили пиксели изображения там, где вы провели линию.

Задайте значение Opacity равным 80%. Нарисуйте линию рядом с первой, сравните результат с предыдущей линией.

Задавая значения непрозрачности 50, 30 и 10 %, каждый раз проводите линию. С уменьшением параметра линия становится все более прозрачной.

Некоторые инструменты, например, Brush, Eraser (Ластик), Clone Stamp (Штамп) и другие наряду с непрозрачностью используют сходный параметр – Flow (Поток), определяющий скорость нанесения краски. Выполните следующие действия.

Выберите инструмент Brush и порисуйте им. Задайте в панели параметров величину Flow равной 10%. Вы уменьшили «скорость истечения краски» и линия стала более прозрачной.

Задавая разные значения параметра Flow, нарисуйте несколько линий и сравните их.

#### **Режимы наложения**

Эти режимы выбираются в раскрывающемся списке Mode (Режимы) панели параметров инструментов рисования и определяют способ (алгоритм) взаимодействия рабочих цветов с цветами изображения.

*Задание 3.* На фоне кирпичной стены проведите ряд линий (достаточно широких), используя при этом различные режимы наложения цветов, указанные ниже. Оцените полученный результат.

Normal (Обычный). Этот режим устанавливается по умолчанию. Цвет изображения просто в большей или меньшей степени заменяется цветом инструмента.

Multiply (Умножение). Программа вычисляет произведение цвета точек изображения и инструмента. Это произведение рассчитывается раздельно для каждой компоненты цвета.

Dissolve (Растворение). Полупрозрачные области изображения заменяются непрозрачными точками рабочего штриха. Используется в частности для имитации снега (для наблюдения этого эффекта надо уменьшить непрозрачность – параметр Opacity).

Screen (Осветление). В результате получается более светлый или белый цвет. Режим применяется для создания эффекта свечения и является обратным режиму Multiply. Придает изображению, например шара или кнопки, металлический отблеск.

Overlay (Перекрытие). В результате применения этого инструмента изображение становится более ярким и контрастным и принимает общий тон цвета инструмента.

Darken (Замена темным). Если цвет изображения светлее цвета инструмента, он затемняется. Если изображение темнее, цвет не меняется.

Lighten (Замена светлым). Режим, противоположный предыдущему.

Color (цвет). Результат имеет яркость цвета изображения. Насыщенность и цветовой тон привносятся цветом инструмента. Это хороший инструмент для перекрашивания изображений, например, можно перекрасить полутоновое изображение в цветное.

Soft Light (Мягкий свет). Действует очень нежно. В результате все цвета изображения получают небольшой сдвиг в сторону цвета инструмента. Эффект напоминает освещение неярким цветным светом.

Saturation (Насыщенность). Использует насыщенность цвета инструмента, а яркость и цветовой тон – цвета изображения. В общем случае позволяет существенно повысить цветовую насыщенность изображения.

Задание 4. Откройте документ flower color proof.psd и перекрасьте отдельные цветы в другие цвета, используя для этих целей различные режимы наложения.

## **3.4. Палитра Brush Presets (Установки кистей)**

Это базовая палитра, в которой можно выбирать тип кисти и устанавливать ее размер (в поле Master Diameter). Можно изменять размер не только круглых кистей, но и всех остальных, подбирая оптимальный вариант. Результаты изменений отображаются в окне просмотра, расположенном в нижней части палитры.

В основной палитре находится список групп настроек и параметров кисти. Каждую группу настроек, за исключением Brush Tip Shape (Форма кисти), можно активизировать или отключить при помощи флажка рядом с именем группы. Рассмотрим некоторые из групп настроек.

#### **1. Brush Tip Shape (Форма кисти)**

Здесь также есть возможность выбора типа кисти и ее размера. Если размер фигурной кисти ранее был изменен, то можно установить размер по умолчанию, нажав кнопку Use sample Size (использовать размер образца).

**Angle** (Угол). Определяет угол наклона кисти. Этот параметр можно использовать со всеми кистями, кроме круглых.

**Roundness** (Округлость). Кисть можно не только вращать вокруг своей оси, но и сжимать(данный параметр вводится в процентах). При помощи такой кисти можно проводить художественные линии (с утолщениями и утонениями).

Параметры Angle и Roundness можно изменять на глаз в маленьком окошке.

Hardness (Жесткость). С помощью этого параметра регулируется жесткость краев проведенной линии. Можно получить как предельно жесткие и четкие края, так и мягкие, плавно переходящие в фон.

Spacing (Интервал). Определяет расстояние между отпечатками кисти формирующими линию. (Задается в процентах относительно размера кисти).

#### **2. Shape Dynamics (Динамика кисти)**

**Size Jitter** (вариации размера). Задается максимальное отклонение размеров кисти от исходного значения в пределах от нуля до 100 процентов.

**Control** (Управление). Этот параметр встречается в настройках кистей неоднократно и позволяет указать, от чего будет зависеть динамика кисти:

– Off (Выключен) – кисть не претерпевает никаких изменений;

– Fade (Затухание) – кисть постепенно изменяет свои свойства;

– Pen Pressure (Сила нажима ) – данный параметр, как и все последующие, становится доступным при работе с графическим планшетом;

– Thumbwheel (Прокрутка) – зависимость от прокрутки;

– Initial Direction(Начальное направление);

– Direction(Направление).

**Minimum Diameter** (Минимальный диаметр). Здесь задается минимальный диаметр отпечатка кисти.

**Angle Jitter** (Вариации угла). Здесь задаются пределы поворота кисти вокруг своей оси.

**Roundness Jitter** (Вариации округлости). Этот параметр влияет не только на округлость, но и на силу сжатия кисти.

**Minimum Roundness** (Минимальная округлость) – этот параметр ограничивает минимальное значение округлости.

#### **3. Scattering (Рассеивание)**

Здесь задаются параметры разбрызгивания отпечатков кистей из своего рода пульверизатора.

Both Axes (Обе оси). Если установлен данный флажок, то смещение отпечатков происходит по обеим осям, в противном случае только по вертикальной оси.

**Scatter** (Рассеивание). Здесь задается амплитуда рассеивания.

**Count** (Количество). Определяется количество разбрасываемых элементов.

**Count Jitter** (Вариации количества). Задает переменное во времени количество разбрасываемых элементов. В результате их концентрация вдоль штриха будет неравномерной.

### **4. Texture (Текстура)**

**Scale** (Масштаб). Здесь задается масштаб накладываемой текстуры, то есть соотношение между размерами отпечатков кисти и элементов текстуры.

**Texture Each Tip** (Другая текстура). Установка данного флажка позволяет настраивать дополнительные параметры.

**Mode** (Режим наложения). Режим наложения текстуры.

**Depth** (Глубина). Это значение определяет насколько четко будет просматриваться текстура.

**Minimum Depth** (Минимальная глубина). Параметр, определяющий самую плохую видимость текстуры. Это необходимо при активизации динамического режима работы.

**Depth Jitter** (Вариации глубины). Здесь можно задать пределы изменения видимости структуры в динамическом режиме.

*Задание 5.* В отдельном документе приведите примеры штрихов, демонстрирующие действие атрибутов Scattering и Texture.

#### **5. Dual Brush (двойная кисть)**

В отличие от обычной кисти такая кисть имеет два кончика и поэтому за один мазок наносит два штриха. Параметры, представленные на этой вкладке, вам уже достаточно знакомы по предыдущим вкладкам, поэтому поэкспериментируйте с настройкой атрибутов этой кисти самостоятельно.

#### **6. Color Dynamics (динамика цвета)**

Здесь задаются динамические параметры кисти, влияющие на ее цветовые и тоновые составляющие.

**Foreground/Background Jitter** – (Вариации) пределы изменения цветов переднего и заднего плана.

**Hue Jitter** (Цветовые вариации). Диапазон изменения цветов (оттенков).

**Saturation Jitter** (Вариации насыщенности). Устанавливает предельные значения насыщенности отпечатков.

**Brightness Jitter** (Вариации яркости). Диапазон изменения значений яркости.

**Purity** (Чистота). Степень возможного отклонения цвета от нейтрального.

#### **7. Other Dinamic (Дополнительные динамические атрибуты)**

На данной вкладке представлены два уже знакомых вам атрибута кисти **Opacity Jitter** и **Flow Jitter**, определяющие вариации (чередование) прозрачность кисти и скорость истечения краски. В окне контроль (параметр Fade) можно установить плавное (градиентное) изменение этих параметров, что часто применяется при создании мягко, плавно затухающих по прозрачности штрихов.

*Задание 6.* Приведите примеры штрихов, демонстрирующие действие динамических атрибутов цвета и прозрачности.

#### **8. Noise (шум)**

При установке данного флажка в отпечаток кисти добавляется монохромный шум, который несколько напоминает действие одноименного фильтра, только распространяется не на все изображение, а лишь на след кисти.

#### **9. Wet Edges (Размытые края)**

При использовании данной опции средние части линии оказываются более прозрачными, а по краям затемненными. Это несколько напоминает акварельный рисунок.

#### **Прочие параметры палитры кистей**

Airbrush (аэрограф) – представляет собой распылитель, который разбрызгивает краску по форме отпечатка кисти. Чем дольше держать нажатой кнопку мыши, тем сильнее будет его действие и тем больше отпечаток (однако он не превысит установленный максимальный размер кисти).

Smoothness (сглаживание). Данный флажок позволяет сделать действие кисти более мягким и плавным.

Protect texture (защита текстуры). Если этот флажок установлен, рисунок текстуры, используемый в настройках кисти, не будет подвергаться изменениям.

## **3.5. Создание кисти**

Для создания кисти предназначена команда New Brush (Новая кисть) меню палитры Brushes (F5) и раздел этой палитры Brush Tip Shape. При открытии окна, в нем указаны параметры активной кисти. Следует задать новое имя кисти в строке Name. Размер кисти задают ползунком Diameter (диаметр) или вводят в поле данных.

Создайте 3 новые кисти разного диаметра и начертите ими 3 горизонтальные линии.

Параметр **Hardness** (Жесткость) определяет степень растушевки краев кисти. Чем больше жесткость, тем более отчетливые края имеет штрих. Отредактируйте ранее созданные кисти, придав им различную жесткость.

Параметр **Spacing** (пробел) определяет расстояние между элементами в штрихе. Значения этого параметра задаются ползунком или вводятся в соответствующем окне.

Параметр Spacing может быть отключен (флажок рядом с параметром). В этом случае расстояние между элементами в штрихе будут определяться скоростью перемещения указателя – чем быстрее двигать указатель, тем больше расстояния между соседними элементами.

Приведите примеры, демонстрирующие действие параметра Spacing.

Два поля и схема в нижней части окна определяют форму кисти. Величина некруглости кисти задается параметром **Roundness** в окне или интерактивно, перемещая соответствующие точки на пиктограмме данного параметра.

Для эллиптической кисти имеет значение угол наклона оси, который устанавливается в окне **Angle** (Угол) или интерактивно, поворотом за стрелочку большой оси эллипса.

*Задание 7.* Создайте и сохраните три кисти различной формы и приведите примеры рисования с их помощью художественных линий.

*Задание 8.* Создайте и сохраните кисть произвольной формы и приведите пример рисования с ее помощью художественных линий. Для создания кисти произвольной формы выполните следующие действия.

На белом поле документа brushes background.psd нарисуйте любой несложный рисунок. Желательно на новом слое и чтобы размер рисунка не превышал 100 пикселов. При помощи эффектов слоя можно придать изображению объемность, текстуру, тень и другие свойства.

Выберите инструмент Rectangular Marquee (прямоугольное выделение) и выделите созданный вами рисунок.

Выберите команду Define Brushes (Определить кисть) в меню Edit. Появится окно Brush Name (Имя кисти) с образцом будущей кисти и ее размером в пикселах. В соответствующее поле введите имя новой кисти. Закройте окно

Отмените выделение – Ctrl+D или команда Deselect меню Select.

Выберите новую кисть, щелкнув на ее образце в списке. Порисуйте созданной кистью, варьируя расстояниями между элементами в линии.

Для удаления любой из кистей щелкните на ней правой кнопкой мыши и выберите в контекстном меню команду Delete Brush (Удалить кисть). Команда Rename Brush того же меню позволяет переименовать кисть.

 Значительный интерес представляет рисование кистями с использованием цветовых стилей (Styles). Они обычно расположены в одной палитре с цветами (colors). Использование стилей возможно только на прозрачном слое. Типовой комплект Photoshop включает несколько наборов стилей, которые можно использовать, присоединяя их к стандартному набору, или заменяя. Возможно дополнение существующих наборами собственными стилями, а также создание собственных наборов, сохраняемых в специальной папке на диске. Все эти возможности, в виде соответствующих команд, содержатся в меню палитры стилей (стрелочка в правом верхнем углу палитры). Проверьте действие всех команд данного меню. Создайте свой набор стилей.

*Задание 9.* Для закрепления пройденного материала нарисуйте вазу с цветами. Цветы рекомендуется рисовать на нескольких слоях, придавая отдельным слоям различную прозрачность и растушеванность (расфокусировка). Для растушевки всего слоя или его отдельных фрагментов целесообразно использовать фильтр Gaussian Blur (меню Filter/Blur) а также инструмент Blur Tool (панель инструментов). Для придания букету большей выпуклости и яркости используйте динамику кистей и различные режимы наложения. Для затемнения и высветления отдельных элементов букета (с целью придания объема) можно использовать инструменты Dodge Tool (высветление) и Burn Tool (затемнение), расположенные в панели инструментов.

## **3.6. Рекомендации по рисованию вазы (кувшина)**

1.Выполните команду File/New (Файл/Создать) или сделайте двойной щелчок мышкой на свободном поле окна Photoshop при нажатой клавише Ctrl. В окне документа New (Создание документа) задайте размер изображения порядка 450х600 пикселей и проследите за тем, чтобы в разделе Contest (Содержимое) был установлен переключатель White (Белый) цвет). Разрешение должно быть установлено равным 72 пикселям на дюйм. Щелкните на кнопке ОК.

Нажав клавишу Р в латинском регистре, выберите инструмент **Pen (Перо).** В панели параметров (слева) установите режим рисования Path (Контур) – средний маленький ярлычок с изображением прямоугольного контура и пера. Нарисуйте правую симметричную часть образующей линии кувшина, как показано на рис. 1. При этом опорные точки рекомендуется устанавливать только в местах перегиба кривой линии. Количество опорных точек должно быть минимальным. Таким образом, можно добиться максимальной плавности кривой линии. Закончив рисование контура, нажмите клавишу А, чтобы выбрать инструмент Direct Selection Tool (Стрелка). Перемещайте узлы контура и управляющие маркеры (манипуляторы кривизны) узлов до тех пор, пока образующая линия не станет достаточно плавной и изящной.

Редактирование кривой можно выполнять и не переключаясь на инструмент Direct Selection Tool (Стрелка). Если при работе пером (Pen) нажать и удерживать клавишу Ctrl, то можно перемещать опорные узелки кривой линии и изменять длину и положение направляющих векторов, связанных с этим узелком. При нажатой клавише Alt можно пером, не переключаясь на Direct Selection Tool, изменять тип узелков - вершинный на симметричный или асимметричный узелок Безье и наоборот. Таким образом, работая только пером, можно сравнительно просто и быстро редактировать форму и положение кривой линии.

Нажмите комбинацию клавиш Ctrl+Shift+Alt, скопируйте изображение и сместите его по горизонтали влево. Нажатие клавиши Ctrl, обеспечивает перевод любого активного инструмент в режим переноса изображения, клавиша Alt устанавливает режим копирования, а Shift ограничивает перемещение в строго горизонтальном или вертикальном направлениях.

Отобразите симметрично новый контур в горизонтальном направлении.

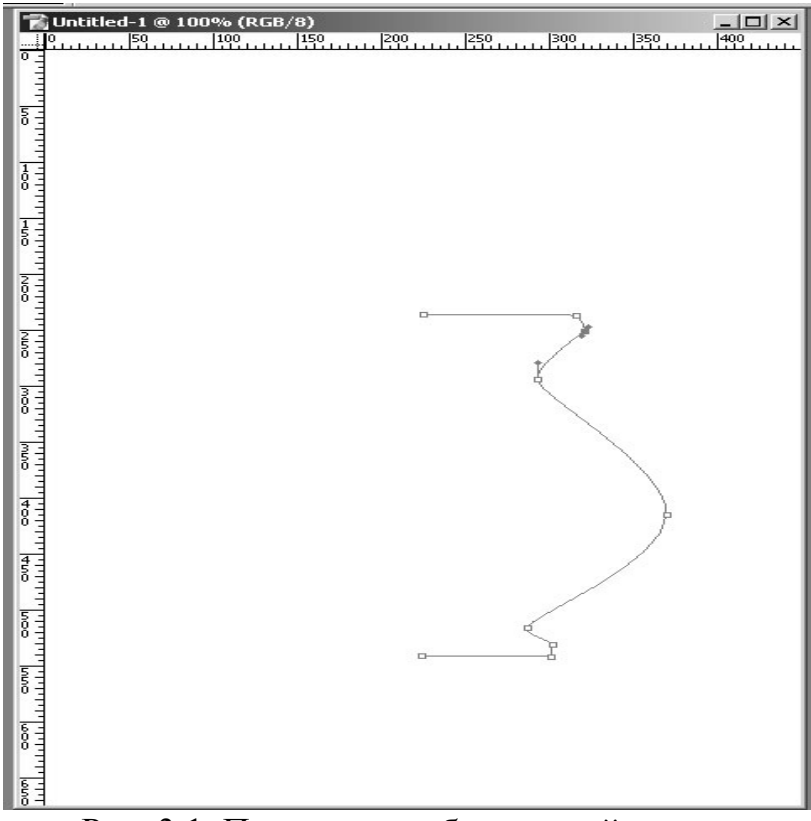

Рис. 3.1. Построение образующей кувшина

Для объединения контуров выберите инструмент Pen, щелкните по крайнему верхнему узелку левой образующей линии и затем по ближайшему узелку правой Для этого выберите в контекстном меню команду Free Transform Path (свободная трансформация контура), или нажмите комбинацию клавиш Ctrl+T. Вокруг контура появится контурная рамка с узелками. Правым щелчком выберите в контекстном меню команду Flip Horizontal. Перевернутое изображение переместите влево к краю правой образующей линии кувшина и нажмите Enter.

образующей. Узелки соединятся. Аналогично соедините ближайшие узелки в основании контура. Выберите инструмент Direct Selection.

Инструментом Tool (Стрелка) щелкните по контуру, выделяйте и удаляйте лишние узелки в верней и нижней линиях контура (контекстное меню, команда Delete Anchor Point). Выделяя симметрично расположенные узелки, и включая команду Free Transform Path (свободная трансформация контура) выполните дополнительное редактирование контура, придав ему необходимую форму. Чтобы изменения симметрично расположенных точек контура были идентичны, используйте клавиши Shift и Alt. Возможный вариант редактирования формы кувшина показан на рис. 3.2.

6. Убедитесь в том, что контур кувшина выделен в палитре Paths (Конту-

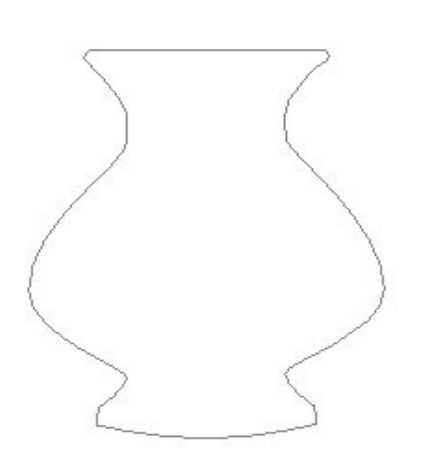

Рис. 3.2. Вариант контура кувшина

ры) – этот контур должен быть единственным в палитре. Щелкните на кнопке Load Paths as Selection (Загрузить контур как область) в нижней части палитры. Аналогичная команда (Load Selection…) имеется в меню Select и в контекстном меню инструмента Direct Selection Tool (Стрелка). Когда в окне документа появится штриховая линия границы выделенной области, нажмите клавишу L, чтобы выбрать инструмент Lasso (Лассо).

7. Щёлкните в пределах выделенной области правой кнопкой мыши для вызова контекстного меню. Выберите команду Layer Via Copy (создать слой

копированием) или нажмите комбинацию клавиш Ctrl+j. Поскольку оба слоя

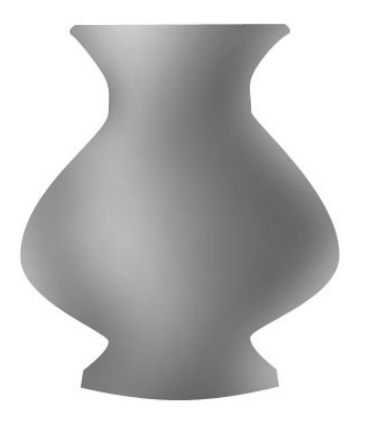

Рис. 3.3. Этап тонирования изображения

полностью залиты белым цветом, в окне документа не будет видно никаких изменений. Выделите строку нового слоя. В меню палитры Layers (Слои) выберите команду Duplicate layer (Повторить слой).

В палитре (Слои) щелкните на значке в виде глаза в строках верхнего и нижнего слоев, чтобы скрыть их. В итоге в окне документа будет виден только белый кувшин на среднем слое изображения. Убедитесь в том, что флажок Loc transparent pixels (Сохранить прозрачные области) в палитре Layers (Слои) установлен. Щелкните на панели инструментов на кнопке Set to enable airbrush capabilities (Аэрограф) и выберите в палитре Brushes (Кисти) кисть большого диаметра с сильно растушеванной границей пятна и нулевой жесткостью. Нарисуйте тень на поверхности кувшина, сделав область тени поуже в сужающейся части контура и пошире – в его расширяющейся части. Затем выберите кисть меньшего размера, с меньшей степенью растушевки края, и нанесите более темную и более узкую полоску вблизи края кувшина, противоположного освещенной стороне. Интенсивность штрихов при нанесении теней регулируйте при помощи параметра Set flow rate for stroke в панели параметров. Установите светло-серый оттенок кисти и пройдитесь по границе контура для смягчения перехода изображения к фону. Пример показан на рис. 3.3.

В палитре Layers (Слои) выделите верхний слой изображения кувшина. В меню Edit выберите команду Free Transform (Редактирование – Произвольное преобразование) или нажмите Ctrl+T. Вокруг изображения кувшина появится габаритная рамка. Перетащите правый маркер рамки по диагонали, чтобы пропорционально уменьшить размер контура кувшина по ширине примерно до 75% от исходного. Нажмите клавишу V для активизации инструмента Move (Перемещение) и поместите контур кувшина меньшего размера, который будет изображать собой блик, посередине тонированного контура, как показано на рис. 4. Используйте тот же метод работы с инструментом Аэрограф, что и на предыдущем шаге, для тонирования правого края уменьшенного контура кувшина. Добейтесь плавного перехода от изображения левого края уменьшенного контура к изображению слоя, тонированного на предыдущем шаге, с помощью инструмента Eraser Tool (Ластик) и большой кисти с сильно растушеванной границей.

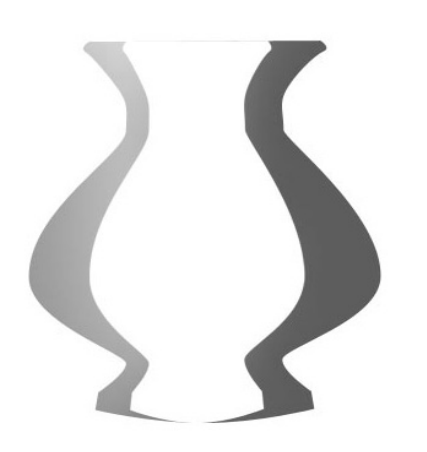

Рис. 3.4. Обработка светлой части

Сделайте видимыми все три слоя изображения кувшина, щелкнув на самой левой ячейке строки каждого из слоев, после чего в каждой из этих ячеек должен появиться значок в виде глаза. Сделайте активным верхний слой и сведите его с нижним при помощи команды Merge Down (Свести с нижним слоем) или Ctrl+E. В меню палитры Layers (Слои) выберите команду Flatten Image (Выполнить сведение). При помощи инструментов Dodge Tool (Инструмент высветления ) и Burn Toll (Затемнение) высветлите блики и

рефлексы и углубите тени. При этом инструменты настройте с существенным затуханием (Fade) параметров по размерам и по прозрачности. Для большей мягкости и плавности тональных переходов параметр Exposure (экспозиция) установите на уровне 10…15 единиц. Для этих же целей растушуйте резкие

стыки, неоднородные пятна с помощью инструмента Blur Tool (Растушевка). Наш результат показан на рис.3.5.

1. Затем выполните команду основного меню (Изображение/ Коррекция/Уровни). В появившемся окне диалога настройте контраст и яркость изо-

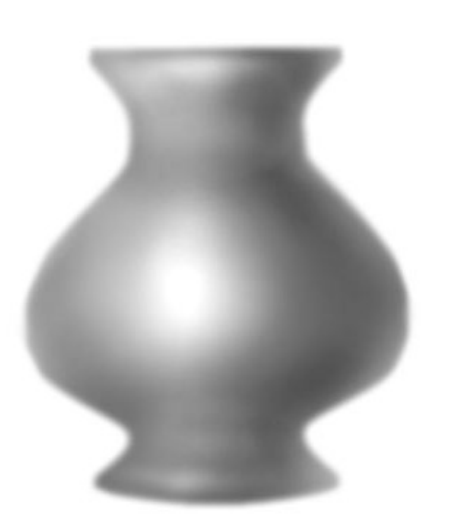

бражения. При помощи команды Hue/ Saturation (Оттенок/ Насыщенность) из меню Images/Mode/Adjustment придайте кувшину желаемый оттенок. Эту **операцию** рекомендуется выполнять в режиме Colorize.

В папке Samples на CD-ROM можно найти ряд кувшинов, выполненных с применением описанной технологии.

Рис. 3.5. Законченная работа

## **4. Лабораторная работа №3**

### **Инструменты и команды заливки**

К основным приемам работы в программе относится использование заливок. В программе есть три типа заливок – сплошные, узорные и градиентные. Специально для создания заливок предусмотрено несколько инструментов и команд. Заливки обладают некоторыми общими свойствами: все они могут быть применены с произвольной непрозрачностью и разными режимами наложения.

## **4.1. Узоры**

Программа строит узор из небольших фрагментов любого изображения, располагая эти фрагменты рядом друг с другом. Узор использует в работе инструмент Pattern Stamp (текстура). Для ознакомления с работой инструмента выполните следующие действия.

Откройте документ wall\_pattern.psd.

Выберите инструмент Pattern Stamp (Текстура). На его панели параметров многие элементы вам уже знакомы – это кисть, режим наложения и непрозрачность. Установите среднюю кисть, непрозрачность 100%, режим наложения Normal. Нанесите горизонтальный штрих на изображение. Этот инструмент рисует не цветом, а узором, образец которого воспроизводится в поле Pattern панели параметров. Измените режим наложения на Overlay и проведите ниже еще один горизонтальный штрих.

Щелкните на образце узора в панели параметров. Перед вами откроется список узоров. Библиотека узоров устроена так же, как и другие, например, знакомая уже вам библиотека кистей. Выберите другой образец и проведите штрих. Снова откройте список узоров. Меню списка, вызываемое, как всегда, щелчком по маленькому треугольнику в правом верхнем углу окна, позволяет производить знакомые уже операции: загружать новые комплекты узоров, удалять и загружать новые образцы, изменять имя образца, а также задавать внешний вид списка.

Загрузите комплект узоров Patterns в режиме присоединения (Append).

Выберите узор Tiles-Smoot (он имеет вид белой сетки). Испытаем на этом узоре режим выравнивания инструмента:

– выберите крупную кисть и создайте короткий штрих;

– установите на панели параметров флажок Aligned (с выравниванием), если он был снят. Теперь узор при рисовании каждого штриха будет располагаться относительно изображения одинаковым образом, как бы продолжая предыдущие штрихи. Чтобы убедиться в этом, создайте еще несколько штрихов, располагая их с небольшим перекрытием относительно предыдущих. При этом каждый новый штрих (или серию штрихов) надо завершать отжатием кнопки мыши;

– снимите флажок Aligned. Отмените предыдущий штрих и снова нарисуйте линию, примыкающую к предыдущей. Как видите, узоры в данном случае не выровнены. Режим выравнивания задается для многих инструментов.

Для инструмента Pattern Stamp, также как для инструмента Brush Tool, можно определить динамику затухания штриха по размеру и непрозрачности. Проверьте данную возможность, проведя несколько динамически изменяющихся штрихов.

Узоров, входящих в комплект, обычно недостаточно для работы. При необходимости очень легко создать свой образец узора.

*Задание 1.* Создать и сохранить новый образец узора, выполнив следующую последовательность действий.

1. Откройте документ fabric1.psd.

2. Создайте прямоугольное выделение инструментом Rectangular Marquee. Обратите внимание на то, чтобы радиусы скругления прямоугольной области, определяемые параметром Feather, были нулевыми.

3. Выберите команду Define Pattern из меню Edit. В окне Pattern Name задайте имя для нового узора. Порисуйте созданным узором в документе wall pattern с разными режимами наложения (параметр Mode в панели параметров). Созданный узор располагается обычно последним в списке.

## **4.2. Инструмент заливки**

Инструмент Paint Bucket Tool (в панели инструментов он совмещен с инструментом градиентной заливки) позволяет заполнить цветом или узором выделенную область или все изображение. В работе инструментом задаются па-

раметры непрозрачности и режим наложения (Mode). При вычислении площади заливки используется величина порога (параметр Tolerance). Чем больше порог, тем более обширные области изображения будут залиты. Для ознакомления с работой инструмента выполните следующие действия.

1. Откройте документ fill\_effel.psd.

2. Выберите инструмент Paint Bucket. В панели Options (панель параметров) для этого инструмента, прежде всего, нужно выбрать способ заполнения области в раскрывающемся списке Fill. Пункт Foreground соответствует заливке рабочим цветом, пункт Pattern – заливке узором. Выберите второй пункт.

3. Установите в качестве образца для заливки в списке Pattern созданный вами узор.

4. Установите непрозрачность 100% и обычный (Normal) режим наложения.

5. Значение в поле ввода Tolerance определяет, насколько близкими должны быть смежные цвета, чтобы они были залиты инструментом. Введите значение 10.

6. Щелкните в верхней части изображения в точке, расположенной выше слева от вершины башни. Области схожие по цвету с точкой щелчка будут залиты узором.

7. Отмените последнее действие. Задайте значение Tolerance равным 30. Снова щелкните. Область заливки стала больше. Теперь залиты пикселы большего диапазона близких цветов.

8. Экспериментируя с параметром Tolerance и точкой щелчка, можно добиться, чтобы узор покрывал все небо в результате одного щелчка.

9. Опробуйте действие параметра Contiguous, который определяет режим заливки несмежных пикселей. При установке этого флажка выбор близких цветов производится только в областях, соседних с точкой, к которой применен инструмент. При отключении этого флажка близкие цвета определяются на всем документе.

10. Флажок Anti-aliased сглаживает края области заливки, заполняя их пикселями промежуточных цветов. По умолчанию он установлен.

11. Отмените заливку. Снимите флажок Contiguous. Снова щелкните инструментом Paint Bucket на изображении. Близкие по цвету области заполняются узором в пределах всего изображения, в том числе внутри башни.

Параметр All Layers позволяет выполнять заливки на прозрачных слоях документа с учетом изображения на нижерасположенном слое.

*Задание 2.* Одним щелчком инструмента заливки перекрасить все небо в документе fill\_effel.psd .

## **4.3. Команда заливки**

Для заполнения цветом или узором всего изображения или всей выделенной области используют команду Fill (Sift+Backspace)меню Edit (Редактирование). Для ознакомления с работой инструмента выполните следующие действия.

1. Откройте документ House\_zoom.psd. Рабочим сделайте голубой цвет.

2. Выберите команду Fill в меню Edit. Диалоговое окно Fill позволяет определить параметры заливки. В раскрывающемся списке Use выберите пункт Foreground. Если выбран пункт Pattern, вы сможете выбрать узор в раскрывающемся списке Custom Pattern. В списке Mode области Blending задают режим наложения заливки. Выберите пункт Normal. Обратите внимание на то, что с выбором команды Fill, активный инструмент сразу же изменился на пипетку (Eyedropper), позволяющую скалывать цвета с активного или любого другого документа.

3. Поле Opacity определяет уровень непрозрачности заливки. Введите здесь значение 50%.

4. После задания всех параметров щелкните на кнопке OK. Все изображение должно заполниться голубым цветом с прозрачностью 50%.

Проверим действие команды ослабления последнего действия. Она успешно применяется при коррекции изображения, при использовании фильтров и в других случаях. Надо иметь в виду, что ослабление может быть совершено, если после выполнения предыдущей команды в изображении не совершалось никаких действий, например, не делалось выделений.

1. Выберите команду ослабления в меню Edit. После выполнения заливки эта команда выглядит как Fade Fill.

2. В окне Fade есть список режимов наложения. Испытайте разные режимы, например, Dissolve (для имитации снега, в частности) Multiple, Screen, Color Burn, Saturation и другие.

3. Кроме режима устанавливается и непрозрачность последнего действия, то есть степень его влияния на изображение. Опробуйте действие этого фактора.

## **4.4. Заливка градиентом**

Градиент (или цветовая растяжка) – это плавный цветовой переход между заданными цветами. На протяжении цветовой растяжки могут меняться как цвета, так и прозрачность. Заливка градиентом распространяется на все изображение или на выделенную область. Все параметры градиента надо задавать до его применения. Для ознакомления с работой инструмента выполните следующие действия.

1. Активизируйте документ wall\_pattern.psd.

2. Выберите инструмент Gradient (он расположен под одним ярлычком с инструментом Paint Bucket). В его панели параметров задайте обычный (Normal) режим наложения и непрозрачность 100%.

3. Расположение и набор цветов в градиенте определяются образцом в панели параметров. По умолчанию это растяжка между рабочим и фоновым цветами. Выберите рабочим цветом желтый, а фоновым – красный (это удобно

делать в палитре Color пипеткой, используя клавишуAlt для переключения рабочего и фонового цветов).

4. Кнопки панели параметров задают тип градиента. Выберите линейный тип.

5. Для создания градиентной заливки поместите инструмент в область изображения, нажмите кнопку мыши и перетащите указатель, рисуя линию градиента.

6. Отмените последнее действие, выберите радиальный тип градиента и снова создайте заливку. Аналогичным образом проверьте другие типы градиентных переходов. Поэкспериментируйте с положением, длиной и наклоном линии градиента. Опробуйте различные режимы наложения цветов.

7. Флажок Dither (сглаживание) включает режим сглаживания цветов при растяжке. Использование этого режима предотвращает появление полос при печати градиентов. При установленном флажке Reverse (обратный) порядок цветов в растяжке меняется на противоположный. Опробуйте действие данных флажков на результат градиентного заполнения изображения.

В комплект Photoshop входит несколько библиотек с очень красивыми образцами градиентов. Поработаем с ними.

1. Щелкните на стрелке рядом с образцом градиента. Откроется список образцов, устанавливающихся по умолчанию.

2. Для выбора щелкните на нужном образце, например Blue, Red, Yellow (самый правый в верхнем ряду). Примените его к изображению. Опробуйте этот градиент в различных режимах наложения. Для экспериментирования опять удобно использовать команду Fade из меню Edit.

3. При помощи меню списка можно загружать входящие в состав программы библиотеки, удалять образцы и др. Загрузите комплект Noise Samples в режиме присоединения. В него входят образцы градиентов особого типа – шумовые. Примените один из образцов. Шумовой градиент представляет собой набор линий случайных цветов. Обычный или цветовой градиент – это растяжка между двумя или несколькими определенными цветами.

Для создания нового образца градиента или редактирования существующего необходимо открыть специальное окно редактирования Gradient Editor (щелчок по окошку с образцом градиента в панели параметров).

*Задание 3.* Создать и сохранить новый образец градиента, выполнив следующую последовательность действий:

– выберите из списка градиентов образец Black, White (третий в верхнем ряду);

– щелкните на образце активного градиента в панели параметров (на широкой полосе). На экране появится окно свойств (Gradient Editor);

– в поле Name (Имя) введите новое имя, например, Golden Eye;

– в списке Gradient Type выберите тип градиента Solid (Сплошной);

– на цветовой полосе задаются цвета переходов и прозрачность. Нижние ползунки задают цвета. Сейчас их два – черный и белый. Для изменения цвета щелчком мыши выберите правый ползунок. В списке Color (стрелочка справа

от образца цвета) выберите User Color (цвет определяется пользователем). Щелкните на образце цвета и в открывшемся окне Color Picker (палитра цветов) установите желто-коричневый цвет (R–190, G–155, B–0). Можно также выбрать цвет щелчком указателя на изображении*,* среди образцов цвета в палитре Swatches (кнопка Custom) или на цветовой полосе палитры Color (при этом вам не придется открывать окно Color Picker);

– перетащите ползунок примерно на середину цветовой полосы. Вид растяжки меняется соответственно;

– нажмите клавишу Alt и перетащите ползунок на прежнее место. Происходит дублирование цвета градиента, и на растяжке появляется новый цветовой переход;

– добавьте новый ползунок (рядом со средним справа). Для этого достаточно щелкнуть ниже полосы. Созданному ползунку придайте желтый цвет (R  $-250$ ,  $G - 221$ ,  $B - 87$ );

– установите еще один ползунок. Выделите его и щелкните на точке цветовой полосы – между коричневым и желтым маркерами. Можно также указать цвет непосредственно на изображении или в палитре Color. Созданный ползунок приобрел цвет, определенный в точке щелчка. Чтобы удалить ползунок, просто отведите его в сторону от полосы.

– переместите маркеры, наблюдая за изменениями цветовых переходов и всей градиентной растяжки. Кроме размещения цветов, важна и плавность перехода между ними. Общую гладкость растяжки устанавливают в поле ввода Smoothness (гладкость). Между каждой парой ползунков есть указатель средней точки. Они появляются при щелчке по соответствующему ползунку;

– эта точка оказывает существенное влияние на плавность перехода в данном интервале градиента. Испытайте влияние средней точки на плавность переходов;

– сохраните образец, щелкнув на кнопке New. Новый градиент должен появиться в списке Presets (образцы). Чтобы сохранить весь текущий комплект градиентов, воспользуйтесь кнопкой Save. Кнопка Load служит для загрузки комплекта градиентов с диска.

Прозрачностью управляют ползунки вверху цветовой полосы. Значение непрозрачности задается в поле Opacity. Ползунки прозрачности перемещают, редактируют, удаляют и добавляют точно также как ползунки цветов. Можно менять и положение средней точки.

Черный цвет ползунка означает непрозрачность, белый – полную прозрачность. Оттенки серого соответствуют разной степени прозрачности.

*Задание 4.* Создать и сохранить новый образец градиента с использованием прозрачности, выполнив следующую последовательность действий:

– откройте файл fill\_effel.psd;

– создайте новый слой, опробуйте различные типы прозрачных градиентных переходов;

– создайте и сохраните новый образец градиента с использованием прозрачности;

– запишите в библиотеку новый комплект градиентов.

Шумовой эффект – Noise представляет собой случайную комбинацию линий любых цветов и произвольной прозрачности. Шумовой эффект выбирается в списке Gradient Type. Элементы управления таким градиентом несколько отличаются. В поле Roughness (Резкость) вводится значение резкости шума – чем меньше это значение, тем более плавным будет градиент.

Чтобы ограничить область цветов, в которой будет генерироваться шум, нужно переместить ползунки на цветовых шкалах к их середине.

Щелчок на кнопке Randomize (случайная выборка) приводит к генерации нового варианта шумового градиента. Пощелкайте на этой кнопке. Если установить флажок Add Transparency (добавить прозрачность), будет колебаться и прозрачность. При установке флажка Restrict Colors, цвета градиента не будут выходить за рамки цветового охвата CMYK. Опробуйте действие всех параметров шумового градиента.

*Задание 5.* Создать и сохранить новый образец градиента с использованием шумового эффекта.

*Задание 6.* Создать и сохранить рисунок с различными градиентными заливками, выполнив следующую последовательность действий:

– откройте файл gradient.psd из коллекции Photoshop как образец смешения различных градиентов. С ним вы будете сравнивать полученный далее результат;

– откройте новый файл и создайте градиентную заливку углового типа в режиме Normal. В качестве образца используйте созданный ранее образец Golden Eye;

– измените тип заливки на радиальный, установите режим Reverse и постройте градиент из той же точки, что и первый. При построении используйте режим наложения Hard Light (жесткий свет) и непрозрачность 80%;

– постройте еще несколько радиальных и конических градиентов в режиме Soft Light (мягкий свет) с прозрачностью 50%.

**Задание 7.** Для закрепления материала разработайте натюрморт, включающий вазу с цветами, гроздь вишни с веточкой и листочками, апельсин (или лимон), граненый карандаш. Для текстуры апельсина примените фильтр Filter/Distort/Glass. Контур вазы необходимо создать с использованием инструментов векторной графики (инструмент Pen Toll и др.).

На CD-ROM в папке Samples вы найдете примеры с вазами цветов, вишни, лимон и др.

## **5. Лабораторная работа №4**

#### **Выделения. Выделенные области**

#### **5.1. Инструменты выделения**

Для выполнения каких-либо операций над отдельным фрагментом растрового изображения необходимо предварительно указать границы этого фрагмента. Эта операция называется выделением, а сам фрагмент изображения – выделенной областью.

При обработке фотографий нередко используется термин «Обтравка». Обтравка фотографий - это удаление фона вокруг объекта в фотошопе, его замена на белый, зачастую связанное с сохранением или отрисовкой теней для более легкого восприятия глазом. Обтравка необходима для дизайна каталогов, публикации в интернет магазинах или последующего монтажа фотографий. Обтравка самым непосредственным образом связана с задачами выделения элементов растрового изображения. Самое сложное в обтравке то, что это зачастую ручная работа, требующая кропотливого обведения или хитрого выделения всех деталей предмета, в том числе полупрозрачных. Поэтому одной из наиболее требовательных задач считается обравка волос, кроны деревьев, удаление сложного фона в фотошопе из под полупрозрачных или полностью прозрачных объектов.

Закрепите на практике работу с инструментами выделения и выполните представленные ниже работы по выделению изображений.

#### **Выделение всего изображения**

Для ознакомления с выделением всего изображения выполните следующее:

– откройте документ cubes\_select.psd из коллекции;

– установите масштаб отображения Fit on Screen (по размеру экрана) – одноименной командой меню View или клавиатурным сокращением Ctrl+0;

– выберите команду All (выделить все) в меню Select (выделение) и запомните клавиатурное сокращение Ctrl+A, тем более, что оно применяется во многих компьютерных программах. Вдоль краев изображения должна появиться мерцающая пунктирная линия – граница выделенной области;

– снимите выделение, выбрав команду Deselect в меню Select. Пунктирная линия исчезла. Теперь в документе нет выделенных областей. Эта команда используется довольно часто, поэтому запомните ее клавиатурный эквивалент Ctrl+D;

 $-$  закройте документ cubes select.psd.

#### **Выделение прямоугольных областей**

Для ознакомления с выделением прямоугольных областей выполните следующую последовательность операций:

– загрузите файл film\_select.jpg и выделите специальным инструментом Rectangular Marguee кадр на кусочке отсканированной пленки, для чего:

– выберите инструмент Rectangular Marguee Tool (прямоугольное выделение) в панели инструментов (он расположен в верхнем левом углу панели). Поместите указатель в левый верхний угол первого кадра на изображении film select.jpg. Нажмите левую кнопку мыши;

– перемещайте указатель к правому нижнему углу кадра;

– отпустите кнопку мыши. Теперь кадр очерчивает мерцающий пунктир выделенной области.

Если изображение имеет концентрическую композицию, то выделение областей удобно начинать из центра.

Опробуйте такую возможность:

– отмените сделанное выделение щелчком мыши в любой точке изображения за пределами выделенной области;

– поместите указатель посередине кадра. Нажмите клавишу Alt и левую кнопку мыши;

– переместите указатель к любому из углов кадра. Как видите, выделение теперь идет из центра;

– отпустите клавишу Alt и кнопку мыши. Область выделена.

Клавиша Alt заставляет программу проводить выделение из центра, а клавиша Shift делает его строго квадратным, или круглым, при использовании инструмента овального выделения (Elliptical Marquee Tool). Нажатие клавиши пробел в процессе выделения некоторой области обеспечивает перемещение выделения. При этом процесс выделения не приостанавливается, если только вы не отпустите левую кнопку мыши. При выделении круглых или квадратных областей полезно комбинировать нажатие клавиш Shift и пробела. Проверьте данную возможность.

Еще одна интересная возможность инструмента Rectangular Marquee состоит в создании выделенной области фиксированного размера. Это удобно, если требуется выделить серию одинаковых по размеру объектов. Например:

– откройте палитру Info командой Show Info меню Window (или F8). В правой нижней части палитры расположены информационные поля W и H, показывающие соответственно ширину и высоту выделенной области. Повторно, точнее выделите кадр. Запомните значения W и H;

– панель параметров инструмента Marquee Tool позволяет выполнить его настройку. Откройте список Style (тип). Он содержит три пункта: Normal (обычный), Constrained Aspect ratio (сохранять пропорции) и Fixed Size (фиксированный размер). До сих пор вы пользовались первым из них. Второй соответствует нажатой в момент выделения клавише Shift. Выберите последний вариант Fixed Size (фиксированный размер);

– как только вы это сделаете, станут доступными поля Width (ширина) и Height (высота). Введите в них те значения длины и ширины выделенной области, которые вы определили ранее;

– подведите указатель к левому верхнему углу любого другого, кроме выделенного, кадра;

– щелкните левой кнопкой мыши. Кадр сразу будет выделен полностью, поскольку размеры всех кадров на пленке одинаковы;

– выделите поочередно еще несколько кадров;

– снова переведите инструмент в режим Normal (обычный), выбрав соответствующий пункт списка Style (стиль) на панели параметров. Закройте документ film\_select.jpg.

#### **Выделение эллиптических областей**

Для ознакомления с выделением эллиптических областей выполните следующую последовательность действий:

 $-$  откройте документ earth select.psd с фотографией земли;

– выберите инструмент Elliptical Marguee (овальное выделение) в панели инструментов (он расположен под одним ярлычком с инструментом Rectangular Marquee);

– поместите указатель мыши примерно на пересечении касательных линий, проведенных к верхней и левой точкам контура Земли. Для более точного определения точки пересечения касательных удобно воспользоваться вспомогательными линиями (Guides), вытянув их из измерительных линеек (Ctrl+R);

– нажмите левую кнопку мыши и перемещайте мышь вправо и вниз до тех пор, пока контур выделения не охватит всю землю;

– отмените выделение щелчком за пределами выделенной области или командой Deselect (отменить выделение) меню Select (выделение);

– постройте круглое выделение от центра. Для этого сначала поместите указатель в центр изображения Земли. Для определения центра земли также удобно воспользоваться вспомогательными линиями;

– нажмите одновременно клавиши Alt и Shift. Первая переводит инструмент в режим выделения от центра, а вторая делает стороны выделенной области равными, то есть в данном случае делает выделение круглым;

– нажмите левую кнопку мыши и перемещайте мышь в любую сторону до тех пор, пока контур выделения не охватит весь контур Земли. Если выделение получилось не очень точным, не отпуская левой кнопки мыши, уточните его, воспользовавшись комбинацией клавишей Shift + Alt + пробел;

 $-$  закройте документ earth select.psd.

Параметры инструмента Elliptical Marquee, отображаемые в панели параметров, те же самые, что и для инструмента Rectangular Marquee: можно задать эллипс определенных размеров, или с заданным соотношением осей.

#### **Ручное выделение областей произвольной формы**

Для этих целей используют инструменты Lasso (лассо), Polygonal Lasso (полигональное лассо) и Magnetic Lasso (магнитное лассо).

Для ознакомления с этими инструментами выполните следующую последовательность операций

–откройте файл apple\_select.psd из коллекции. Допустим, вам необходимо выделить яблоко, чтобы вставить его в другое изображение или изменить фон;

– выберите инструмент Lasso в панели инструментов;

– поместите указатель на границе изображения яблока и фона;

– нажмите левую кнопку мыши;

– не торопясь, попытайтесь обвести указателем контур яблока;

– когда указатель снова окажется у исходной точки, отпустите кнопку мыши;

– выделение создано. Вы, очевидно, почувствовали неудобства проведения точных линий при помощи данного инструмента. Отмените выделение.

### **Работа с инструментом Polygonal Lasso:**

– выберите инструмент Polygonal Lasso;

– поместите указатель на границе изображения яблока и фона;

– щелкните левой кнопкой мыши;

– перемещайте указатель вдоль контура яблока. За указателем потянется тонкая линия, связывающая начальную точку и текущее положение указателя. Перемещайте указатель вдоль контура до тех пор, пока линия его хорошо описывает;

– у первого же изгиба контура сделайте щелчок мышью. Так вы зафиксировали первый отрезок контура выделения. Таким же образом продолжите выделение контура до замыкания ломаной линии. В последней точке рядом с указателем появится маленькая окружность. Это значит, что контур замкнут. После щелчка в последней точке контур превратится в мерцающий пунктир – выделение построено. Для более точных построений максимально увеличьте изображение в районе выделения. Для этих целей (навигации) удобно пользоваться комбинацией клавиш Ctrl+пробел (увеличение изображения), Alt+пробел (уменьшение) и просто пробел (перемещение изображения). При этом инструменты выделения, впрочем, как и любые другие, остаются активными;

– отмените выделение.

Работа с инструментом Magnetic Lasso Tool:

– выберите инструмент Magnetic Lasso Tool;

– поместите указатель на границу изображения яблока и фона;

– щелкните левой кнопкой мыши, зафиксировав таким образом первую контрольную точку;

– перемещайте инструмент вдоль контура. За инструментом потянется тонкая линия, отмечающая будущую границу выделенной области. Инструмент сам вычисляет ее положение, основываясь на наибольшем световом контрасте;

– ведите инструмент до тех пор, пока он удовлетворительно описывает контур яблока;

– если линия отойдет в сторону, то сразу пытайтесь вернуть ее на место;

– если направить линию вдоль контура, перемещая указатель, не удается, то переместите указатель в последнюю «удачную» точку контура и щелкните мышью. Этим вы создадите новую контрольную точку и зафиксируете новый фрагмент кривой;

– повторяйте шаги до тех пор, пока не будет описан весь контур;

– замкните контур щелчком мыши, и на месте контура появится мерцающая граница выделенной области.

Работа с инструментом Magnetic Lasso станет заметно эффективнее, если правильно его настроить. В поле Width задается ширина области, которая принимается в расчет при вычислении светового контраста. Чем он меньше, тем более точным будет выделение.

Контрольные точки проставляются программой с интервалом, заданным в поле Frequency. Чем чаще располагаются контрольные точки, тем точнее будет выделен объект, но и объем ручной работы тоже возрастает.

Поле Edge Contrast определяет минимальное значение контраста между соседними пикселами, достаточное для того, чтобы считать это линией контура.

Попробуйте варьировать настройки инструмента Magnetic Lasso Tool и выделять контур. Найдите оптимальные настройки для этого инструмента. Общая рекомендация состоит в том, что, ели требуется выделить крупный объект, с простым контуром, увеличивают значение параметра Width и Edge Contrast, а величину Freguency уменьшают. Для небольших и сложных фрагментов действуют наоборот.

#### **Выделение при помощи инструмента Свободное перо**

Эту достаточно современную и эффективную технологию выделения рассмотрим на примере выделения яблока. Верните файл Apple\_Select.psd в исходное состояние. Для этого в палитре History щелкните по базовому снимку (Snapshot) – самая верхняя строчка протокола.

1. Скопируйте background (задний план ) на новый слой и назовите его, например, Apple. Задний план залейте белым цветом (Ctrl +Backspace).

Создайте новый слой под именем Маска и задайте для него непрозрачность 50%.

**2.** Выберите какой-нибудь контрастный (по отношению к исходному изображению) цвет и возьмите инструмент Freehand Pen (Свободное перо) (кнопка «P»). В панели параметров этого инструмента установите режим контурного слоя (вторая слева иконка в виде прямоугольника с маркерами в вершинах). Включите селектор Magnetic (Магнитное). В этом режиме инструмент Pen работает аналогично инструменту **Magnetic Lasso (**Магнитное лассо).

3. Обведите яблоко по контуру, замкнув его в начальной точке. При этом яблоко закрасится прозрачным цветом переднего плана, а в палитре (на активном слое) появится иконка с изображением полученной маски. Качество контура может вас особенно не беспокоить, т.к. его легко отредактировать.

4. Перетащите маску с активного слоя на слой **Apple.** Верхний слой удалите. У вас должно быть четко видно яблоко, приблизительно очерченное контурной линией.

5. В панели инструментов выберите инструмент Tool (белая Стрелка ) и отредактируйте полученный контур, максимально приближая его к оригиналу.
Лишние узелки удаляйте при помощи соответствующей команды в контекстном меню. Можно изменять положение узелков, тем самым сужая или раскрывая оригинальное изображение, изменять величину и направление направляющих векторов и др.

Для преобразования контура к выделению нажмите правую клавишу и выберите команду – Make Selection (Создать выделение). Радиус растушевки задайте равным 1-2 пикселам.

#### **Выделение близких цветов**

С помощью инструмента Magic Wand выбираются области изображения, имеющие цвета, близкие к заданному (отмеченному на изображении). Степень близости цветов, или допуск, задается перед выбором инструмента. Она задается в пределах от 0 до 255 и задает разность (диапазон) яркостей по всем каналам изображения.

Для ознакомления с этим инструментом выполните следующую последовательность операций:

– откройте файл balloon\_select.psd;

– выберите в панели инструментов инструмент Magic Wand Tool (волшебная палочка);

– установите в панели параметров значение Tolerance (допуск) равным 10;

– установите флажок Contiguous (смежные) и Anti-alias (сглаживание);

– щелкните мышью слева от воздушного шара в окне документа. На изображении появится выделение. Как видите, оно не распространяется на весь фон неба, поскольку цвета пикселов по краям выделенной области не попадают в установленный нами допуск (Tolerance);

– отмените выделение командой Deselect меню Select или клавишами Ctrl+D;

– введите в поле Tolerance панели Options значение 20;

– снова щелкните мышью в той же точке изображения. Теперь небо выделено практически полностью;

– отмените выделение. Введите в поле Tolerance значение 50;

– снова щелкните мышью в той же точке. При этом небо выделяется полностью. Требуемое значение допуска можно было предсказать заранее, измерив цвета на различных участках изображения с помощью инструмента Eyedropper (пипетка);

– в режиме Contiguous (смежные) инструмент выделяет только ту область на изображении, в которую входит указанный пиксел. Если необходимо выделить несколько разделенных областей, имеющих близкий цветовой разброс, то следует режим Contiguous отключить.

Второй пример работы инструментом Magic Wand:

– откройте файл electro\_discontiguous.psd. Фон неба очень равномерный, и инструмент Magic Wand (волшебная палочка) подходит для выделения как нельзя лучше. Выберите его на панели инструментов;

– на панели параметров установите допуск (Tolerance) 25;

– щелкните инструментом в левом верхнем углу изображения. Небо будет выделено не полностью, поскольку оно представлено несколькими изолированными участками;

– сбросьте флажок Contiguous в панели Options;

– опять щелкните мышью где-нибудь на фоне неба. Теперь выделены все его участки. Закройте документ.

### **5.2. Операции с выделениями**

На панели параметров каждого инструмента выделения есть четыре кнопки, соответствующие основным геометрическим операциям, применяемым к выделениям: обычный, сложение, вычитание, пересечение.

#### **Инвертирование**

Эта операция заключается в том, что маскированная и выделенная области меняются местами. Пример работы по выделении воздушного шара:

– откройте файл ballon\_select.psd;

– выберите в панели инструментов инструмент Magic Wand и выделите фон. Если небо выделилось не полностью, отрегулируйте значение допуска и повторите выделение;

– выберите команду Inverse (инвертировать) в меню Select (выделение) или нажмите клавиши Ctrl+Shift+I. Выделение инвертировано, воздушный шар выделен и задача решена. Закройте документ balloon select.psd.

Сложение выделений

Если при использовании любого инструмента выделения удерживать нажатой клавишу Shift, или включить соответствующую кнопку в панели параметров, то результат его действия присоединится к существующему выделению. Сложение выделений позволяет использовать инструмент Magic Wand многократно с различными значениями допуска.

Пример действий по сложению выделений:

– откройте файл cowboy\_select.psd. Необходимо выделить человека. Используем следующий алгоритм – выделим фон, а затем инвертируем выделенную область. Если вы попытаетесь сразу подобрать наилучшее значение допуска, обеспечивающее выделение всего фона, то вам это не удастся, так как на фоне и на ковбое имеется много разнородных по цвету и по тону участков;

– выберите инструмент Magic Wand;

– установите в панели параметров допуск 10 и убедитесь, что флажок Contiguous установлен;

– оцените самый проблемный участок фона – тот, где его цвет ближе всего к цвету объекта. На наш взгляд наименьший контраст имеет место справа от уха, ближе к воротничку куртки ковбоя. Щелкните указателем инструмента на этом участке. Выделился небольшой участок фона;

– щелкните на кнопке Add to Selection ( добавить к выделению) на панели параметров инструмента Magic Wand. У указателя инструмента появится маленький знак «плюс», показывающий, что активен режим сложения выделений.

Если вы часто меняете режимы инструментов выделения, то удобнее для включения режима сложения пользоваться клавишей Shift;

– щелкните инструментом над плечом ковбоя. С появлением нового выделения старое не исчезло – вы видите их сумму;

– нажмите клавишу Shift, если вы решили использовать ее, а не кнопку Add to Selection, и, не отпуская клавиши, присоединяйте к выделенной области все мелкие фрагменты фона, находящиеся в этой части изображения;

 – при сложении выделений можно использовать любые инструменты выделения; - выберите инструмент Lasso. Грубо очертите часть фона, оставшуюся не выделенной. Не забывайте при этом держать нажатой клавишу Shift. Область обязательно должна быть замкнутой. Теперь осталось выделить только небольшую часть фона, примыкающую к объекту;

– выберите инструмент Magic Wand. Установите в панели параметров более высокое значение допуска, например 30;

– щелкните мышью на еще не выделенной части фона. Вам может потребоваться пять или шесть щелчков, чтобы выделить оставшийся участок полностью;

– инвертируйте выделение командой Inverse меню Select (Ctrl+Sift+I). Задача решена.

#### **Вычитание выделений**

Тот же результат можно получить, используя режим вычитания выделений, для которого зарезервирована клавиша Alt.

Пример действий по вычитанию выделений:

– отмените выделение на изображении ковбоя командой Deselect меню Select или комбинацией клавиш Ctrl+D;

– выберите инструмент Lasso в панели инструментов и создайте грубое выделение фигуры ковбоя;

– выберите инструмент Magic Wand, в панели Options установите допуск 20;

– нажмите клавишу Alt или щелкните на кнопке Subtract from Selection (вычесть выделения) в панели параметров. Около указателя инструмента появится маленький знак «минус», свидетельствующий о том, что включен режим вычитания выделений;

– щелкните на любом участке изображения между границей выделенной области и контуром ковбоя. Из исходного выделения будет вычтен выделенный инструментом фрагмент;

– продолжайте вычитать выделенные фрагменты фона, пока фигура ковбоя не будет выделена точно;

– скопируйте выделенную фигуру на новый слой, добавьте тень и объем (при помощи слоевых стилей);

– измените фон ковбоя на светлую в голубых оттенках градиентную заливку. Добавьте текстуру (команда Filter/Texture);

– сделайте снимок (Snapshot) в протоколе (палитра History);

– добавьте луч прожектора при помощи фильтра Lighting Effects (Filter/Render). Опробуйте различные типы прожекторов. Все результаты сохраните в снимках палитры History.

#### **Трансформации выделений**

Можно перемещать выделенную область, наблюдая за ее координатами в палитре Info (Инфо). Удобнее напрямую задавать координаты выделений и другие параметры в панели параметров инструмента Free Transform Selection (Свободная трансформация выделений). Вводя числовые значения координат, углов поворота и наклона в поля данных панели параметров, вы обеспечите необходимую точность трансформирования. Размеры выделений могут вводиться в выбранных единицах измерения (пикселы, мм, см и др.) или в процентах. Выбор единиц производится из контекстного меню соответствующего поля ввода данных (правый щелчок). При помощи значка в форме звена цепи можно заблокировать изменение размеров выделения по ширине и высоте. Положение центра преобразований можно изменять непосредственно на выделении при помощи специального маркера в форме окружности или на специальной пиктограмме, расположенной в левой части панели параметров.

Произвольные преобразования можно выполнять вручную, перемещая в нужном направлении опорные узелки, расположенные на рамке выделения. Это выполняется при нажатой клавише Ctrl. Если перемещать средний на линии узелок, будет перемещаться вся линия, если один из крайних, перемещается только соответствующий узелок.

#### **Дополнение**

**1. Команда Grow**. В Photoshop есть специальная команда Grow (смежные пикселы), дополняющая выделение по тому же алгоритму, что и сам инструмент Magic Wand. При этом используется то же самое значение допуска, установленное в панели Options. При расширении выделений анализируются смежные с ним пикселы. Если их значение попадает в установленный допуск, то они присоединяются к выделению. Далее анализ повторяется с новой границей выделения, и так далее.

Пример действий по работе с выделениями:

– откройте файл beagle\_grow.psd. Выделим собаку, сфотографированную на неоднородном сером фоне;

– выберите инструмент Polygonal Lasso (многоугольное выделение) в панели инструментов и, очень приблизительно, выделите фон. При этом используйте режим сложения выделений;

– выберите инструмент Magic Wand, на панели параметров установите допуск равным 15;

– выберите команду Grow в меню Select. Выделение расширилось в соответствии с заданным допуском;

– повторяйте команду Grow до тех пор, пока контур собаки не будет выделен;

– инвертируйте выделение командой Inverse меню Select или при помощи комбинации клавиш Ctrl+Shift+I. Задача решена;

– скопируйте выделенную фигуру на новый слой, добавьте тень и объем.

**2. Команда Similar.** Для расширения выделений предназначена и команда Similar (подобные оттенки). Она тоже исходит из величины допуска, заданной в панели параметров для инструмента Magic Wand. В отличие от команды Grow, она расширяет выделение не только за счет смежных, но и всех остальных, сходных по цвету пикселов изображения.

Пример действий по работе с выделениями:

– откройте файл worker\_similar.psd. Необходимо отредактировать цвет робы и каски рабочего. Для этого вам надо предварительно их выделить;

– выберите в панели инструментов инструмент Magic Wand и установите допуск (Tolerance) 50;

– щелкните инструментом на рукаве рабочего. Часть робы выделена;

– выберите в меню Select команду Similar. Все участки изображения на робе и каске рабочего выделены в соответствии с допуском, заданным в панели параметров инструмента Magic Wand. Для более тонкого выделения можно уменьшить допуск, например до 15, и повторно использовать команду Similar.

## **3. Расширение и сжатие.**

Пример действий по расширению выделений:

– откройте файл Earth\_select.psd;

– выберите в панели инструментов инструмент Magic Wand, в панели параметров установите допуск равным 50;

– выделите черный фон щелчком инструмента в любой его точке;

– инвертируйте выделение командой Inverse (или Ctrl+Shift+I). Земля выделена. Сделайте снимок в History;

– увеличьте масштаб демонстрации документа примерно до 600% и прокрутите изображение так, чтобы была хорошо видна верхняя часть контура. Вы видите, что в выделенную область попали и темные пикселы из области неба. Если теперь заменить фон на светлый, то черная кромка (кайма) вокруг изображения земли выдаст, что оно взято из другой фотографии. Проверьте это и сохраните результат в протоколе палитры History.

Пример действий по сжатию выделений:

– вернитесь к выделению земли и выберите команду Contract (сжатие) в подменю Modify (модификация) меню Select (выделение). Эта команда сжимает выделение на заданное количество пикселов;

– в открывшемся диалоговом окне имеется единственное поле, введите в него число 4. Этим вы сообщите программе, что хотите сжать выделение на 4 пиксела. Подтвердите свое решение щелчком на кнопке ОК. Выделение стало меньше, и теперь в него не попадают темные краевые пикселы. Если изменить цвет фона на светлый, то это не приведет к появлению темной каймы. Проверьте это утверждение и сохраните результат в History.

**4. Обратная команда расширения.** В том же подменю Modify (модификация) меню Select (выделение) находится обратная команда Expand (расши-

рить), которая расширяет выделение на заданное количество пикселов. Если бы мы оставили выделенным фон, а не планету, то следовало бы воспользоваться именно этой командой.

Проверьте действие команды Expand. Закройте документ.

*Задание 1.* Откройте новый документ. Используя команды эллиптического и прямоугольного выделения, команды Contract, Expand, градиентную заливку и тоновую коррекцию (гистограммы уровней) или, проще, эффект слоя Bevel, создайте изображения головки винта со шлицевым пазом и буртом, пуговицы и др. Для центрирования элементов изображения рекомендуется использовать команду Align To Selection из меню Lauer. Все изображения необходимо создавать на прозрачных слоях.

**5. Выделение границы.** Команда Border (рамка) служит для обработки краевых пикселов выделения. Пример действий по работе с границей выделений:

откройте новый документ и сделайте в нем прямоугольное выделение. Параметр Feather установите равным 0;

– выберите команду Border в подменю Modify меню Select; в открывшемся диалоговом окне в единственном поле ввода введите ширину рамки, например 10, и щелкните на ОК;

– таким образом выделяется рамка шириной 10 пикселов, совпадающая по форме с границей выделения. Ее можно залить. Если это сделать на новом (прозрачном) слое, то при помощи слоевых стилей можно границе придать тень, объем и другие эффекты. Обратите внимание на то, что полученная рамка имеет нечеткие (размытые) края.

 **6. Команда Stroke.** Для создания качественных рамок, овалов, контуров произвольной формы предназначена команда Stroke (меню Edit). Опробуйте эту команду: создайте выделение в форме рамки, выполните команду Stroke, задав толщину контура обводки 10мм, придайте слою эффекты: тени, скосы (Bevel), залейте рамку оранжево-желтым градиентом (здесь же в эффектах). У вас должна получиться красивая золотистая рамка.

**7. Сглаживание**. При выделении с помощью Magic Wand в неоднородных областях часто образуется множество неоднородных «дырок». Команда Smooth (сгладить) исправляет этот дефект, присоединяя дырки к выделенной области.

Пример действий по сглаживанию выделений:

– откройте файл shell\_smooth.psd. Задача состоит в том, чтобы выделить раковину, изображенную на фотоснимке;

– выберите в панели инструментов инструмент Magic Wand, на панели параметров установите значение допуска (Tolerance) около 20;

– выделите фон несколькими щелчками мышью при нажатой клавише Shift. В выделенной области имеется множество внутренних пробелов;

– увеличьте масштаб отображения и рассмотрите, почему выделение получилось таким. Если мерцающий контур выделения мешает оценить изображение, то временно спрячьте его, нажав клавиши Ctrl+H;

– выберите команду Smooth в подменю Modify(модификация) меню Select. Она открывает диалоговое окно, в которое следует ввести максимальный размер пробела в выделенной области. В нашем случае хватит 12 пикселов;

– щелкните на ОК и «дырки» в выделенной области исчезнут. Команду Smooth с успехом можно использовать для выделения сплошного фона, загрязненного дефектами сканирования (пыль, волосы и т. п.). Закройте документ.

**8. Растушевка.** Реальные объекты на фотографиях редко имеют резкие границы. Как правило, цвет краевых пикселов является промежуточным между цветами объекта и цветом фона. Для достижения такого эффекта при выделении и манипуляциями с выделенными объектами, а также для создания изображений типа виньеток и в ряде других случаев используется команда Feather (растушевка) из меню (Selection).

Пример действий по растушевке:

– откройте файл snake\_feather.psd

– выделите контур змеи с помощью инструмента Polygonal Lasso (многоугольное лассо) или Magnetic Lasso (магнитное лассо);

– сделайте снимок этого состояния документа, воспользовавшись палитрой History (протокол);

– инвертируйте выделение (комбинация Ctrl+Shift+I). Теперь выделен не объект (змея), а фон;

– установите текущие цвета документа по умолчанию, щелкнув в панели инструментов на значке Default Foreground and Background Colors или нажав клавишу D;

– заполните выделенную область текущим основным цветом (черным), нажав клавиши Alt+Backspace. Это клавиатурный эквивалент команды Fill меню Edit. Видно, что объект выглядит неестественно. Для просмотра удобно временно скрыть выделение (комбинация Ctrl+H). Изображение имеет слишком четкую, грубую границу и светлую кайму на некоторых участках. Изображение плавно (мягко) не переходит в фон, а как бы грубо вырезано в оригинале и приклеено на черный фон. Сохраните полученный результат в протоколе;

– проверьте, как будет выглядеть объект на светлом фоне. Нажмите клавишу Delete, чтобы заполнить выделенную область текущим фоновым цветом (белым). Очевидно, что на светлом фоне объект выглядит не лучше. Та же четкая грубая граница и темная кайма. Сделайте очередной снимок в History;

– воспользуемся командой растушевки Feather, чтобы размыть границу выделения. Для этого вернитесь к сохраненному ранее в протоколе состоянию исходного документа с выделенной змеей;

– уменьшите выделение на 5 пикселей командой Contract подменю Modify меню Selection. Теперь выделенная область не включает краевые пикселы;

 – увеличьте масштаб демонстрации, чтобы стал хорошо виден контур объекта. Выберите команду Feather в меню Select;

– в открывшемся диалоговом окне введите величину растушевки в пикселах. Чтобы компенсировать уменьшение выделенной области за счет команды Contract, установите ее равной пяти пикселам;

– щелкните на кнопке ОК. Команда выполнена, но никаких внешних изменений с выделением не произошло. Дело в том, что Photoshop показывает границу выделенной области с растушеванными краями точно по линии выделенных на 50% пикселей;

– инвертируйте выделение командой Inversion. Теперь выделено не изображение змеи, а фон;

– установите текущие цвета документа по умолчанию (черно-белые);

– заполните выделенную область текущим основным цветом (Alt+ Backspace). Выделенный объект выглядит совершенно естественно на темном фоне. Чтобы оценить это в полной мере, спрячьте границы выделенной области командой Hide Edges меню View или нажатием клавиш Ctrl+H;

– увеличьте масштаб демонстрации так, чтобы край объекта был хорошо виден. Как и предполагалось, краевые пикселы объекта имеют цвет, смешанный с фоновыми, кайма исчезла. Сделайте новый снимок в History;

– выберите команду Undo меню Edit (или Ctrl+Z) чтобы отменить черную заливку;

– поменяйте местами основной и фоновый цвета щелчком на значке Switch Foreground and Background в панели инструментов, или нажмите клавишу X;

– снова заполните выделенную область текущим основным цветом (белым), нажав клавиши Alt+Backspace. Видно, что с изменением фонового цвета изменился и цвет краевых пикселов: они стали более светлыми. За счет этого объект смотрится естественно и на светлом фоне – изображение мягко переходит в фон. Сделайте новый снимок в History;

– попробуйте создать фон какого-нибудь другого цвета. Убедитесь, что объект с растушеванной границей одинаково хорошо выглядит на любом фоне. Не забывайте, что выделение змей у вас существует, оно только в настоящий момент скрыто. Чтобы убедиться в этом нажмите Ctrl+H.

*Задание 2.* Создание виньеток

Разработайте двухслойный документ, содержащий виньетку на фоне градиентной (или текстурной) заливки:

– откройте документ heir extract.psd.;

– создайте новый слой. Заполните новый слой градиентной (или текстурной) заливкой;

– сделайте слой невидимым (щелкнув в палитре по ярлычку с глазом) и выделите овалом лицо женщины. При этом величину растушевки (Feather) надо задать равной, примерно, 70;

– включите видимость слоя. Удалите на этом (верхнем слое) выделенную область. Отмените выделение (Ctrl+D) и оцените полученный результат. Сохраните полученный результат в протоколе (History).

# **6. Лабораторная работа №5 Слои в Photoshop. Типы слоев**

Ознакомьтесь с типовыми приемами работы со слоями документа и выполните представленные ниже задания.

## **6.1. Слои в документе**

#### **Фоновый слой**

Работа с фоновым слоем:

– откройте файл desert\_layer.psd;

– пересчитайте его на разрешение 150 dpi, используя команду Image Size (размер изображения) меню Image (изображение);

– откройте палитру Layers (слои) – клавиша F7. Палитра служит для управления слоями. Изучите состав палитры. Основную часть палитры занимает список существующих слоев. Пока в списке есть только один слой Background (задний план). Слева от миниатюры слоя находятся значки видимости и редактируемости (кисточка). Последний показывает, какой из слоев редактируется в данный момент. Особенностью слоя заднего плана является его блокировка, о чем свидетельствует изображение замочка в поле имени слоя. Блокировка слоя запрещает выполнение на нем многих операций, в частности, такой слой нельзя перемещать, для фонового слоя не применяются стили и др.;

– другой особенностью фонового слоя является то, что стирание участков изображения при помощи ластиков на нем производится не до прозрачных пикселов, как на обычных слоях, а до цвета заднего плана. Проверьте это свойство слоя заднего плана: придайте заднему плану какой-нибудь цвет, выберите инструмент Eraser Tool (ластик) – клавиша Е и поводите курсором по изображению. Оцените результат, отмените действие ластика.

Фоновый слой можно преобразовать в обычный. Для этого:

– сделайте двойной щелчок на строке Background. Открывшееся диалоговое окно содержит не параметры слоя Background, а параметры обычного слоя, в который мы можем его преобразовать. Для этого нужно фоновый слой просто переименовать;

– в поле Name (имя) введите новое имя слоя, например Desert. Щелкните на кнопке ОК. Новое имя слоя отобразилось в палитре Layers. Новый слой не является фоновым, хотя в изображении он единственный. Он может иметь прозрачные области. Проверьте это при помощи ластика.

#### **Разделение изображения на слои**

Небо на фотографии из файла desert layer.psd очень темное. Организуем новый слой с фрагментом исходного рисунка, содержащего небо, для последующей работы с ним:

– инструментом Rectangular Marquee выделите на изображении небо;

– выберите команду Lauer Via Cut (слой вырезанием) в подменю New (новый) меню Layer. Эта же команда есть в контекстном меню палитры слоя (правый щелчок), а также в контекстных меню любого из инструментов выделения. Комбинация горячих клавиш данной команды – Ctrl+Shift+j. Если бы нам понадобилось оставить небо и на исходном слое, то следовало бы воспользоваться командой Lauer Via Copy (слой копированием), расположенной рядом с командой Lauer Via Cut. Комбинация горячих клавиш – Ctrl+j. Подчеркнем, что команды Lauer Via Cut и Lauer Via Copy активны только при наличии в изображении выделенных областей;

– в документе появился новый слой Lauer 1, о чем свидетельствует строка в палитре Layer.

#### **Видимость слоев**

Выполним работы по высветлению неба:

– сейчас активен новый слой Lauer 1, его строка в палитре подсвечена синим цветом, и в ней виден значок с изображением кисточки. Откройте диалоговое окно Curves (Ctrl+l) и выполните необходимую тоновую коррекцию. На изображении она затронет только текущий слой, т.е. небо;

– при коррекции необходимо существенно увеличить яркость, и очень незначительно контрастность, чтобы не потерять великолепные оттенки цветов во всем тоновом диапазоне неба.

Photoshop позволяет просматривать отдельно любой из слоев документа:

– щелкните на значке с изображением глаза в левой части строки Layer1 . Так вы сделали невидимым слой Layer 1, и в окне документа остался только слой Desert;

– щелкните на значке видимости слоя Layer 1 еще раз. В окне документа снова появилось все изображение целиком;

– щелкните на значке видимости слоя Desert. Теперь перед вами содержимое только слоя Layer 1;

– на слое Desert вместо неба появился прозрачный участок. Photoshop показывает прозрачность пикселов изображения клетчатой заливкой. Цвета и размер клеток, а также некоторые другие характеристики задаются в разделе Transparency & Gamut (прозрачность и цветовой охват) диалогового окна Preferences (команда Preferences в меню Edit или комбинация Ctrl+k);

– измените цвет и размер прозрачных пикселов.

#### **Создание слоев**

#### *Выполните следующее:*

– сделайте активным слой Layer 1. Щелкните на кнопке Create New Layer (создать новый слой) с изображением листа бумаги на панели инструментов палитры Layers (комбинация клавиш Ctrl+Shift+N). В документе появится новый слой Layer 2. Новый слой сразу становится активным, т.е. все ваши операции над изображением теперь будут применяться только к этому слою. Обратите внимание на то, что новый слой всегда создается над текущим (активным) слоем;

– щелкните на значке видимости слоя при нажатой клавише Alt. Это скроет все слои документа за исключением слоя Layer 2. Все окно документа заполняет клетчатая заливка, говорящая о том, что слой пока пуст и все его пикселы прозрачные. Сделайте повторный щелчок на значке видимости, при нажатой клавише Alt, чтобы включить отображение всех слоев;

– выберите любой инструмент рисования и порисуйте на новом слое. Результат выглядит так, как если бы вы рисовали на фоновом слое;

– отключите видимость слоя. Все нарисованное вами исчезло.

#### **Имена слоев**

Выполните следующие действия:

– выделите в палитре Layers слой Layer 2;

– выберите в меню палитры или в контекстном меню слоя (правый щелчок по имени слоя) команду Layers Properties (свойства слоя). В появившемся диалоговом окне в поле имени введите имя Drawing;

 – список Color (цвет) определяет цвет строки слоя в палитре Layers. Цвет не влияет на вид и содержание слоя, но облегчает его идентификацию в палитре. Выберите для строки слоя произвольный цвет;

 – закройте диалоговое окно щелчком на кнопке ОК. Теперь слой получил введенное вами имя и цвет строки в палитре;

– дайте слою с изображением неба имя Sky.

#### **Порядок перекрывания слоев**

Измените порядок следования слоев в палитре Layers: с помощью мыши, с помощью команд подменю Arrange (Монтаж) меню Layers (Слои) и с помощью комбинаций горячих клавиш Ctrl+[ и Ctrl+] для перемещения на один уровень вниз или вверх. Переход на самый верхний уровень обеспечивает комбинация Ctrl+Shift+] а на самый нижний – Ctrl+Shift+[.

#### **Удаление слоев**

Удалите созданные вами пустые слои при помощи кнопки Delete Lauer (удалить слой) в панели инструментов палитры Layers (внизу), из контекстного меню палитры или перетаскиванием миниатюры слоя к кнопке удаления (мусорное ведерко) в панели инструментов палитры слоев.

#### **Сведение слоев**

Эта процедура применяется для упрощения структуры документа и уменьшения размера файла изображения. Для сведения слоев имеется несколько команд. Они находятся в меню Layer и в меню палитры Layer.

Команда Merge Down объединяет (сводит) активный слой с нижележащим.

Команда Merge Wisible объединяет (сводит) все видимые слои.

Команда Flatten Image (выполнить сведение) сводит все слои в один фоновый слой. Обычно этой командой завершают работу над изображением. Она необходима, помимо сказанного выше, для сохранения документа в форматах, предназначенных для импортирования в другие графические программы.

Выполните команду Flatten Image. Все слои изображения будут сведены в один. Сохраните документ в вашей рабочей папке.

## **6.2. Удаление фона**

#### **Команда Clear**

Выполните следующую последовательность операций:

 $-$  откройте файл door layer.psd и выделите дверь инструментом Magnetic Lasso (магнитное лассо);

– инвертируйте выделение – команда Inverse меню Select или комбинация клавиш Ctrl+Shift+I;

– преобразуйте фоновый слой в обычный. Для этого выполните двойной щелчок по имени слоя в палитре Layers. В открывшемся окне дайте слою имя Door;

– выберите команду Clear (очистить) в меню Edit или нажмите клавишу Delete. Фон удален. На изображении остались прозрачные области, выделенные клетчатой заливкой. Отмените выделение (Ctrl+D);

– сохраните документ в вашей папке на жестком диске.

#### **Инструмент Eraser (ластик)**

Выполните следующие действия:

– откройте файл diggerkid\_eraser.psd из коллекции и преобразуйте фоновый слой в обычный, дав ему имя Kid;

– выберите в панели инструментов инструмент Eraser (ластик);

– установите в панели параметров в списке Mode режим Brush. При этом ластик будет работать как кисть, то есть, имея такие же настройки, как кисть, будет стирать;

– выберите в панели параметров мягкую кисть большого размера (около 100 пикселов);

– оставьте непрозрачность в поле Opacity (непрозрачность) равной 100%. В противном случае фон будет удаляться не полностью и останется полупрозрачным;

– манипулируя ластиком так же, как инструментом Brush, удалите фон вокруг изображения ребенка и тень. Вблизи контура ребенка размер кисти надо существенно уменьшить, чтобы качественно проработать изображение в узких местах, на перегибах и т. д. Кроме того, в этих местах необходимо увеличивать масштаб отображения документа. При стирании контур ребенка удобно обходить отрезками прямых линий, используя для этого клавишу Shift (как при вычерчивании). Обратите внимание на то, что мягкий край ластика сделал граничные пикселы объекта полупрозрачными. Это необходимо для естественного вида объекта на новом фоне в другом документе (вспомните пример на выделение со змеей);

– сохраните файл документа в вашей папке.

#### **Инструмент Magic Eraser (волшебный ластик)**

В этом инструменте объединены функции выделения и удаления фона. Выполните следующие действия:

– вернитесь к документу door\_layer.psd и выберите в панели инструментов инструмент Magic Eraser;

– установите прозрачность 40% и допуск (Tolerance) 80. Параметр Opacity (непрозрачность) обеспечивает неполное удаление фона, делая его как бы полупрозрачным. Параметр Contiguous (смежность удаляемых пикселов) должен быть включен. Остальные параметры инструмента аналогичны параметрам инструментов выделения;

– щелкните инструментом на каждом окошке в изображении двери. Место щелчка в окнах надо выбирать таким образом, чтобы удаление максимально затрагивало стекла и не касалось деревянных (синих) элементов дверей. Теперь эти области стали полупрозрачными. Проверьте действие команды Fade (затухание) из меню Edit на результаты удаления участков изображения. Установите таким образом оптимальную, на ваш взгляд, прозрачность окон;

– откройте любой другой документ из коллекции, например, Car rotate.psd и удалите участок изображения при помощи инструмента Magic Eraser. Обратите внимание на то, что в этом примере вам не пришлось преобразовывать фоновый слой в обычный. Программа сделала это автоматически, как только вы в первый раз щелкнули инструментом на изображении. Закройте (без сохранения) этот документ;

– сохраните полученное изображение door\_layer.psd в вашей папке.

### **Инструмент Background Eraser (фоновый ластик)**

Это наиболее сложный инструмент, имеющий много настроечных параметров. Рассмотрим их особенности.

1. Список Sampling (источник) предлагает следующие варианты определения образца цвета:

– Continuous (смежные) – образец цвета выбирается в каждой точке, над которой проходит указатель инструмента;

– Once (один раз) – образец цвета выбирается в точке первого щелчка мышью;

– Background Swatch (фоновый цвет) – в качестве образца цвета используется текущий фоновый цвет.

2. В списке Limits (границы) представлены следующие варианты:

– Discontiguous (несмежные) – удаляет выбранные цвета, где бы они не находились (в пределах пятна прицела);

– Contiguous – удаляет выбранные цвета (в пределах установленного допуска) только в областях, примыкающих к зоне действия инструмента;

– Find Edges (выделение краев) – то же, что и предыдущий вариант, но лучше сохраняет контрастные области (используется для обработки краев объекта).

3. Параметр Protect Foreground Color защищает от удаления цвета переднего плана, присутствующие на данном слое.

Воспользуемся этим инструментом, чтобы удалить фон вокруг изображения корабля в документе ship\_bgeraser.psd:

 $-$  откройте файл ship bgeraser.psd и выберите инструмент Background Eraser Tool;

– в списке Limits (границы) панели параметров инструмента выберите вариант Find Edges, а в списке Sampling – вариант Continuous, ползунком Tolerance (порог) установите значение 20;

– поместите инструмент в область изображения. Его указатель имеет вид окружности с перекрестьем посередине. Оно отмечает ту точку изображения, в которой берется образец цвета фона. Проведите инструментом Background Eraser вдоль носа корабля. При этом следите за тем, чтобы перекрестие указателя было как можно ближе к контуру объекта, но не заходило за него. По мере движения инструмента фон неба будет удаляться. Обратите внимание на то, что уже при первом щелчке инструментом фоновый слой автоматически превратился в обычный;

 – при удалении фона вокруг антенн над рубкой корабля уменьшите величину допуска до 10. Максимально увеличивайте отображение элементов изображения, в местах удаления фона. Для перемещения изображения в окне документа пользуйтесь клавишей пробел, включающей инструмент Hand Tool;

 – когда контур корабля в той части, где он касается неба, будет обведен, выберите инструмент Eraser и удалите обычным ластиком остатки неба, а также воду и пирс.

### **Обработка краев**

Несмотря на большой набор разнообразных инструментов, остается острой проблема качественного выделения или стирания фона вдоль границ объектов. Обычно здесь отчетливо видна черная кайма или белый ореол. Краевые пикселы объектов, как правило, имеют цвет, промежуточный между цветами фона и объекта. Посмотрите внимательно границы вокруг корабля. Особенно около антенны и в других тонких местах. Для решения этой проблемы в Photoshop предусмотрены три команды, находящиеся в подменю Matting (обработка краев) меню Lauer. Команда Remove White Mate (удалить белый ореол) и Remove Black Mate (удалить черный ореол) удаляют наиболее типичные варианты каймы. Они перекрашивают краевые пикселы, образующие кайму в цвет изображения. Команда Defringe (устранить кайму) работает с краевыми пикселами любого цвета и перекрашивает их в ближайшие пикселы, принадлежащие объекту. Для аккуратной работы команда требует ввода ширины каймы. Выполните следующее:

– увеличьте на полный экран изображение флагштока корабля или антенны;

– выберите команду Defringe и введите в открывшееся поле ввода ширину каймы 2 – 3 пиксела;

– щелкните на кнопке ОК. Посмотрите результат (он более заметен на тонких элементах);

– присвойте документу имя Ship и сохраните в рабочей папке на жестком диске.

Команда Defringe обычно используется, если объект находится на цветном фоне. В случае черного или белого фона лучше работают специализированные команды Remove White Mate или Remove Black Mate.

## **6.3. Управление слоями**

#### **Копирование слоев между документами**

Выполните следующие действия:

 $-$  откройте документы desert layer.psd и door layer.psd из вашей рабочей папки;

– перейдите к документу с изображением двери;

– выделите весь слой Door командой Select All меню Select (или Ctrl+A);

– выберите команду Copy в меню Edit или нажмите комбинацию клавиш Ctrl+C. Изображение на слое помещено в буфер обмена;

– перейдите к окну документа с пейзажем;

– выберите команду Paste (вставить) в меню Edit или нажмите клавиши Ctrl+V. В документе появился новый слой. При этом он автоматически расположился точно посередине документа.

К сожалению, копирование через буфер обмена не сохраняет имя слоя. Самый простой способ копирования слоев из одного изображения в другое – перетаскивание мышью:

– откройте документ diggerkid\_eraser.psd;

– перетащите мышью миниатюру слоя Kid (в палитре) в окно документа desert layer.psd. В тот момент, когда указатель окажется в окне документа desert layer.psd вокруг изображения должна появиться инверсная рамка. Когда это произойдет, отпустите кнопку мыши. Чтобы слой оказался точно посередине нового документа, как при использовании команды Paste, при перетаскивании удерживайте нажатой клавишу Shift. При таком способе копирования имя слоя сохраняется и в другом документе.

Не менее удобно выполнить перенос изображения не с помощью миниатюры в палитре, а указав непосредственно на изображение в одном документе и перетащив его в другой.

#### **Копирование слоев внутри документа**

Выполните следующие действия:

– щелчком на соответствующей строке активизируйте слой Kid с изображением ребенка;

– выберите команду Duplicate Layer (дублировать слой) в меню палитры Layers, или, проще, в контекстном меню слоя, выполнив правый щелчок по строке слоя в палитре Layers;

– в открывшемся диалоговом окне есть две области. Верхняя определяет имя копии слоя, а вторая – документ, в который будет скопирован слой. Следовательно, команда Duplicate Layer служит и средством копирования слоев между документами. В области Destination (получатель) выберите в списке имя текущего документа;

– в поле As (как) введите имя нового слоя. Из копии слоя мы создадим тень от объекта, поэтому дадим слою имя Kid Shadow;

– щелкните на кнопке ОК. В документе должен появиться новый слой, представляющий собой точную копию слоя с изображением ребенка. Если вас не интересует имя копии слоя, то можно просто перетащить мышью строку копируемого слоя к миниатюре нового слоя в палитре Layers и в изображении появится его копия. Она будет иметь имя исходного слоя с прибавлением суффикса Copy.

Копию слоя можно также получить, перемещая слой мышкой (непосредственно на изображении, а не в палитре слоев) при нажатой клавише Alt. При этом на изображении не должно быть выделенных элементов, иначе произойдет копирование только выделенного элемента на текущем (активном) слое.

#### **Перемещение и трансформирование**

Выполните следующую последовательность операций:

– отключите видимость слоя Door и активизируйте слой Kid Shadow;

– выберите в меню Edit команду Free Transform (свободная трансформация) или нажмите клавиши Ctrl+T;

– вокруг изображения появилась рамка. Сейчас она показывает габариты объекта на слое Kid Shadow. Если рамка получилась больше изображения мальчика, значит, на слое остались неудаленные элементы. Для их удаления можно выделить изображение мальчика при помощи прямоугольного выделения, затем выделение инвертировать (Ctrl+Shift+I) и удалить. Используя верхний центральный манипулятор, отразите (переверните) объект по вертикали и сожмите его по высоте, примерно в 3 раза. Нижним центральным манипулятором, при нажатой клавише Ctrl, наклоните тень вправо;

– перемещая угловые манипуляторы, при нажатой клавише Ctrl, исказите незначительно тень, придав ей некоторую перспективность;

– поместив указатель мыши внутрь выделяющей рамки, переместите объект так, чтобы он занял нужное положение (тень должна начинаться у ног мальчика и направляться к переднему плану – наблюдателю и немного вправо).

Чаще для перемещения слоев используется инструмент Move (перемещение). Опробуйте его действие. Если у вас не включен режим Auto Select Layers, то выбирать нужный слой можно из контекстного меню инструмента Move (правый щелчок мыши), или, еще проще, щелчком по объекту при нажатой клавише Ctrl.

Для копирования объекта на слое, его необходимо выделить, а затем перемещать при нажатой клавише Alt. Если нужный объект является единствен-

ным на данном слое, то его просто выделить, щелкнув по миниатюре слоя в палитре Layers при нажатой клавише Ctrl.

Можно перемещать любой фрагмент изображения или слой, наблюдая за его координатами в палитре Info (Инфо). Удобнее напрямую задавать координаты объектов на слоях в панели параметров инструмента Free Transform (Свободная трансформация). Вводя числовые значения координат, углов поворота и наклона поля данных панели параметров, вы обеспечите необходимую точность трансформирования. Размеры фрагментов могут вводиться в выбранных единицах измерения (пикселы, мм, см и др.) или в процентах. Выбор единиц производится из контекстного меню соответствующего поля ввода данных (правый щелчок). При помощи значка в форме звена цепи можно заблокировать изменение размеров фрагмента по ширине и высоте. Положение центра преобразований можно изменять непосредственно на фрагменте изображения при помощи специального маркера в форме окружности или на специальной пиктограмме, расположенной в левой части панели параметров.

Произвольные преобразования можно выполнять вручную, перемещая в нужном направлении опорные узелки, расположенные на рамке выделенного фрагмента. Это выполняется при нажатой клавише Ctrl. Если перемещать средний на линии узелок, будет перемещаться вся линия, если один из крайних, перемещается только соответствующий узелок.

Для визуального определения координат объектов применяются координатные линейки. Они включаются командой Show Rulers (Показать линейки) в меню View (Вид), или Ctrl+R.

#### **Связывание слоев**

Часто возникает необходимость связать 2 и более слоя, чтобы при перемещении изображения или других манипуляциях с объектами на одном слое изображения на других слоях подвергались точно таким же преобразованиям. Для этих целей в Photoshop существует специальный инструмент. Выполните следующие действия:

– активизируйте слой Kid щелчком на его строке в палитре Layers;

– щелкните мышью в строке слоя Kid Shadow с тенью в том месте, где появляется значок кисти при активизации слоя. Сейчас это пустой серый квадрат. После щелчка на нем появится значок, изображающий звенья цепи – связь;

– выберите в панели инструментов инструмент Move и переместите слой. Фигура ребенка переместится вместе с тенью, поскольку эти слои теперь связаны;

– перейдите в режим трансформирования изображения (Ctrl+T) и скорректируйте размер и положение фигуры ребенка. Все операции трансформирования будут действовать на оба связанных слоя. Разорвать связь между слоями можно щелчком на соответствующем значке связи;

– сохраните полученные результаты в вашей рабочей папке.

#### **Параметры слоя**

Основные параметры слоя – режим наложения и степень непрозрачности – устанавливаются в палитре Layers (слой). Эти параметры оказывают воздействие на весь слой. Выполните следующее:

– откройте сохраненный ранее документ desert\_layer.psd и выделите в палитре Layers слой Kid\_Shadow;

– выделите тень мальчика (Ctrl + щелчок на строке слоя в палитре Layers). Залейте выделенную область черным цветом. Обратите внимание на то, что тень получилась очень темной, плоской и жесткой;

– выберите в списке Set The blending Mode (текстовое окно слева вверху палитры) режим наложения Soft Light. Оцените полученный результат. Опробуйте режим наложения Overlay, оцените полученный результат;

– уменьшите (незначительно) непрозрачность слоя ползунком Opacity. Тень становится более светлой, мягкой, прозрачной.

Более тонкую настройку тени можно выполнить в разделе Blending If окна Layer Style (см. ниже).

#### **Блокировка слоя**

*1. Флажок Look Transparent Pixels* полностью блокирует прозрачные пикселы слоя. Когда он установлен, любое редактирование слоя воздействует только на находящиеся на нем объекты.

*2. Флажок Look Images Pixels* обеспечивает блокировку всех пикселов слоя, независимо от их прозрачности. Обычно этот вид блокировки применяют по окончании редактирования слоя, чтобы предотвратить случайное воздействие инструментов рисования.

*3. Флажок Look Position* фиксирует положение слоя, предотвращая его случайное перемещение инструментом Move.

*4. Флажок Look All* устанавливает для слоя все виды блокировки.

#### **Режимы смешения**

Окно управления этими режимами вызывается двойным щелчком на строке слоя в палитре Layers.

В области General Blending дублированы параметры слоя Opacity и Bland Mode. Дополнительные режимы смешения находятся в области Advanced Blanding.

Список Blend if позволяет определить цветовой или альфа канал, для которого будет задаваться режим наложения. По умолчанию выбран вариант Gray, что соответствует совмещенному каналу. Две шкалы, расположенные ниже являются шкалами яркости. Верхняя шкала отвечает за активный слой, нижняя – за слои, расположенные ниже. С помощью верхней шкалы можно выделить пикселы, попадающие в заданный диапазон яркостей. Только эти пикселы будут видны в окне документа. Нижняя шкала позволяет выполнить обратную задачу: выделить диапазон яркостей пикселов нижележащего слоя, которые не должны быть видны на изображении. Ползунки на шкалах состоят

из двух половинок. Каждую из них можно двигать отдельно, если удерживать при этом клавишу Alt. В этом случае пикселы, попадающие в диапазон яркостей между двумя половинами черных или белых ползунков будут видны частично. Такой прием позволяет добиться интересных эффектов без использования масок и дополнительных слоев. Выполните следующие действия:

– выделите в палитре Layer слой Kid Shadow и откройте группу настроек Blending Options диалогового окна Layer Style двойным щелчком на строке слоя;

– установите флажок Preview, чтобы сделанные настройки отражались в документе;

– в разделе General Blending установите режим Normal и непрозрачность слоя 100%;

– добьемся мягкой, прозрачной тени при помощи режимов смешения. Сделаем так, чтобы фактура песка «проглядывала» через тень. Для этого необходимо, чтобы на темных участках фона тень была темной, а на светлых – светлой. Поскольку результат смешения зависит от пикселов фона, необходимо использовать нижний ползунок режима смешения. Переместите нижний правый ползунок влево до яркости примерно 165. Именно такую яркость имеют наиболее светлые участки песка;

– продолжайте сдвигать ползунок влево и наблюдайте за результатом в окне документа. На светлых участках тень будет пропадать;

– реалистичность эффекта разрушает четкая граница тени. Снова переместите ползунок к яркости 165. Нажмите клавишу Alt и сдвиньте влево только левую половину ползунка. Теперь участки тени, лежащие на светлых участках фона полупрозрачны. Под «светлыми участками» в данном случае программа понимает диапазон яркостей, ограниченный половинками правого ползунка;

– щелкните на кнопке ОК, чтобы зафиксировать установленный режим смешения.

## **6.4. Слой-маски**

Слой-маски определяют, какие области слоя будут видимы, а какие нет. Те области, которые маскированы слой-маской, становятся прозрачными. Каждый слой может иметь только одну слой-маску. Слой-маска представляет собой окно, через которое вы смотрите на слой. Изображение видимо только внутри окна.

#### **Создание слой-маски**

Добавим в созданный нами монтаж еще один фрагмент и разместим его на отдельном слое. При этом мы не будем удалять вокруг этого объекта фон с помощью инструментов выделения или ластиков, а воспользуемся слоймаской:

– откройте файл ship bgeraser.psd из рабочей папки. В нем находится фотография корабля с удаленным слоем. Откройте оригинал этого же изображения из библиотеки рисунков;

 – поскольку Вы уже удалили фон на фотографии корабля, используем результат уже проделанной работы. Создадим слой-маску для оригинального (исходного) изображения на основе прозрачности обработанного (с удаленным фоном). Подчеркнем, что оба документа должны быть одновременно открытыми. Преобразуйте фоновый слой оригинального изображения в обычный (двойной щелчок по строке слоя в палитре Layers), дав ему имя Ship;

 – выберите в меню Select команду Load Selection (загрузить выделение). В открывшемся диалоговом окне выберите канал Ship Transparency второго (с удаленным фоном) документа. В поле Document необходимо указать имя файла обработанного (с удаленным фоном) документа. Загрузите маску прозрачности щелчком на ОК;

– при помощи команды Save Selection из меню Selection сохраните полученное выделение в Alpha-канале активного документа. Данную операцию рекомендуется выполнять при создании каждого нового выделения для предупреждения его случайной потери;

– осталось создать слой-маску на основе текущего выделения. Команды создания слой-маски находятся в подменю Add Layer Mask (добавить маску слоя) меню Layer. Выберите в нем команду Reveal Selection (показать выделение). Фон на изображении исчез, а вместо него образовалась прозрачная область. Маскированный участок закрыт слой-маской. Эту операцию проще выполнить щелкнув по ярлычку слой-маски в палитре слоев (третьем слева). Наряду с Reveal Selection имеются команды Hide Selection – спрятать выделенную область; Reveal All – показать все; Hide All – скрыть все.

Далее перенесем слой Ship в монтаж desert layer.psd (откройте этот документ):

– подведите указатель мыши к миниатюре слоя Ship в документе ship bgeraser.psd;

– нажмите левую кнопку мыши и переместите указатель в окно документа desert\_layer.psd. Операцию копирования можно выполнить и любым другим из ранее рассмотренных способов;

– отпустите кнопку мыши. Слой вместе со слой-маской перенесен в другой документ;

– закройте документ ship\_bgeraser.psd.

#### **Связь слоя и его маски**

Миниатюра слой-маски видна в строке слоя в палитре Layer справа от миниатюры самого слоя. Проведите следующие действия:

– откройте палитру Channels (каналы) командой Channels (показать каналы) меню Window (окно). Слой-маска представлена в палитре Channels как обычный альфа-канал. Имя канала сформировано из имени слоя с добавлением сова Mask;

– щелкните на значке видимости канала Ship Mask (глазок), и его содержимое отобразится в окне документа (маска окрашивается розовым цветом).

Маска закрывает небо и воду. Маскированные области считаются прозрачными;

– отключите видимость канала маски, и снова перейдите в палитру Layers. Обратите внимание на значок с изображением звеньев цепи между миниатюрами слоя и слой-маски. Он говорит о том, что слой и слой-маска связаны, то есть любые операции трансформирования и перемещения будут производиться с ними одновременно;

– перейдите в режим свободного трансформирования командой Free Transform (Ctrl+T). Придайте фрагменту с кораблем окончательный размер и положение (так, чтобы корабль полностью поместился за дверями). Для сохранения пропорций исходного изображения, изменение его размеров необходимо выполнять при нажатой клавише Shift. Вам придется перенести слой с кораблем на более низкий уровень, чтобы корабль оказался за дверью. Как видите, слой маска перемещается и масштабируется вместе с изображением на слое;

– трансформируйте изображение левой двери так, чтобы придать ей некоторое перспективное искажение. При этом точка схода перспективы должна находиться где-то справа от двери в глубине сцены. Таким же образом откройте правую дверь внутрь сцены, примерно на 90 градусов. Для этого ее надо предварительно выделить.

Для возможности отмены связи слоя и слой-маски можно щелкнуть на изображении цепи между миниатюрами слоя и слой-маски.

#### **Отключение слой-маски**

Можно оценить результат маскирования временным отключением слоймаски. Проведите следующие действия:

– в палитре Layers щелкните на миниатюре слой-маски, удерживая нажатой клавишу Shift. Миниатюра слой-маски будет перечеркнута красным крестом, и на слое с изображением корабля появится маскированное до этого небо;

– не отпуская клавишу Shift, щелкните еще раз на миниатюре слой-маски. Красный крест исчезнет, и слой-маска снова закроет часть изображения на слое Ship.

Ту же самую функцию выполняет и команда Disable Layer Mask (отключить маску слоя) меню Layer.

#### **Редактирование слой-маски**

Слой-маску можно редактировать в Alpha-канале или непосредственно на слое, что значительно проще. Выполните следующие действия:

– откройте файл water\_layer.psd. Мы используем из этого изображения воду;

– переместите фоновый слой изображения в документ desert\_layer.psd и назовите его Water;

– масштабируйте изображение, оставив примерно по сантиметру с каждой стороны двери, и поместите его в монтаже за изображением корабля;

– загрузите маску прозрачности слоя Water щелчком на его миниатюре при нажатой клавише Ctrl;

– создайте слой-маску на основе выделенной области щелчком на кнопке Add a mask (добавить маску) на панели инструментов палитры Layers;

– слой-маску можно редактировать непосредственно, включив ее отображение в палитре Channels (каналы), но это неудобно. Гораздо нагляднее редактирование выполняется непосредственно на слое, где хорошо видна окружающая обстановка. Щелкните на миниатюре слой-маски. Вокруг нее должна появиться двойная рамка, показывающая, что активизирован не слой, а его маска. Теперь все инструменты будут действовать именно на нее. Щелкая мышью на миниатюре слой-маски при нажатой клавише Ctrl, можно загружать выделенную область из слой-маски, как из обычного канала;

– выберите в панели инструментов Eraser (ластик). Установите для него режим Paintbrush и жесткую кисть среднего размера. Заметим, что все дальнейшие операции по редактированию слой-маски можно выполнять не только ластиком, но и обыкновенной кисточкой;

– удалите те части слоя, которые «вылезают» за изображение двери;

– выберите в панели инструментов большую мягкую кисть и удалите часть изображения воды так, чтобы граница фотографии (черные линии) перестала быть видимой;

– включите отображение маски щелчком на ее миниатюре при нажатой клавише Alt. Это наиболее простой способ отображения альфа канала данного слоя. Здесь хорошо видно, что полупрозрачность участков слоя обеспечивается наличием полутонов на слой-маске. Полутона образуются нерезкими (растушеванными) краями кисти. Следовательно, если в слой маске присутствуют серые тона, то на этих участках объект на слое будет полупрозрачным;

– для подтверждения данного вывода самостоятельно создайте документ, содержащий два слоя с различными изображениями. Для верхнего слоя создайте слой-маску и отредактируйте ее при помощи градиентного черно-белого перехода так, чтобы через верхнее изображение плавно проявлялось нижнее;

– для изображения из файла boy.psd при помощи слой-маски создайте выделение фигуры мальчика. Выделенное изображение перенесите на новый слой, придайте ему тень и объемность.

Чтобы удалить слой-маску, можно воспользоваться командой Remove Layer Mask (удалить маску слоя) меню layer. Проще это сделать, перетащив мышью миниатюру слой-маски в палитре Layers к кнопке удаления (мусорное ведро) на панели инструментов этой же палитры.

## **6.5. Макетные группы**

С помощью макетных групп Photoshop позволяет непосредственно использовать прозрачность слоев как маску. Макетная группа представляет собой несколько смежных слоев, нижний из которых (базовый) служит маской для остальных. В нашем случае маской будет слой с изображением двери, а вторым (верхним) слоем текстура. Проведите следующие действия:

– откройте файл wood\_cliplayer.psd. В нем находится «деревянная» текстура;

– переместите фоновый слой из документа wood\_cliplayer.psd в документ desert layer.psd. Дайте слою с текстурой имя Texture и поместите его над слоем Door;

– уменьшите размер текстуры до размера изображения двери в режиме свободного трансформирования;

– придайте слою Texture режим наложения Color (цвет);

– нажмите клавишу Alt и расположите указатель мыши между строками слоев Door и Texture в палитре Layers. Указатель должен принять вид пересекающихся черного и серого кругов. Щелкните мышью и макетная группа будет создана. Вместо описанных действий можно было выделить слой с текстурой и нажать клавиши Ctrl+G или выбрать команду Group with Previous (сгруппировать с предыдущим) в меню Lauer. Теперь текстура видна только в пределах объекта, находящегося на базовом слое;

 – чтобы разбить макетную группу, снова щелкните мышью на границе между базовым и вышележащим слоем или выберите в меню Layers команду Ungroup (разгруппировать) или нажмите комбинацию клавиш Ctrl+Shift+G. Очевидно, что для использования этих команд должен быть предварительно выделен один из слоев, входящих в группу в палитре Layers.

Для закрепления материала о группировании объектов создайте макетную группу, содержащую текстовый слой. В качестве заливочной текстуры используйте оригинальное изображение из коллекции.

## **6.6. Корректирующие слои**

Как правило, обработка изображений редко включает в себя одну корректирующую операцию. Обычно приходится выполнять несколько действий. Например, сначала выполнить коррекцию с помощью Кривых (Curves), затем настроить Цветовой тон/Насыщенность (Hue/Saturation), изменить Яркость/Контрастность (Brightness/Contrast) и так далее. Все эти операции действуют на изображение разрушающе, поэтому несколько последовательно выполненных операций значительно ухудшают качество изображения.

Избежать этого можно, используя неразрушающее редактирование с помощью корректирующих слоев. Корректирующий слой не оказывает непосредственного влияния на пиксели изображения. Преимуществом корректирующих слоев является также возможность подстройки параметров в любой момент в процессе редактирования изображения.

Рассмотрим подробнее, как применять к изображению корректирующие слои. Корректирующий слой можно создать несколькими способами.

Первый способ: выбрать в меню Слой – Новый корректирующий слой (Layer – New adjustment layer) и из выпадающего списка выбрать нужный.

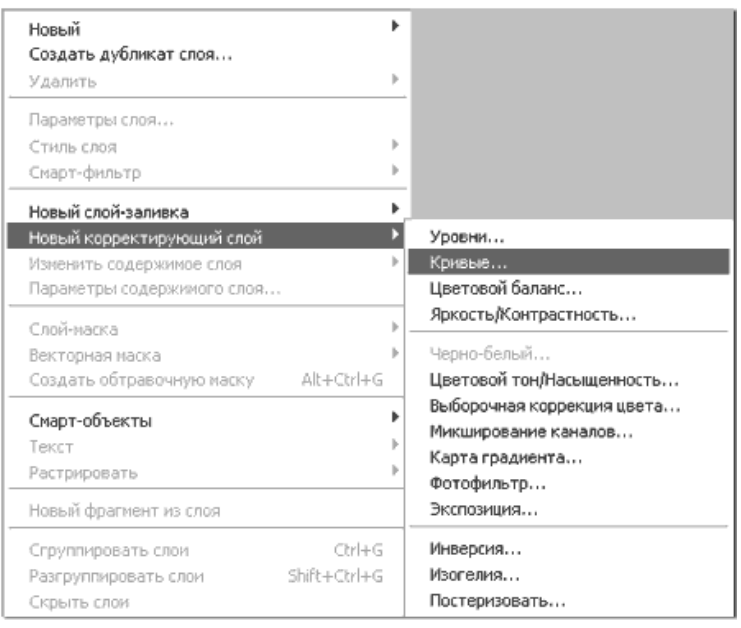

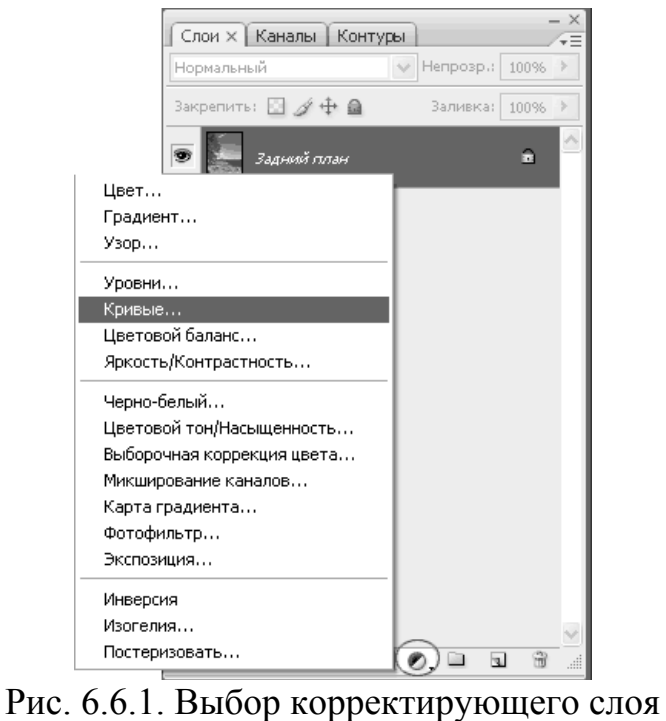

Второй способ: щелкнуть внизу палитры слоев (см. рисунок) и из выпадающего списка выбрать нужный

Чтобы в любой момент изменить параметры настройки корректирующего слоя, нужно дважды щелкнуть на его миниатюре в палитре слоев. Откроется диалоговое окно, ничем не отличающееся от окна соответствующей команды. Для примера на рисунке показано окно настроек для слоя Кривые.

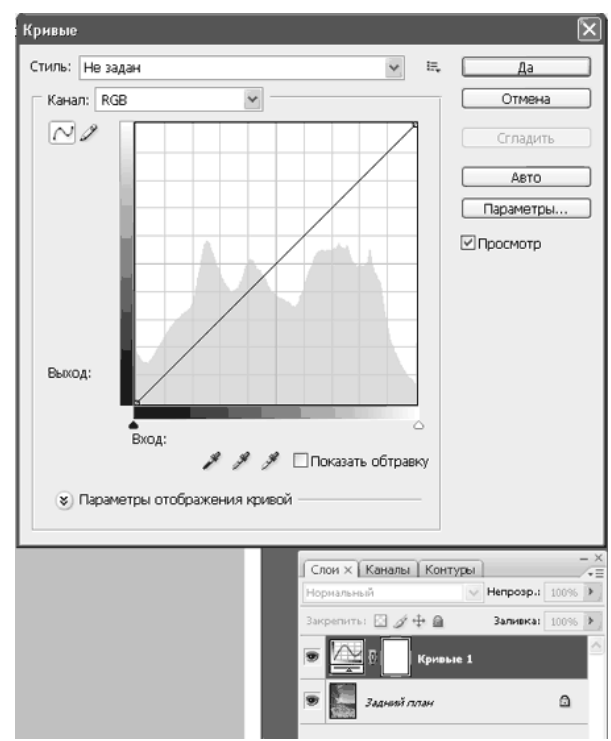

Рис. 6.6.2. Окно настроек для слоя кривые

Обратите внимание на то, что при создании корректирующего слоя вместе с ним создается также и маска.

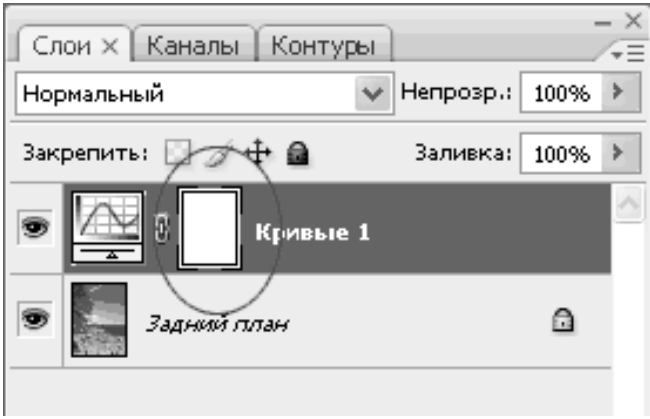

Рис. 6.6.3. Отображение слой-маски в палитре слоев

Это позволяет производить выборочное редактирование отдельных областей с разной интенсивностью, путем создания и изменения маски (рисование по маске, либо создание масок на основе выделений или каналов). Для примера показано редактирование цвета неба. Сначала небо выделяется любым способом, затем создается корректирующий слой Кривые. При этом из выделения автоматически создается маска, скрывающая все, кроме неба.

Цвета переднего и заднего плана перед созданием корректирующего слоя нужно установить по умолчанию, нажав D. Затем, изменяя форму кривых, добиваются нужного цвета и контраста.

Коррекция при помощи корректирующих слоев, по умолчанию, затрагивает все нижележащие слои. Чтобы избежать этого, необходимо сгруппировать корректирующий слой с корректируемым. Именно сгруппировать, т.е. создать

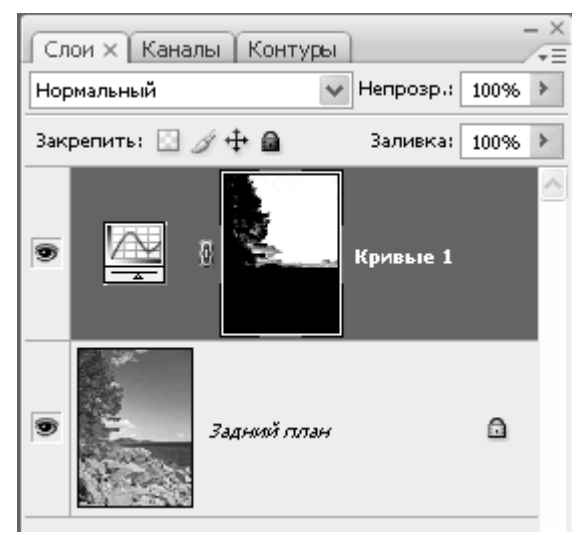

Рис. 6.6.4. Корректирующий слой для неба

макетную группу (см. выше – щелчок между слоями при нажатой Alt). При этом корректируемый слой должен располагаться непосредственно за корректирующим.

Можно создавать несколько различных корректирующих слоев

Так как корректирующие слои являются обычными слоями (с некоторыми ограничениями), к ним применимы многие действия. Например, можно добиться сложных эффектов, изменяя режимы наложения корректирующих сло-

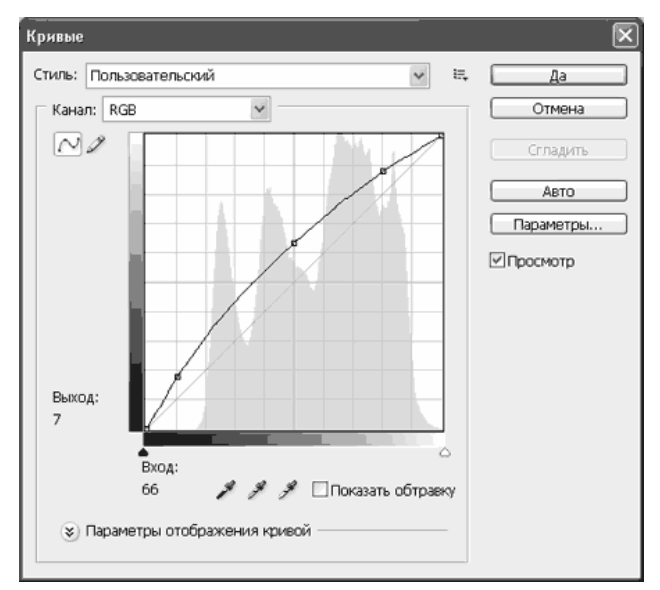

Рис. 6.6.5. Коррекция тона

ев. Также можно применять стили слоя, использовать параметр Наложить если (Blend if).

С помощью масок, разнообразных режимов наложения и изменения непрозрачности корректирующих слоев обеспечивается большая гибкость редактирования, недостижимая при применении обычных аналогичных команд

Можно объединять корректирующие слои в группы и выполнять операции над группами. Путем изменения прозрачности можно регулировать силу коррекции. Режимы наложения для корректирующего

слоя имеют несколько иной смысл, чем для монтажных слоев. Здесь имеется в виду наложение откорректированного изображения и исходного. Режимы на-

ложения распространяются на все нижерасположенные слои, или на слои входящие в одну макетную группу с корректирующим слоем.

Еще одна эффектная возможность: для того, чтобы произвести одинаковую коррекцию изображений, снятых в одинаковых условиях, выполните коррекцию одного из них с необходимыми корректирующими слоями. Откройте остальные изображения. Затем выделите корректирующие слои и перетащите их на нужные изображения. Всё, коррекция выполнена !

#### **Маска корректирующего слоя.**

Корректирующий слой всегда имеет свою маску. Она определяет области изображения, к которым применяется инструмент коррекции. Приведем несколько необычный пример использования корректирующего слоя. С его помощью мы создадим тень от одного из объектов монтажа – двери.

1. Активизируйте слой Door в палитре Layers (Слои).

2. Загрузите маску прозрачности слоя щелчком на его миниатюре при нажатой клавише – Ctrl.

3. Выделите в палитре Layers (Слои) слой Desert

4. Перейдите в режим свободного трансформирования выделения командой Free Transform (Свободная трансформация) меню Selection (Выделение).

5. Трансформируйте выделение таким образом, чтобы оно имело форму тени от объекта (двери) в направлении к наблюдателю.

6. Создайте корректирующий слой Curves (Кривые). Выберите этот инструмент коррекции из списка. Открывающегося щелчком на кнопке Create new fill or adjustment layer ( Создать новый заливочный или корректирующий слой) панели инструментов Layers (Слои).

7. Создайте кривую, уменьшающую яркость, в открывшемся диалоговом окне Curves (Кривые). Зафиксируйте результат щелчком на кнопке ОК (рис).Если в документе имеется выделение, то команда создания корректирующего слоя автоматически преобразует его в слой –маску. Обратите внимание на то. Как она отражается в палитрах Layers (Слои) и Channels(Каналы).

#### **Редактирование маски корректирующего слоя**

Редактировать маску корректирующего слоя вручную можно также как и слой-маску.

1. Щелкните мышью на миниатюре слой – маски при нажатой клавише Ctrl.

2. Выберите в панели инструментов инструмент Gradient(Градиент).

3. В панели параметров установите линейный тип градиента от белого к черному.

4. Проведите линию градиента, от основания двери (ближе к ее правой стороне) к наблюдателю (к мальчику).

Тень стала более естественной, светлеющей по мере удаления от объекта. Весь эффект построен на градиентной маске корректирующего слоя. Мы уже использовали градиентные маски для создания градиентной прозрачности (это делалось при помощи сой-масок). Теперь вы знаете как проделать то же самое с помощью корректирующих слоев. Второй вариант значительно удобнее.

 Корректирующие слои обеспечивают исключительную гибкость и удобство коррекции. Во многих случаях коррекция не ограничивается какимлибо одним шагом, а требует последовательного использования различных инструментов. Если не применять корректирующие слои, то ошибка на первом шаге неминуемо приведет к необходимости повторения остальных шагов. Корректирующий слой позволит вам легко исправить ошибку, экономя время и нервы.

#### **Заливочные слои**

Заливочные слои предназначены для создания объектов со сплошными, градиентными и узорными заливками. Сплошные заливки

Воспользуемся заливочными слоями, чтобы более реалистично изобразить стекла в нашем монтаже. Для начала избавимся от полупрозрачности стекол на слое Door/. Для этого выделите все стекла на дверях (с узорной решеткой или без нее) и удалите их (клавиша Del). Полупрозрачные участки стекла стали полностью прозрачными.

Сделайте активным слой с текстурой, которую вы использовали для перекрашивания двери и, не снимая выделения, щелкните на кнопке Create new fill or adjustment layer (Создать новый заливочный или корректирующий слой). В открывшемся списке выберите пункт Solid Color (сплошная заливка).

В открывшемся диалоговом окне Color Picker (Палитра цветов) выберите цвет стекла, например светло-желтый. Закройте диалоговое окно. В палитре Layers (Слои) появился новый заливочный слой. Он предполагает сплошной тип заливки, ее цвет показан в миниатюре слоя. С заливочным слоем всегда ассоциирована слой-маска. В нашем случае она маскирует все изображения за исключением стекол двери, к которым мы и применяем заливку. Для придания стеклу реалистичной прозрачности поэкспериментируйте с параметрами прозрачности заливочного слоя и режимами наложения. Описанная технологи наиболее эффективна для решения поставленной задачи. Тем более, что вернуться и продолжить редактирование свойств стекла можно в любой момент в процессе дальнейшей работы на коллажем. Отметим, что корректирующие слои сохраняются в файлах формата PSD.

Аналогично и с не меньшей степенью эффективности используются градиентные и узорные заливки.

Для проверки примените к стеклу на дверях узорную заливку, желательно в форме решетки, примените к ней прозрачность и различные режимы наложения. Узоры желательно использовать контрастные, преимущественно чернобелые. Особое внимание обратите на масштаб текстуры, легко редактируемый в соответствующем диалоговом окне, вызываемым щелчком по миниатюре слоя с узорной заливкой.

#### **Выравнивание слоев**

Точное размещение и трансформации фрагментов в монтаже имеют исключительно важное значение. Для этих целей в Photoshop имеются разнообразные средства выравнивания.

Выравнивание по координатам

Можно перемещать любой фрагмент изображения или слой, наблюдая за его координатами в палитре Info (Инфо). Удобнее напрямую задавать координаты объектов на слоях в панели параметров инструмента Free Transform (Свободная трансформация) см. выше раздел «Перемещение и трансформирование».

Для визуального определения координат объектов применяют координатные линейки. Они включаются командой Sow Rulers (показать линейки) в меню View (Вид) или Ctrl+R. Линейки градуированы в соответствии с единицами измерения, заданными в диалоговом окне Preferences (Установки) в разделе Units & Rulers (единицы измерения и линейки).

Начало координат по умолчанию находится в левом верхнем углу документа, но его можно перенести в произвольную точку. Для этого:

1. Поместите указатель мыши внутрь квадрата, образованного пересечением вертикальной и горизонтальной линеек.

2. Нажмите левую кнопку мыши и, не отпуская ее, перемещайте по диагонали вниз. За указателем потянется пунктирное перекрестие, отмечающее текущее положение начала координат.

Отпустите кнопку мыши в нужной точке документа. Эта точка станет новым на чалом координат.

Чтобы вернуть начало координат в левый верхний угол, сделайте двойной щелчок в области пересечения линеек.

#### **Выравнивание по направляющим и координатной сетке**

Этот способ выравнивание применяется достаточно часто и подразумевает использование линеек вместе с направляющими. Направляющие представляют собой непечатаемые вспомогательные линии, применяемые для выравнивания объектов, измерения расстояний и решения ряда других задач, связанных с точными построениями. Направляющие эффектно применяются во многих программах двумерной и трехмерной графики, таких как Corel Draw, Auto Cad и др.

1. Поместите указатель на вертикальную координатную линейку.

2. Нажмите левую клавишу мыши и, не отпуская ее, перемещайте указатель к центру изображения. За указателем потянется вертикальная пунктирная линия серого цвета. По горизонтальной линейке вы можете достаточно точно определить ее текущую координату и установить направляющую в этом месте. Для повышения точности определения координаты надо существенно увеличить масштаб изображения и уточнить положение направляющей.

3. Как только вы отпустите клавишу мыши, положение направляющей линии зафиксируется и она приобретет ярко-синий цвет.

Горизонтальные направляющие точно так же «вытягиваются» из горизонтальной координатной линейки. При установке направляющих несущественно, какой из инструментов активен в данный момент времени. Установленную же направляющую можно переместить только инструментом Move (Перемещение). Напомним, что временно переключиться на инструмент Move из других инструментов можно нажатием клавиши Ctrl.

Если включить привязки к направляющим (меню просмотр – привязки и привязки к направляющим), то любой объект, который при перемещении окажется вблизи направляющей, «примагнитится» к направляющей ближайшей опорной точкой.

В последних версиях Photoshop появился новый эффективный инструмент позиционирования объектов – «быстрые направляющие». Включается он там же, где и привязки к направляющим. Если они включены, то при перемещении объекта от его опорных точек протягиваются в горизонтальном и вертикальном направлениях временные вспомогательные направляющие, которые позволяют точно перемещать объект или группу объектов в соответствующих направлениях. Если при перемещении объекта направляющие пересекают другие объекты, то они вытягиваются до опорных точек соответствующих объектов, существенно облегчая при этом задачу относительного позиционирования объектов.

Аналогичные задачи позиционирования можно решать и с помощью координатной сетки, которая подобна прозрачному листу миллиметровой бумаги, наложенному на изображение. Когда координатная сетка установлена (Ctrl+' или команда Show Grid в меню View) и к ней включены привязки (Snap To Grid), все инструменты могут позиционироваться только в ее узлах (пересечение линий).

Для работы с координатной сеткой необходимо предварительно установить ее шаг. Эта операция производится в разделе Guides & Grid (Направляющие и сетка) диалогового окна Preferences (Установки).

Координатная сетка, по существу, служит заменой большого количества направляющих линий. Она широко используется при подготовке изображений для Интернета.

#### **Команды выравнивания**

Эти команды собраны в подменю Align Linked (Выровнять связанные слои) и Distribute Linked (Распределить связанные слои) меню Layers (Слои). Первая группа команд размещает объекты на связанных слоях так, чтобы какие-то из их краев имели одинаковую координату (выравнивались). Надо отметить, что в последних версиях Photoshop слои не обязательно связывать, они просто должны быть одновременно активны. Выделять несколько слоев удобно стрелочкой Move (Перенести) непосредственно на изображении при помощи выделяющей рамочки, или щелкая по отдельным фрагментам документа при нажатой клавише Sift. Выделять объекты можно и в меню Layers (Слои), также при нажатой клавише Sift.

- 1. Нарисуйте на прозрачном слое прямоугольник.
- 2. Сделайте пять копий слоя (Ctrl+J).
- 3. Свяжите все слои с копиями прямоугольников.

4. Откройте меню Layer (Слои) и выберите команду Top Edges (Верхние края) в подменю Align Linked (Выровнять связанные слои). Эту же команду проще вызвать из панели параметров инструмента Move (Перенести). Миниатюры соответствующих команд достаточно наглядны и не требуют комментариев. По выполнении этой команды все прямоугольники будут выровнены по верхнему краю, то есть их верхние края будут находиться на одной горизонтали. Аналогично можно выполнить выравнивание по вертикали и т.д. Если выполнить выравнивание по горизонтали, а затем – по вертикали, все фрагменты соберутся в одну точку.

Команды подменю Distribute Linked (Распределить связанные слои) размещают объекты на связанных (или просто активных) слоях с равным расстоянием между какой-либо из сторон или между центрами элементов. Команды этого подменю (или панели параметров инструмента Move (Перенести) ) тоже снабжены небольшими рисунками, исчерпывающе поясняющие работу каждой из них.

Проверьте на изображениях прямоугольников действие рассмотренных команд распределения.

## **6.7. Создание набора слоев**

В Photoshop реализован довольно удобный метод для работы со слоями: создание *набора слоев* (layer set). Для создания такого набора достаточно выделить необходимые слои и набрать комбинацию клавиш Ctrl+G. Чтобы добавить к набору новый слой, его необходимо выделить и перетащить на группу. Извлечение отдельного слоя из группы производится в обратном порядке. Наборов может быть один или несколько. В наборы обычно объединяются слои (монтажные и корректирующие), связанные между собой некоторой логической нитью. Наборы могут включать десятки обычных слоев (в свернутом, по умолчанию, или раскрытом виде). Таким образом, информация о слоях представляется значительно более емко, наглядно, структурировано. Чтобы посмотреть содержимое набора, достаточно нажать стрелочку, расположенную слева от символа набора (рис.6.7.1).

Помимо компактного представления информации, над всем набором можно выполнять различные преобразования – растяжение, сжатие, повороты и др. Естественно, что преобразования можно выполнять и над отдельными элементами (слоями), входящими в состав набора.

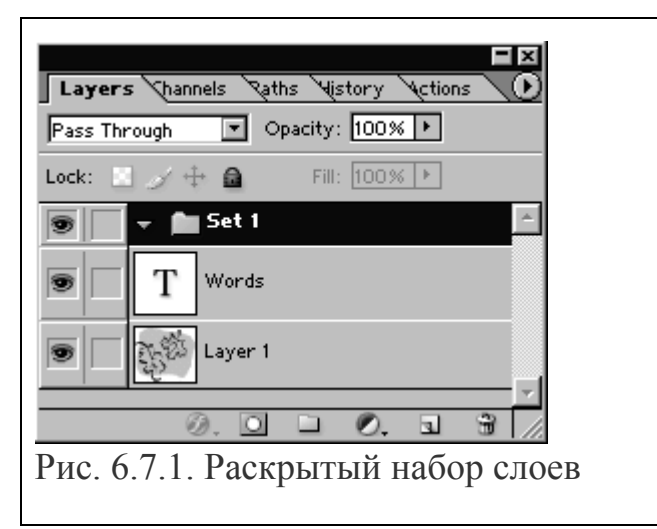

Корректирующие слои и режимы смешивания слоев, входящих в набор, влияют только на слои, входящие в этот набор. Так что еще одно достоинство использования наборов – возможность ограничивать действие режимов смешивания и корректирующих слоев определенной группой слоев. К тому же, как и отдельный слой, целый набор слоев может быть изменен при помощи маски слоя. За исключением случая, когда установлен режим смешивания слоев **Pass Through** (Пройти сквозь), который задан по умолчанию для набора слоев, набор ведет себя так, как будто слои слиты в один. В частности, к наборам можно применять свойство непрозрачности.

Наборы можно создавать и некоторыми другими приемами.

Внизу палитры **Layers** (Слои) щелкните по кнопке **Create new set** (Создать новый набор), показанной ниже на рисунке,

Можно также выполнить команду **Layer > New > Layer Set** (Слой > Новый > Набор слоев) и, если необходимо, изменить данные в полях **Name** (Имя), **Color** (Цвет), **Mode** (Режим смешивания) или значение параметра **Opacity** (Непрозрачность), а затем щелкнуть по кнопке. Можно также выполнить команду **Layer > New > Layer Set** (Слой > Новый > Набор слоев) **ОК.** 

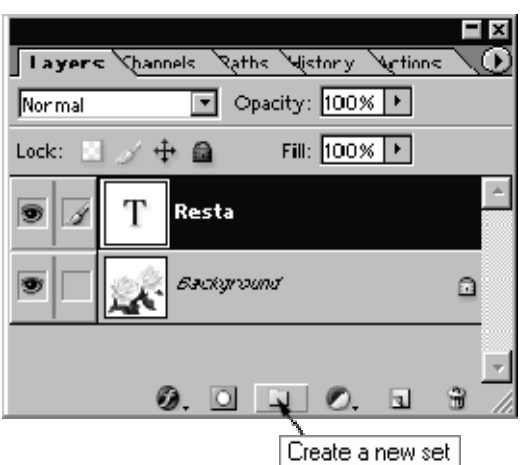

Рис. 6.7.2. Создание набора слоев

3. На палитре **Layers** (Слои) перетащите каждый слой, который хотите включить в набор, на пиктограмму набора.

В контекстном меню набора содержатся команды, позволяющие удалить группу или разгруппировать.

## **6.8. Smart-объекты в Photoshop**

Начиная с версии CS3, в Photoshop появилось такое понятие, как smartobject. Вы можете преобразовать в этот формат любой слой, либо группу слоев. Выделяете слой или несколько слоев и нажав на них правой кнопкой мыши, выбираете в меню "Convert to Smart Object". Слой или группа слоев сразу же преобразуется в смарт-объект. Другими словами, в документе создается еще один документ, то есть PSD-файл. Правда, он имеет расширение PSB, но все свойства и возможности PSD-файлов он сохраняет. Если щелкнуть два раза на этом объекте, он открывается в новом окне и с ним можно производить те же действия, как и с обычным документом Photoshop. Фильтры, маски и прочие преобразования. Если закрыть или сохранить этот документ, все преобразования вы сможете наблюдать на вашем слое, который вы преобразовали в смартобъект, в основном документе.

Это оказывается очень полезным при вставке какого-либо изображения в документ, который вы будете потом редактировать дополнительно. Например, вы вставили изображение модели, которую нужно отделить от фона. Преобразуете слой с моделью, в смарт-объект, а потом ей можно изменить, например, размер, не боясь, что пиксели потеряются. Потом, этот размер можно изменить в любой момент, просто изменив размер слоя. Исходное изображение не изменится. Так же можно изменять сам объект, открыв его для редактирования. Например, вырезав его из фона, любым, доступным способом.

Можно скопировать слой со смарт-объектом, бесчисленное количество раз, единственная проблема при этом заключается в том, что сам объект остается тем же самым и если вы его отредактируете, изменения коснутся всех его копий. Если вам нужны уникальные копии этого объекта, чтобы вносить в них разные изменения, то сначала следует сделать несколько копий слоя, а потом уже преобразовывать каждый из них в смарт-объект. Однако, на практике бывает все наоборот, то есть уникальная копия объекта может понадобиться уже после преобразования. Эту проблему тоже просто решить, просто щелкнув правой кнопкой по слою со смарт-объектом и выбрав в меню "New Smart Object via Copy". В этом случае, создается уникальная копия смарт-объекта, которая уже будет хранить в себе, свои собственные изменения. Так же, в этом меню доступны и другие параметры, такие, как "Edit Contents", "Export Contents" и "Replace Contents". То есть, вы можете редактировать содержимое смарт-объекта, экспортировать его содержимое, в формате PSB, либо заменить его любым другим файлом.

Так же, смарт-объект можно преобразовать в нормальный растровый слой, выбрав в том же меню, команду "Rasterize Layer", в этом случае, все содержимое объекта преобразуется в растровый слой.

Смарт-объект можно сделать как из текущего слоя в Photoshop, так и из данных, вставляемых в него через буфер обмена. Одним из таких преобразований, является вставка векторного объекта из Adobe Illustrator. Происходит это очень просто. Выделяете с Illustrator нужные векторные объекты, нажимаете Ctrl+C, а в Photoshop нажимаете Ctrl+V, и он вас спрашивает, в каком формате вставить данные. Если в диалоговом окне выбрать "Smart Object", то вы получите новый слой, со смарт-объектом, в котором будут содержаться векторные данные из Illustrator. Работать с таким объектом можно также, как и с растровым, только открываться для редактирования он будет в родительской программе, то есть в Adobe Illustrator.

## **7. Лабораторная работа №6**

## **Улучшение качества изображений**

#### **Ретуширование**

Усиление резкости и расфокусировка (размытие), местная тоновая и цветовая коррекция и восстановление участков изображения применяются как для совершенствования реалистичных фотографий, так и при создании монтажей.

Ознакомьтесь с типовыми приемами работы, выполнив представленные ниже задания.

## **7.1. Усиление резкости изображения**

Photoshop располагает несколькими фильтрами и инструментом местного усиления резкости. Все они действуют по одному принципу – *повышают контраст между соседними пикселами изображения*. В результате кажется, что на изображении появились отсутствующие мелкие детали. На самом деле они просто стали более контрастными.

#### *Фильтры резкости прямого действия*

Фильтры резкости прямого действия – Sharpen (резкость) меню Filter, Sharpen More (резкость плюс) и Sharpen Edges (резкость на краях).

Откройте файл contour path.psd. Изображение явно расфокусировано по переднему плану, а фон получился слишком четкий и резкий. Выполните следующие последовательность операций:

– увеличьте масштаб изображения, примерно, до 100% (см. масштаб в статусной строке внизу экрана). Лица переднего плана должны быть видимы (добейтесь этого инструментами панарамирования изображения). Выберите фильтр Sharpen (Резкость). Сохраните снимок состояния в протоколе;

– вернитесь к первоначальному изображению и испытайте фильтр Sharpen More. Сохраните снимок состояния в протоколе (History);

– еще раз вернитесь к первоначальному изображению и выберите фильтр Sharpen Edges. Сохраните снимок состояния.

Сравните действие фильтров. Обратите внимание на то, что фильтр Sharpen Edges в данном случае оказывает влияние (причем очень незначительное) только на фон, поскольку передний план практически не имеет резких переходов яркостей. Выполненные операции оказали воздействие, как на передний, так и на задний план и не привели к желаемому результату – усилению персонажей переднего плана и ослаблению (расфокусировке) заднего. Для получения нужного эффекта надо провести раздельную коррекцию переднего и заднего планов. Выполните следующее:

– выделите фигуры мужчины и женщины на переднем плане, используя для этого инструменты группы Lasso;

– края выделения растушуйте на 3 пиксела (параметр Feather в панели параметров), чтобы фигуры не выглядели вырезанными из фона;

– сохраните выделенную область в альфа-канале (контекстное меню, команда Save Selection);

– примените к выделенной области фильтр Sharpen More;

– удалите лишние снимки состояния из палитры History.

Передний план стал более сфокусированным, но недостаточно. Попробуйте еще раз применить этот же фильтр (комбинация Ctrl+F). На изображении появился цветной шум, особенно заметный на участках, лишенных деталей. Появление шума – одно из отрицательных последствий фильтров усиления резкости. Отмените повторное действие фильтра. Отмените выделение (Ctrl+D).

#### **Контурная резкость**

Контурная резкость – фильтр Unsharp Mask. Этот фильтр усиливает резкость в местах значительного контраста цвета и тона. Это приводит к усилению резкости контуров (контраста «на границах») и не влияет на остальные («ровные») участки. Это как раз то, что необходимо в большинстве случаев ретуширования. Продолжите работу в следующей последовательности:

– загрузите выделение из канала (щелчок по альфа каналу в палитре Channels, при нажатой Ctrl, или команда Load Selection в меню Select);

– увеличьте масштаб изображения так, чтобы в области документа было видно одно из лиц;

– в меню Filters раскройте подменю Sharpen и выберите Unsharp Mask. Увеличьте изображение в поле просмотра;

– ползунок Amount определяет процент усиления контраста между пикселами. Установив величину 100%, вы удвоите существующую резкость, 200% – еще раз удвоите и т.д. Перемещая ползунок Amount, изучите его действие. В данном случае значения от 150 до 200 являются оптимальными;

– значение в поле Radius определяет ширину области, в которой производится сравнение тонов и улучшение контраста. Эта величина задается в десятых долях пиксела. Слишком большие значения могут привести к потере деталей, грубым контурам и эффекту гало. Излишне малый радиус приведет к недостаточному воздействию фильтра. Поэкспериментируйте с параметром радиуса. Установите радиус равным 1;

– в поле Threshold (порог) определяется минимальное различие уровней яркости, начиная с которого будет работать фильтр. Это позволяет определить диапазон тонов, который не затрагивается фильтром. В результате предотвращается появление случайных пикселов в областях без деталей. Чем меньше значение параметра, тем менее избирательно происходит усиление контраста. Для большинства изображений требуемое значение порога находится в пределах от 2 до 6 уровней. Установите значение 4.

#### **Замечания.**

1. Повышать резкость надо после того, как изображение приведено к нужному размеру и имеет разрешение, с которым вы намерены его печатать.

2. Обычно сначала корректируют резкость, а уже потом – тоновый интервал. Иначе вы можете потерять детали в светах или тенях.

3. Для того чтобы значительно повысить резкость, можно использовать фильтры несколько раз. Однако следует помнить, что повышение резкости происходит за счет уменьшения количества тоновых и цветовых уровней. Злоупотребление фильтрами резкости приводит к «постеризации» – превращению изображения в плакат с минимумом оттенков.

### *Инструмент Sharpen*

Этот инструмент применяется для коррекции резкости небольших участков изображения. Этот инструмент использует кисти. В панели Options задается степень влияния эффекта. Возможно также использование режимов наложения. Выполните следующие действия:

– в панели инструментов выберите инструмент Sharpen. В панели Options установите значение 40;

– небольшой мягкой кистью проведите по лицам и кружевам героев. Рекомендуется задать режим наложения Luminosity. В этом случае цвета пикселов не будут изменяться при коррекции;

– сохраните текущее состояние документа в протоколе.

## **7.2. Расфокусировка – размытие изображения**

Эта операция применяется для размытия фона с целью усиления деталей переднего плана, удаления шума (типографского растра, волосков и пыли, мелких трещин, цветной грязи и квадратиков JPG-файлов). *При размытии снижается контраст между отдельными пикселами.* 

### *Фильтр Blur*

Соответствующие команды находятся в подменю Blur (размытие) меню Filter. Первые два фильтра – Blur и Blur More (размытие плюс) – являются фильтрами прямого действия (не имеют параметров). Фильтр Blur слегка размывает изображение, Blur More делает это сильнее.
Фильтр Gaussian Blur (размытие по Гаусу) обладает диалоговым окном с одним параметром, позволяющим регулировать степень размытия изображения.

Выполните следующие действия:

– инвертируйте выделение в документе contour\_path.psd. Теперь должен быть выделен фон;

– установите такой масштаб отображения, чтобы фотография была видна полностью;

– испытайте действие фильтров Blur и Blur More. Сохраните результаты в протоколе (History);

– выберите фильтр Gaussian Blur и перемещая ползунок Radius – радиус размытия, наблюдайте за изменениями. Установите оптимальное значение;

– сохраните снимок состояния в протоколе.

#### *Инструмент Blur*

Этот инструмент используется для воздействия на небольшие участки изображения. Его действие обратно действию инструмента Sharpen, а приемы работы аналогичны.

Размойте этим инструментом щеки героев и декольте женщины, чтобы уменьшить зернистость (не забудьте предварительно инвертировать выделение).

Рекомендуется вначале удалить цветовой шум в режиме наложения Color, а затем монохромный шум в режиме Luminosity при уменьшенном значении величины размытия.

#### *Размытие в движении*

Для этого применяются фильтры Motion Blur – размытие в движении, Radial Blur – радиальное размытие.

Выполните следующее:

– вернитесь к состоянию документа до размытия заднего плана;

– выделите фон в изображении;

– выберите фильтр Motion Blur (Filter/Blur/Motion Blur). Он размывает пикселы в определенном направлении;

– направление размытия задается в поле Angle (угол). Задавая различные значения угла наклона, посмотрите, как изменяется изображение. Выберите размытие по вертикали;

– поле ввода и ползунок Distance (расстояние) определяют степень размытия. Испытайте. Установите значение 20.

Данный фильтр можно применять для иммитации дождя и быстрого движения. Рассмотрим это на примере:

– откройте файл Motion\_blur.psd;

– выделите изображение мотоцикла. Уменьшите выделение на 10 пикселов – команда Select/Modify/Contract и растушуйте его на ту же величину (комбинация Ctrl+Alt+D или команда Feather в меню Select);

– инвертируйте выделение и сохраните его в Альфа-канале (команда Save Selection в меню Select или в контекстном меню). По умолчанию каналу присвоится имя Alpha 1. Проверьте это в палитре Cannel (мотоцикл должен быть черным на белом фоне), отмените выделение;

– создайте новый альфа канал (щелчок по ярлычку с листочком внизу палитры). Перейдите к его прямому редактированию и создайте градиентную маску с бело-черной растяжкой слева направо по горизонтали, примерно, на половину документа. Рассмотрите палитру Cannels. Первый канал мы создали для того, чтобы размытие коснулось только краев мотоцикла. Второй канал призван защитить от воздействия переднюю часть мотоцикла. Теперь путем вычитания каналов мы создадим конечное выделение (выделенной должна оказаться правая половина фона за мотоциклом. Для этого надо загрузить второй альфа-канал при нажатой клавише Alt).

#### **Подробнее:**

– перейдите к редактированию изображения (канал RGB). Загрузите выделенную область из канала Alpha 1 (Ctrl+щелчок по строке с именем канала);

– загрузите выделенную область из канала Alpha 2, вычтя ее из канала Alpha 1 (Ctrl+Alt+щелчок по каналу). Сделайте активным канал RGB, чтобы увидеть исходный документ с полученным результирующим выделением;

– откройте фильтр Motion Blur и выберите угол наклона, совпадающий с направлением движения мотоцикла. Степень размытия подберите не менее 100 пикселов. Щелкните OK. Изображение должно приобрести динамичность.

#### *Фильтр Radial Blur*

Для изучения данного фильтра Выполните следующее:

– откройте файл radial\_blur.psd. Выделите фигуры. Растушуйте выделение на 10 пикселов и инвертируйте его. Сохраните результат в протоколе History;

– выберите команду Radial Blur. Установите значение Amount – 8 пикселов. Изучите влияние всех параметров на радиальное размытие (условные результаты наблюдайте в окне фильтра). Переключатель Blur Metod установите на Spin (вращение). Для ускорения работы программы включите режим Draft;

– щелкните OK. Проанализируйте результат. Сохраните результат в протоколе History. Вернитесь к предыдущему снимку;

– повторите команду Radial Blur. При этом переключатель Blur Method установите на Zoom (масштаб);

– щелкните OK. Проанализируйте результат. Сохраните результат в протоколе History.

#### *Удаление шума и мелких дефектов*

Ко второй группе фильтров размытия относятся фильтр **Smart Blur** (Умное размытие), расположенный в подменю Blur, и три фильтра из подменю Noise Шум): Despeckle (Ретушь), Dust and Scratches (Пыль и царапины), Median (Медиана). *Все они действуют избирательно, сглаживая лишь участки изображения, на которых нет резких переходов цвета и тона.* Таким обра-

зом, детали изображения и границы предметов остаются достаточно резкими, а мелкие артефакты уничтожаются.

#### **1. Инструмент Smart Blur.** Выполните следующие действия:

 $-$  откройте документ smart woman.psd и выберите инструмент Smart Blur. Результаты изменения параметров просматриваются в поле просмотра;

– ползунок Radius определяет, на какое расстояние фильтр производит поиск точек для размытия. Чем больше этот параметр, тем сильнее эффект. Опробуйте, найдите оптимальное значение (на наш взгляд – это 5);

– ползунок Threshold (порог) определяет, в конечном счете, степень размытия изображения. Поэкспериментируйте с этим параметром. Установите значение порога 11;

– щелкните на OK. Если вам нравится результат, сохраните его в отдельном файле.

 **2. Фильтр Dust and Scratches.** Выполните следующее:

– откройте файл oldphoto.psd. На фото имеется множество мелких дефектов;

– увеличьте масштаб так, чтобы в области документа было видно лицо женщины;

– выберите фильтр Dust and Scratches. В окне фильтра ползунок Radius определяет область, в которой выявляются отклонения яркостей и цвета. Чем больше радиус, тем большая область усредняется. Поэкспериментируйте, установите значение 2;

– ползунок Threshold задает границу в цвете или тоне, после которой программа воздействует на изображение. Чем меньше порог, тем большее число пикселов размывается. Найдите оптимальное значение. У нас получилось 5;

– щелкните на OK. Погрешности, в основном, устранены;

– после применения этого фильтра часто полезно слегка повысить резкость изображения. Сделайте это, применив фильтр Unsharp Mask.

## **7.3. Восстановление и корректировка фрагментов**

Для исправления отдельных дефектов изображений – пятен, трещин на фотографиях, заломов, а также для дополнения композиции недостающими деталями и фоном используются инструменты Clone Stamp и Smudge.

#### *Инструмент Clone Stamp Tool*

 В первом примере мы создадим что-то похожее на тень (прозрачную копию) изображения:

– откройте фал hair\_extract.psd;

– выделите фон вокруг женщины;

– создайте новый слой и сделайте его активным;

– выберите инструмент Clone Stamp. Включите параметр Use All Layers (использовать все слои). Уменьшите непрозрачность до 70;

– нажмите клавишу Alt и щелкните в точке на лице женщины. Отпустите Alt и сделайте штрих на фоне справа от лица женщины. Образец точки на лице

будет скопирован в новое место. Скопируйте таким образом портрет на новый слой вправо от оригинала. Опробуйте разные режимы наложения слоев;

– примените к полученной копии фильтр Gaussian Blur;

– при помощи инструмента Sponge Tool (в режиме Desaturate) (см. ниже) уменьшите насыщенность. Оцените полученный результат.

В следующем примере мы используем инструмент клонирования для удаления мелких дефектов изображения:

– на лицо женщины и на фон нанесите несколько небольших цветных точек (искусственные дефекты);

– с помощью инструментов Clone Stamp и Blur удалите дефекты и заретушируйте появившиеся неровности. Для более точной передачи оттенков окружающей дефект среды рекомендуется чаще «скалывать» образцы вблизи дефекта. Визуально оцените полученный результат.

### **7.4. Тоновая и цветовая коррекция фрагментов изображения**

Инструменты этой группы позволяют производить коррекцию изображения на локальных участках. При этом не требуется их выделения. Эти инструменты расположены в одной группе в панели инструментов.

#### *Затемнение – инструмент Burn*

По умолчанию он уменьшает яркость пикселов на 50% – величина задается ползунком Exposure в панели инструментов – и действует на средние тона (Midtones). Выполните следующие операции:

– откройте файл contоur\_path.psd и выделите фон вокруг персонажей переднего плана;

– в панели инструментов выберите инструмент Burn Tool. Этот инструмент использует кисть. Отключите для этой кисти все виды динамики, проведите по изображению в области забора. По линии движения указателя средние тона становятся несколько темнее, контраст при этом снижается;

– выберите в раскрывающемся списке на панели параметров значение Highlights (Света). Проведите по наиболее светлым участкам изображения. Света становятся темнее;

– обработайте нижнюю часть забора, затемнив ее почти до черного цвета.

#### *Осветление – инструмент Dodge Tool*

Параметры этого инструмента такие же, как у инструмента Burn. Используя этот инструмент, уберем излишне густые тени из-под глаз и вокруг рта женщины, чтобы немного освежить ее внешность:

– выберите инструмент Dodge. В панели параметров задайте величину экспозиции 20% и выберите тоновый интервал Midtones (средние тона);

– увеличьте масштаб так, чтобы в окне просмотра было хорошо видно лицо, и проведите по морщинам небольшой кистью. Действуйте осторожно, чтобы не появилось белесых пятен.

#### *Изменение насыщенности*

Инструмент Sponge Tool (Губка) предназначен для изменения насыщенности как в сторону уменьшения – режим Desaturate (панель параметров), так и в сторону увеличения – режим Saturate. Ползунок Pressure управляет силой воздействия инструмента.

С помощью этого инструмента можно снизить излишнюю насыщенность в костюме мужчины:

– выберите режим Desaturate и силу воздействия 15%. Используйте кисть с размытыми краями, убирая лишнюю краску;

– задайте режим инструмента Saturate, а силу воздействия увеличьте до 30%. Выберите большую кисть с мягкими краями и проведите по цветку на шляпе. Маленькой кистью подчеркните цвет губ и глаз героев.

Несмотря на свои возможности, инструменты ретуши не заменяют общей тоновой коррекции изображения. Избегайте сразу применять ретушь к «сырому», не откорректированному изображению.

## **8. Лабораторная работа №7**

### **Тоновая коррекция компьютерных изображений**

Ознакомьтесь с типовыми приемами тоновой коррекции, выполнив представленные ниже задания.

## **8.1. Тоновая коррекция полутоновых изображений**

Откройте файл oldphoto.psd .

При помощи команды Histogram из меню Image изучите график распределения пикселов изображения по уровням яркостей. Обратите внимание на то, что значительное количество черных и белых тонов в изображении практически отсутствует (эти значения располагаются в начале и конце графика). Отсечение этих крайних тонов повысит контрастность изображения. *Такую операцию называют растяжкой тонового диапазона.* 

#### *Команда Levels – гистограмма уровней*

Эта команда вызывается из пункта меню Images/Adjust/Levels или клавиатурной комбинацией Ctrl+L. Выполните следующие действия:

– увеличьте контрастность изображения в файле oldphoto.psd, выполнив растяжку тонового диапазона. Для этого сдвиньте правый маркер на тоновой шкале несколько влево, а левый – вправо;

– при помощи Гаммы (средний маркер под шкалой яркостей), определяющей уровень средних тонов, высветлите изображение;

– закройте окно levels. При помощи команды Histogram снова проанализируйте гистограмму уровней.

Изучите действие команды (кнопки) Auto. Опробуйте автокоррекцию при различных пороговых значениях яркости (кнопка Options).

Использовать автокоррекцию и тем более настраивать ее параметры имеет смысл, прежде всего, при обработке нескольких изображений, нуждающихся в одинаковой коррекции уровней. Для проведения серийной настройки очень удобно сохранить все настройки окна в файл командой Save. Впоследствии созданный файл с настройками активизируется командой Load.

Проверьте действие этих команд.

#### *Черная и белая точки*

Чтобы точно знать уровень тона, с которого начинаются детали, удобно определить самую темную и самую светлую области прямо в изображении. В качестве измерительного инструмента используется пипетка (Eyedropper). Показания отслеживают в палитре Info. Выполните следующие действия:

**–** вернитесь к состоянию документа Oldphoto.psd до коррекции;

**–** активизируйте панель Info (клавиша F8), расположите ее удобно на экране. Для измерений яркостей пикселов установите в опциях палитры (для левого верхнего окна) вариант Grayscale;

**–** в панели параметров инструмента Eyedropper в списке Sample Size (размер образца) выберите вариант 3 by 3 Average (в среднем 3 на 3). Это вариант, при котором будет отображаться усредненная цветовая информация с площади 3х3 пиксела;

**–** откройте окно Levels. В правой части расположено три инструмента – Black Eyedropper (черная пипетка), White Eyedropper (белая пипетка), Gray Eyedropper (серая пипетка) – последний доступен только для цветных изображений. Они предназначены для выбора черной, белой и серой точек прямо на изображении. Перемещая пипетку по изображению можно отслеживать (в палитре Info) значения тонов и координат отдельных точек изображения. Однако такой способ поиска довольно трудоемкий. Можно сузить область поиска экстремальных точек;

**–** выберите команду Image/Adjust/Threshold (порог). Она предназначена для нахождения самых черных и самых светлых участков изображения. Перемещайте единственный ползунок на гистограмме изображения. Все тона, расположенные слева от ползунка, программа делает черными. Расположенные справа – белыми;

– перемещайте ползунок влево до тех пор, пока в изображении не останется буквально несколько точек. Это и есть наиболее темные участки изображения. При этом случайные точки (выбросы, грязь, артефакты) не берите во внимание. Поставьте метку в самой темной точке. Для этого щелкните в этой точке пипеткой при нажатой клавише Shift;

**–** теперь перемещайте ползунок вправо, пока не останутся лишь самые светлые пикселы. Это область воротника мальчика справа. Поставьте метку и в этой точке. Выйдите из документа без сохранения;

**–** откройте окно Levels. Выберите черную пипетку и, не нажимая кнопки мыши, поищите самую темную точку в области черной метки. Значения наблюдайте по параметру К в палитре Info (левое верхнее окошко). Найдя самую

темную область (примерно 70%) щелкните. Посмотрите, как изменилось изображение;

**–** аналогично найдите белую точку. Обратите внимание на то, как меняют свое расположение ползунки на гистограмме уровней, расширяя или сужая тоновый диапазон изображения.

Как же ликвидировать артефакты? Предположим, что слегка серые узоры на воротничке мальчика – это случайная грязь. Щелкните белой пипеткой на одном из серых пятнышек. Теперь именно этот тон будет принят за самый светлый (посмотрите на положение ползунка на гистограмме), а все остальные светлые полутона будут отсечены, грязь исчезнет. Поищите такую точку, чтобы воротничок полностью очистился. Фотография при этом заметно посветлеет, станет более контрастной.

#### *Изображения, предназначенные для печати*

Печатная аппаратура плохо воспроизводит цвета с очень большой и очень малой яркостью. Поэтому в области светов и теней количество оттенков при печати сильно сокращается. Чтобы уменьшить этот негативный эффект, необходимо сдвинуть тени в более светлую область и несколько затенить света.

Эта операция носит название **сжатие тонового диапазона**, **или отсечение выходных уровней**.

Отсечение выходных уровней тона производится ползунком шкалы Output Levels.

Проверьте действие этого инструмента.

#### *Приемы автоматической коррекции уровней*

**1. Команда Auto Levels** *(*автоматическая тоновая коррекция) выполняет автоматическую коррекцию уровней с параметрами, заданными в диалоговом окне Levels, но само окно при этом не открывается. Для настройки параметров надо щелкнуть в окне Levels по кнопке Auto при нажатой клавише Alt. Щелчок на ней откроет окно настройки автоматической коррекции. По умолчанию в этом окне определены значения 0,5 для света и тени. Это означает, что Photoshop считает при автоматической настройке белыми все уровни светов (правая часть гистограммы), содержащие менее 0,5% пикселов. Также и в тенях удаляются уровни, содержащие менее 0,5% пикселов. Вводя различные значения в окне Auto Range Options (параметры автоматической настройки), испытайте их влияние на результат коррекции. Результат коррекции сохраните в истории (сделайте снимок – Snapshot).

При нажатии Alt кнопка Auto (как уже отмечалось) превратится в Options, а кнопка Cancel в Reset. Выбор Reset позволяет отменить сделанные настройки, не выходя из окна Levels.

**2. Команда Auto Contrast** (автоматическая коррекция контраста) является еще более простым средством. Выбор этой команды только отсекает пустые тоновые уровни в светах и тенях (содержащие до 0,5% от общего числа пикселов), значение гаммы при этом не затрагивается.

Проверьте действие этой команды, результат коррекции сохраните в истории.

**3. Команда Equalize** (выровнять яркости) – еще один способ автоматической настройки. В результате ее действия краевые уровни отсекаются сильнее, чем при действии Auto Levels с настройками по умолчанию. Затем пикселы распределяются по градациям яркости с максимально возможной равномерностью. Проверьте действие этой команды, результат коррекции сохраните в истории, сравните гистограммы для разных способов коррекции изображений.

**4. Команда Brightnes/Contrast** (яркость/контраст) является удобным и очень простым средством, основанным на коррекции уровней. Открывшееся диалоговое окно имеет всего два ползунка Brightness и Contrast, регулирующие соответственно яркость и контраст изображения. Ползунок контраста при перемещении вправо уменьшает число оттенков, делая тени еще более темными, а света – более светлыми. Выполните следующие действия:

**–** вернитесь к неотредактированному изображению oldphoto.psd (выбрав в истории начальный снимок);

**–** выберите команду Brightness/Contrast в меню Adjust. Открывшееся окно имеет всего 2 параметра – Brightness (яркость) и Contrast (контраст);

**–** передвиньте ползунок яркости вправо. Изображение стало светлее. Перемещение ползунка влево затемняет изображение.

Ползунок контраста при перемещении вправо уменьшает число оттенков, делая тени еще более темными, а света – более светлыми. Используя это окно, добейтесь наилучшего вида изображения. Проверьте действие этой команды, результат коррекции сохраните в истории.

Недостатком гистограмм уровней и всех других, вышерассмотренных команд и инструментов тоновой коррекции, является то, что во-первых они не позволяют провести коррекцию в произвольном тоновом интервале изображения, а во-вторых, грубое отсечение краевых пикселей на границах тонального диапазона, приводит к потере оттенков, а значит и уровня детализации в наиболее светлых и теневых областях изображения, что естественно снижает качество, яркость, выразительность документа вцелом.

# **8.2. Тоновые (градационные) кривые**

В отличие от гистограмм уровней тоновые кривые дают возможность исправить даже самые сложные дефекты оригинала в любом тоновом интервале изображения и без потери оттенков, т.е. уровня детализации элементов изображения на краях тонального диапазона. Кроме того они позволяют имитировать визуальные свойства металлических материалов (см. раздел 2.9.4) и другие интересные эффекты.

Выполните следующие действия:

**–** откройте документ general\_tone.psd. Выберите команду Curves в подменю Adjust меню Image (или Ctrl+M). На экране появится диалоговое окно Curves. Основную часть окна занимает график распределения пикселов. В от-

личие от гистограммы уровней, представляющей абсолютные значения распределения, график кривых строится как относительный. По оси Х расположены градации яркости на входе (Input), то есть текущие яркости пикселов, а по оси Y - значения на выходе (Output), то есть результат коррекции. Состояние тонов при открытии окна изображается как линия под углом 45<sup>0</sup>, то есть отсутствие коррекции;

- не нажимая кнопки мыши, перемещайте указатель в пределах графика. В полях Input (входные) и Output (выходные) будут отображаться соответствующие значения яркостей. Направление изменения значений яркостей можно изменить, щелкнув по полосе под графиком, называемой тоновой растяжкой. По умолчанию значения яркостей изменяются от нуля до 255 слева направо и снизу вверх, что соответствует цветовой модели RGB. Альтернативное направление яркостей соответствует модели СМҮК и устанавливается щелчком по переключателю в виде двойной стрелки, расположенному в полосе под графиком. Значения яркостей при этом изменяются от 0 до 100%;

- поместите курсор на нижнюю точку кривой, нажмите левую кнопку мыши и перетащите точку вправо. Этим вы отсекаете наиболее темные входные уровни, растягивая диапазон тонов в сторону теней. Изображение потемнеет и станет более контрастным. Именно эту операцию вы производили, когда регулировали положение черного ползунка в окне Levels. Точно также как в окне Levels в данном случае отсекается часть входного диапазона тонов;

- сместите верхнюю точку влево. Это соответствует перемещению белого ползунка в окне Levels. Как видите, увеличение наклона кривой повышает контраст. Это и понятно, т.к. более узкому интервалу входных тонов соответствует полный диапазон выходных. Уменьшение наклона, соответственно, снижает контраст. Переместите точки вдоль вертикальных осей. Этим вы отсекаете краевые выходные уровни, так же как при перемещении ползунков Output Levels окна Levels. На изображении пропадут яркие света и глубокие тени.

Кстати сказать, уменьшение контраста не всегда плохо - часто при уменьшении контраста изображение воспринимается более детализированным и приятным для глаза.

Положение средней точки кривой соответствует средним тонам. Если она не смещена относительно центра, яркость изображения не меняется;

- переместите концевые точки относительно начального положения так, чтобы наклон кривой остался прежним, а вся кривая сместилась вправо. Изображение потемнеет – вы уменьшили его яркость. Именно это действие производится ползунком Brightness диалогового окна Brightness/Contrast. При обратном смещении яркость изображения возрастает.

Таким образом, смещение кривой вправо или вниз уменьшает яркость, а влево или вверх - увеличивает;

- изучите влияние формы кривой, ее угла наклона и положения на графике на тональные характеристики изображения.

#### *Автоматическая настройка и повторное использование кривых*

С помощью кнопки Auto можно автоматически настраивать черную и белую точки и менять их параметры, так же как и при корректировке уровней в окне Levels. Концы кривых при этом смещаются, увеличивая наклон кривой так, чтобы контраст был оптимальным. В зависимости от исходной яркости изображения результирующая кривая сдвинется вправо или влево.

Photoshop позволяет сохранять все параметры, установленные в окне в файл (команда Save). Сохраненные настройки кривых, как и настройки уровней можно загрузить с помощью команды Load. Это удобно использовать при обработке аналогичных изображений.

#### *Определение тонового интервала*

Все рассмотренные настройки могут быть проведены и в окне Levels. Более того, именно в окне Levels их и удобно производить, поскольку там наглядно виден процент отсекаемых пикселов.

Достоинство тоновых кривых состоит, прежде всего, в том, что с их помощью диапазон тонов разбивается не на три части (света, тени, средние тона), а на любое число интервалов.

Когда вы корректируете общее тоновое решение фотографии (скажем, делаете темное изображение более светлым), очень важно, чтобы основной эффект изменения тона происходил в наиболее важном участке изображения. Для этого нужно сначала определить этот интервал.

По тоновому диапазону изображения делят на светлые, сбалансированные и темные.

#### *Коррекция различных по тоновому диапазону изображений*

#### **1. Коррекция темных изображений**

Выполните следующие действия:

**–** откройте документ dark\_levels.psd и откройте окно Curves (тоновые кривые). В этом изображении нужно увеличить яркость, то есть сделать его светлее. Для этого надо подвести курсор к важному участку, например на освещенной части туловища центральной коровы, и поводить по нему при нажатой клавише мыши. При этом точка на графике смещается, показывая яркость пикселов под курсором;

**–** заметив, какой интервал тонов имеет данный участок, установите точку на графике в центре определенного вами интервала и щелкните. В этом месте появится маленький квадратный маркер. Можно также в самой центральной точке на изображении щелкнуть мышкой при нажатой клавише Ctrl;

**–** если изображение является темным (большинство пикселей на гистограмме уровней сдвинуто влево, т.е. в область темных тонов), то оно выиграет если его тона станут более светлыми и контрастными;

**–** для этого необходимо перетащить вверх точку на графике, соответствующую средней точке – центре тонового интервала сюжетно важной области.

При этом две крайние точки останутся на своих местах, а это значит, что ни одного оттенка на краях тонального диапазона мы не потеряли. Заметим, что с помощью гистограмм уровня такой коррекции (с сохранением тональностей на краях) произвести невозможно.

Тоновая кривая для коррекции темного изображения обязательно должна иметь выпуклую форму.

Проанализируем полученный результат. Мы увеличили контраст и количество оттенков в важной области, в результате ее детализация улучшилась. Вблизи точки на графике угол наклона кривой увеличился, а это как раз и соответствует тому, что контраст увеличился, т. к. краевым значениям более узкого входного интервала теперь соответствуют более светлые и темные тона на шкале выходных яркостей. С другой стороны получилось, что узкий интервал входных тонов растянулся на более широкий интервал выходных значений, т.е. увеличилось количество содержащихся в нем оттенков. А именно это и является конечной задачей тональной коррекции - повысить яркость и контрастность изображения без потери оттенков, т. е. без потери уровня детализации изображения, хотя бы в сюжетно важной области. Сделать такую коррекцию для всего изображения практически очень не просто, т. к. в общем случае изображение имеет много различных тональных интервалов, неравномерно разбросанных по всему изображению. Так в нашем случае платой за улучшение тональных характеристик в центральной (сюжетно важной области) является уменьшение контраста и оттенков яркости в других. Верхний участок выпуклой кривой более полог, следовательно, более широкому интервалу входных тонов соответствует узкий интервал на выходе, а следовательно в этой области изображение менее контрастно и менее детализировано по оттенкам.

Одновременно с увеличением контраста и детальности проработки мы увеличили и общую яркость пикселов, причем в наибольшей степени эффект коснулся именно сюжетно важного участка изображения. Еще раз отметим, что мы не сдвигали крайние точки кривой, поэтому положение белой и черной точек (тоновой интервал и число оттенков) осталось неизменным.

#### 2. Коррекция светлых изображений

Светлые изображения относят ко второму типу. Они содержат основную часть деталей в светлых тонах и нуждаются в затемнении. На гистограмме уровней основная часть пикселов находится в области светов (сдвинуты впра-**BO**).

Для коррекции такого изображения необходимо:

- открыть диалоговое окно Curves (Кривые), измерить интервал яркостей в сюжетно-важной области, отметить точку на графике. Эта точка обязательно будет находиться в светлых областях;

- сместить заданную точку вниз. Изображение станет несколько темнее, но эффект коснется в основном светлых участков изображения.

Для коррекции светлого изображения градационная кривая всегда вогнутая.

#### **3. Коррекция сбалансированных изображений**

К третьему типу относятся сбалансированные изображения. Они имеют колоколообразную гистограмму с преобладанием тонов средней яркости. Наиболее важные участки таких изображений расположены именно в средних тонах. Они не нуждаются в осветлении или затемнении. Поэтому полезно закрепить среднюю точку тоновой кривой, предотвращая ее смещение. Выполните следующие действия:

**–** откройте файл balanced\_levels.psd. Сбалансированные изображения очень выигрывают, если контраст средних тонов несколько повышен. Это подчеркнет важные детали;

– для коррекции установите по одной точке в светах и тенях (вблизи средней точки). Точку в тенях опустите, а в светах поднимите. Таким образом, вы очень плавно усилите контраст и число оттенков средних тонов, углубив тени и сделав блики более яркими. В светах и тенях контраст уменьшится, но поскольку в них нет важных деталей, изображение от этого хуже не становится.

# **9. Лабораторная работа №8**

### **Коррекция цветных изображений**

Ознакомьтесь с типовыми приемами коррекции цветных изображений, выполнив представленные ниже задания.

## **9.1. Приемы коррекции**

Дефекты передачи цвета можно условно подразделить на три большие группы – цветовые сдвиги, то есть нарушение баланса цветов в изображении, нежелательные изменения отдельных цветов и погрешности в цветовом решении отдельных частей изображения. Первый тип цветового дефекта встречается чаще всего.

#### *Нахождение погрешностей цвета*

Выполните следующее:

– откройте файл levels\_color.psd. Если в изображении нарушен цвет в какой-то области, то, скорее всего, такой же сдвиг цвета есть и в остальных областях, просто он там менее заметен. Например, на этом изображении имеется компьютер, имеющий обычно нейтральный серый цвет, а в данном случае он почему-то имеет голубоватый или, скажем, желтоватый оттенок;

– выведите на экран палитру Info. Выберите инструмент Eyedropper (пипетка) и измерьте цвет пикселов в области компьютера. Значения отдельных компонент в модели RGB для серых оттенков должны быть одинаковыми, а здесь вы видите избыток голубого. Следовательно, в данном тоновом диапазоне есть сдвиг в область синего или какого-то другого оттенка;

– с помощью инструмента Color Sampler Tool, который находится под одной иконкой с пипеткой (Eyedropper) или щелкнув инструментом Eyedropper при нажатой клавише Shift установите в найденной области метку. В палитре Info появится область показаний для данной метки;

– аналогично можно проконтролировать сдвиги цвета в светлых тонах, например на листе белой бумаги, на воротничке или на бликах стекла и т. д. Сдвиги цвета здесь совершенно четко определяются визуально. С помощью инструмента Color Sampler можно поискать и установить метку в самой светлой (белой точке).

## **9.2. Балансировка цвета**

Изображение, разбалансированное по цвету, при наличии небольшого опыта, определяется сразу: в нем неправильными являются все цвета. Особенно заметны цветовые сдвиги в светлых и нейтральных областях.

#### *Нахождение черной, белой и серой точек*

Простейший прием коррекции сдвига цвета в цветном изображении – это определение черной, белой и серой точек изображения. Эти особые точки определяются в диалоговых окнах Levels и Curves.

Выполните следующие действия:

– перейдите к документу levels\_color.psd. и откройте диалоговое окно Levels;

– выберите инструмент Gray Eyedropper (серая пипетка) и щелкните им на области, которая должна быть нейтрально серой (в месте установленного маркера). Все цвета изображения откорректируются соответственным образом. Как видите, программа удаляет цветовой сдвиг, приводя указанную область к серому цвету. Посмотрев на палитру Info, вы можете проверить новые значения цветных компонент. Они пишутся рядом, через косую черту.

Если видимый сдвиг в изображении наблюдается в области светов, то отрегулировать его удобнее выбором белой точки. Тогда программа изменит баланс цветов таким образом, что указанная точка будет иметь (в модели RGB) по 256 каждого компонента цвета. И все изображение в светах станет белым, т.е. цветовые сдвиги будут устранены.

Если же выбрать черную точку, то сдвиг будет компенсироваться исходя из того, что эта точка изображения должна иметь чисто черный цвет. Коррекция белой и черной точек удобна тогда, когда такие точки есть в оригинале.

Далеко не каждое цветное изображение имеет в своем составе нейтральные точки. Для настройки такого рода изображений Photoshop позволяет задавать значения черной, белой и серой точек, отличные от принятых по умолчанию. Это делается двойным щелчком по соответствующей пипетке и настройке цвета.

Выполните следующие операции:

– откройте файл gray\_point\_dawn.psd. Его фиолетовые оттенки соответствуют цветам заката где-нибудь на Марсе. Чтобы превратить его в земной пейзаж, следует ликвидировать сдвиг цвета;

– откройте диалоговое окно Levels (Ctrl+l). Выберите серую пипетку и щелкните ей на области леса. Лес, небо и озеро приобрели оттенок серого цвета. Вид изображения стал лучше, но вечернее солнце и окружающие предметы должны иметь некоторый оранжевый оттенок;

– задайте серой пипетки оранжевый (или красноватый) оттенок. Для этого сделайте (двойной щелчок на инструменте Gray Eyedropper и в открывшемcя окне Color Picker задайте желаемый оттенок серому цвету. Щелкните на изображении леса. Все изображение при этом приобретет общий теплый тон. Если он покажется вам слишком ярким, можно снова открыть окно Color Picker для серой пипетки и настроить инструмент на более нейтральный цвет.

Чтобы изображение стало темнее (более вечерним) или светлее, остается соответствующим образом отрегулировать Гамму (средний маркер под гистограммой уровней).

Настройка серой точки в изображении – простой способ коррекции. Однако, он хорошо работает только тогда, когда в изображении есть одинаковый цветовой сдвиг во всех тоновых диапазонах.

#### *Балансировка в результате коррекции тона в канале*

Это более гибкий инструмент коррекции. Photoshop дает возможность управлять не только суммарной яркостью пикселов изображения, но и яркостью по отдельным цветовым каналам. Например, увеличение яркости красного канала сместит баланс изображения в сторону красного и, по правилу баланса, уменьшит в нем содержание голубого.

Подчеркнем, что начинать цветовую коррекцию в каналах следует только после завершения тоновой коррекции изображения.

Проведите следующие действия:

– откройте документ cat.psd. Очевидно, что таких синих кошек не бывает. Сложность заключается в том, что мы не знаем, какого цвета эта кошка на самом деле. В изображении нет точно известных цветов, которые можно было бы указать, например, пипеткой. Поэтому придется экспериментировать;

– активизируйте палитру Channels и установите ее на экране так, чтобы было удобно отслеживать изменения в каналах при коррекции (балансировке); увеличьте миниатюры;

– откройте диалоговое окно Levels. Перед вами гистограмма яркостей (уровней) цветного изображения в модели RGB;

– предположим, что необходимо уменьшить в изображении процент синего цвета. Для этого в списке Channel выберите пункт Blue. Гистограмма покажет распределение пикселей по яркости только в одном, синем канале;

– переместите ползунок средних тонов вправо так, чтобы с деталей изображения исчезли все синие тона. Однако изображение при этом может заметно потемнеть, детали, особенно в тенях, совсем потеряются. Поэтому, целесо-

образнее будет не убавлять синий цвет, а вместо этого увеличить процент желтого (цвета, дополнительного к синему);

– верните ползунок в синем канале в исходное состояние, щелкнув на кнопке Reset, при нажатой Alt;

– откройте гистограмму красного канала и переместите ползунок средних тонов налево, так, чтобы изображение стало светлее и совершенно исчезли неприятные синие тона;

– чтобы добиться оптимального соотношения цветов, возможно, необходимо усилить и зеленый цвет.

Таким образом, мы увеличили содержание красного и зеленого каналов, компенсировав сдвиг в синюю область.

#### *Сдвиг цвета (балансировка) в тоновом диапазоне*

Рекомендуется регулировать сдвиг цвета не по всему изображению (с помощью инструмента Levels), так как при этом могут быть утеряны отдельные детали и оттенки цветов, а только в тех тонах, где он наиболее заметен. Более тонкая тоновая коррекция изображения осуществляется с помощью инструмента Curves.

Откройте файл Shift pipes.psd. В изображении явно недостает синего цвета и слишком много зеленого. При этом сдвиг цвета наблюдается не по всему тоновому диапазону, а только в светах (на небе и в море). В темных тонах цвета (крепость, трава, персонаж) более сбалансированы, поэтому цветопередача темных деталей оригинала нормальная, а светлых – плохая. Эксперименты с Levels не дадут желаемых результатов (проверьте экспериментально), так как, изменяя значения гаммы (уровень средних тонов), можно добиться удовлетворительной цветопередачи и яркости в одних местах и совершенно поблекнуть в других, не менее важных деталях изображения.

Наша задача заключается в том, чтобы сделать более голубыми небо и воду, а трава, персонаж, крепость на заднем плане не должны изменить своих цветовых оттенков и уровня детализации.

В этом случае целесообразно применить инструмент Curves:

– выберите нужный канал цвета (Blue);

– определите с помощью пипетки область на градационной (тоновой) кривой, относящуюся к области изображения, наиболее разбалансированной по цветопередаче (небо и море). Найдя интервал с наибольшим сдвигом, установите точку на кривой и сместите ее вверх. Остальные диапазоны защитите от коррекции, установив дополнительные точки;

– предположим, изображение стало лучше, но в нем многовато зеленого компонента. Активизируйте кривую зеленого канала и проведите для нее необходимую коррекцию в ограниченном тональном диапазоне.

Подчеркнем, что этот инструмент полезно использовать именно при неравномерных сдвигах цвета в отдельных областях тонального диапазона изображения.

#### *Цветовой баланс – окно Color Balance*

Цветовая коррекция с помощью тоновых кривых позволяет определять баланс цветов в совершенно произвольных интервалах яркостей. Однако обычно столь большая точность не нужна. Неравномерные сдвиги цвета чаще всего проявляются на светлых участках (тоновых интервалах), несколько реже – в средних тонах и довольно редко – в тенях.

Откройте файл Shift\_pipes.psd. Команда Color Balance позволяет регулировать соотношение цветов в этих трех интервалах яркости по отдельности. Управление цветами с помощью этого диалогового окна упрощено по сравнению с обработкой кривых в каналах, но в большинстве случаев не менее эффективно.

В окне расположены три ползунка, управляющие балансом шести дополнительных цветов.

Переключатель в нижней части окна имеет три положения: Shadows, Midtones и Highlights, определяющие тоновый интервал корректировки цветового баланса.

Флажок Preserve Luminosity (сохранить яркость) определяет, нужно ли при изменении цветового баланса сохранять яркости пикселов, составляющих изображение. В большинстве случаев этот флажок следует устанавливать.

Выполните следующее:

– выберите команду Color Balance

– установите переключатель Highlights;

– переместите ползунок Cyan/Red в сторону красного цвета, уменьшая количество голубого в пользу красного. Перемещайте ползунок до тех пор, пока не заметите появление дисбаланса в пользу красного (это особенно заметно на стенах замка). Когда появится сдвиг, слегка сместите ползунок в обратную сторону;

– тона неба и моря все еще слишком зеленые. Чтобы их цвет был более реальным, следует добавить еще синего в светах. Передвиньте ползунок Yellow/Blue в сторону синего цвета;

– в общих чертах изображение откорректировано, однако в области моря имеется небольшой избыток голубого в среднем тоне. Установите переключатель Midtones и сместите ползунок Yellow/Blue в сторону желтого.

#### *Балансировка цвета (тона и насыщенности) - окно Variations*

С его помощью удобно производить предварительную цветовую и тоновую балансировку. Кроме того, работая в этом окне, можно научиться быстро определять направление балансировки. Коррекция производится по тоновым интервалам (света, тени, средние тона) методом последовательных приближений. Отдельно можно менять гамму изображения (уровень средних тонов или общая яркость), балансировать цвета и определять насыщенность цветов (Saturation).

Откройте файл Cat.psd .

Ползунок Fine/Coarse (тонко/грубо) указывает шаг изменения тона (гаммы), компоненты цвета, или насыщенности.

Переключатель в верхней части окна определяет тоновой диапазон (интервал), в который вносятся изменения.

В центральной части расположены миниатюры области балансировки цвета.

Три иконки в общей рамке, расположенной справа, позволяют настраивать гамму, т. е. общую яркость изображения. Это область тоновой коррекции. Средняя миниатюра – текущая яркость, верхняя – увеличенная яркость, нижняя – уменьшенная.

Флажок Show Clipping (показать отсечение) показывает условными цветами области изображения, в которых в результате коррекции пропали оттенки (они не будут выведены на печать, т. к. выходят за пределы цветового охвата модели CMYK). Цвет показывает, в каком канале произошло отсечение тонового диапазона. Белый цвет демонстрирует, что отсечены пикселы во всех каналах.

В центральной части расположены миниатюры области балансировки цвета. В центре показано текущее состояние изображения, а размещенные вокруг миниатюры демонстрируют, каким станет изображение при увеличении содержания каждого цвета.

Для корректировки насыщенности надо включить переключатель Saturation. Миниатюра Less Saturation – уменьшает насыщенность, а More Saturation – увеличивает.

Таким образом, можно осуществлять пошаговую цветовую и тоновую коррекцию изображения (коррекция гаммы и тона).

Удачные результаты коррекции можно сохранять в истории или в файлах и загружать их по необходимости.

Вариации – удобный и легкий в освоении инструмент с гибкостью, достаточной для большинства задач.

Выполните балансировку цвета изображения из документа Cat.psd при помощи окна Variations. Промежуточные результаты сохраняйте при помощи снимков (Snapshot) в истории.

## **9.3. Цветокоррекция**

К приемам цветокоррекции относятся изменение насыщенности и яркости цвета, изменение тона (оттенка).

#### *Диалоговое окно Hue/Saturation (Цветовой тон/Насыщенность)*

Это диалоговое окно позволяет оперировать цветами изображения более свободно, чем ранее рассмотренные инструменты.

Откройте файл hue\_saturat.psd.

Коррекции подлежат изображения, в которых нет нарушения общего цветового баланса. В них изменены лишь некоторые цвета, в то время как остальные в полном порядке. Это можно проверить, начав балансировку изображения любым известным методом, например, с помощью инструмента Color Balance. При попытке сместить цвета в сторону красного цвета (чтобы, например, уменьшить содержание голубого в картошке или еще в чем-то) изображение получает резкий цветовой сдвиг.

Универсальным инструментом коррекции цвета является диалоговое окно Hue/Saturation. В окне Hue/Saturation (Ctrl+U) находятся три ползунка Hue, Saturation, Lightness (яркость)

В нижней части диалогового окна находятся две радужные полосы, на каждой из которых представлен цветовой круг, разрезанный по голубому цвету. На верхней полосе показано состояние цветов до коррекции, а на нижней – после.

При перемещении ползунка Hue нижняя полоса сдвигается относительно верхней. Величина сдвига выражается в градусах (можно сказать, что это угол поворота цветового круга). Она указана в поле ввода рядом с ползунком. Переместите ползунок. Сравнение полос позволяет оценить, как изменился каждый цвет по сравнению с исходным. Соответствующие изменения наблюдаются и на оригинале (если включено Preview)

Ползунок Saturation управляет насыщенностью цвета. Смещение влево уменьшает насыщенность, вправо – увеличивает. Заметьте, что на нижней полосе насыщенность цветов также меняется.

Смещение ползунка Lightness изменяет яркость цветов изображения. Цвет нижней полосы изменяется от черного (в левом положении ползунка) до белого (в крайнем правом положении) через чистые спектральные цвета (в среднем положении ползунка). Соответственно изменяется и яркость изображения.

Преимуществом коррекции в окне Hue/Saturation является возможность корректирования не всего изображения в целом или в каком-то ограниченном тоновом диапазоне, а в заданном интервале оттенков (цветовом интервале).

В списке Edit выберите, к примеру, пункт Reds (красные тона). Мы локально исправим цвет красных тонов.

Между радужными полосами появились новые элементы управления. Они предназначены для обозначения интервала коррекции. Если ползунки установлены, то изменения затрагивают только ограниченную ими область и не применяются к остальным цветам. Сейчас выбраны оттенки красного, и ползунки ограничивают красные тона цветового круга.

Посмотрим, насколько точно попадают помидоры в выбранный цветовой диапазон. Сместите ползунок Lightness на нулевое значение. Области, принадлежащие выбранному диапазону станут черными.

При выборе диапазона цветов для редактирования мы не ограничены теми шестью, которые перечислены в списке Edit. Можно самостоятельно определить до шести дополнительных диапазонов цвета.

Установите курсор на темно-сером прямоугольнике, отмечающем редактируемый диапазон, и перетащите его. Выбранный диапазон цветов можно произвольно смещать, устанавливая его по своему желанию. Области коррекции соответственно меняются.

Если Вы хотите включить в редактируемый диапазон дополнительные оттенки, это можно сделать по-разному. Для корректировки интервалов применяются три специальных инструмента окна: Eyedropper, Eyedropper Plus, Eyedropper Minus. Пользуясь инструментом Eyedropper Plus, вы получаете возможность включить в диапазон дополнительные оттенки, прямо указав на цвета изображения. С помощью Eyedropper Minus можно сузить редактируемый интервал цветов.

Диапазон цветов для коррекции можно выбрать и непосредственно на изображении. Для этого служит инструмент Eyedropper.

Сначала определяется приблизительный интервал коррекции (в списке Edit).

Выберите инструмент Eyedropper. Он служит для выбора произвольного цветового интервала.

Щелкните пипеткой на объекте, для которого производится коррекция. Тоновый интервал на полосе сместится в сторону, соответствующую цвету выбранного объекта.

Чтобы посмотреть, что именно на изображении будет откорректировано, уменьшите яркость выделенного интервала до нуля. Если еще что-то попало в выделенную область, надо уточнить диапазон цветов. Выбранный цветовой диапазон ограничен двумя движками, определяющими зону полной коррекции и еще двумя треугольниками, определяющими область частичного редактирования (область спада). Это предотвращает появление на изображении резких цветовых контрастов. При помощи маркеров можно расширять или сужать область полного редактирования и область спада.

Если нужно откорректировать голубые оттенки, по которым разорван цветовой круг, удобно сместить цвета полосы. Для этого установите курсор на верхнюю полосу и нажмите клавишу Ctrl. Перетаскивайте курсор, пока голубые тона не окажутся посередине полосы. При этом цвета сдвигаются только на полосах, на самом изображении они остаются без изменений.

Если у вас есть целая серия изображений со сходными дефектами, можно сохранить параметры коррекции в файл, щелкнув на кнопке Save. Затем их можно будет использовать для любого другого изображения – нужно лишь открыть изображение и загрузить файл коррекции.

*Совет.* В сложных случаях оправдано применение этого диалогового окна к одному и тому же изображению несколько раз подряд. Таким образом, вы сможете достичь хорошего результата методом последовательных приближений. Кроме того, если необходимо по-разному откорректировать очень близкие интервалы цвета, это удобнее делать не одновременно, а по очереди.

Сохраните снимок состояния (Snapshot) для сравнения с результатами следующей коррекции.

#### *Диалоговое окно Selective color*

Это окно очень просто в освоении и позволяет управлять цветами очень гибко. В основе работы лежит модель цвета CMYK. Вам предоставляется возможность изменять количество каждой из красок в изображении. Регулировать можно по шести цветовым интервалам и дополнительно по трем тоновым диапазонам – теням, светам и средним тонам.

Откройте файл hue\_saturat.psd.

Диалоговое окно Selective color. В центре окна ползунки управления содержанием цвета. В раскрывающемся списке вверху выбирается цветовой диапазон, в котором корректируется цвет. Выберите Whites. Уберем из светов изображения небольшой цветовой сдвиг.

Перемещая ползунок Yellows влево, уменьшите содержание желтого в светах.

В списке color выберите Reds. Увеличьте содержание пурпурного в области красных оттенков (Magenta).

Теперь картошка и апельсины. Выберите Yellows, добейтесь правильной передачи цвета.

Выберите интервал зеленых тонов и увеличьте содержание желтого и голубого и уменьшите пурпурный компонент в области зеленых листочков и огурца. Чтобы увеличить общую яркость этих участков, переместите влево ползунок Black.

Выполните коррекцию и сравните ее с коррекцией, проведенной в окне Hue/Saturation. Чтобы еще сильнее увеличить насыщенность и яркость области зеленого, выполните указанные действия, закройте, а затем вновь откройте диалоговое окно и еще раз увеличьте содержание желтого и голубого.

## **10. Практические примеры**

#### **10.1. Объемная кнопка**

Необходимость рисовать кнопки возникает часто в web-дизайне и программировании оконных приложений. Здесь мы опишем не самую простую кнопку, а довольно сложный вариант. Простая объемная кнопка будет одним из этапов работы в данном примере.

Создайте новое изображение (Ctrl+N или Ctrl+двойной щелчок по свободному полю главного окна Photoshop) произвольного размера в цветовой схеме RGB, например 400х200 пикселей.

Размер изображения рекомендуется выбирать существенно больше (в 2-3 раза) чем планируемый размер законченного изображения. Проще рисовать форму объекта, увеличив его размер для лучшей проработки деталей, а затем уменьшить до нужной величины. Такое уменьшение одновременно минимизирует и всевозможные мелкие дефекты рисунка.

Работа по созданию кнопок значительно упрощается за счет использования фигур. Создайте новый прозрачный слой (Ctrl+Shift+N). Установите в ка-

честве цвета переднего плана (Foreground Color) голубой и воспользуйтесь инструментом Rounded Rectangle Tool (Прямоугольник со скругленными углами) для создания заготовки. В качестве режима создания контура установите Fill pixels (Растровая область). Наш вариант показан на рисунке 10.1.

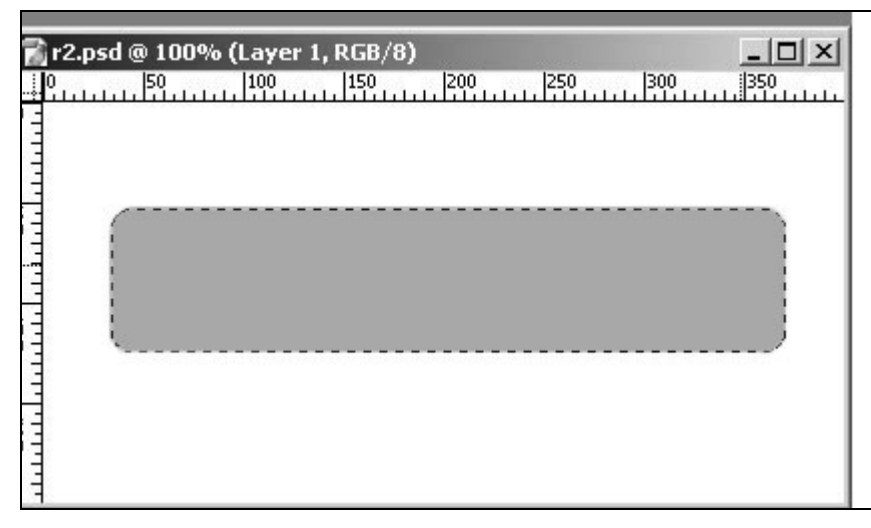

Рис. 10.1. Исходное изображение

Успех создания кнопки в Photoshop в большой степени определяется грамотной работой со слоевыми эффектами. Убедитесь, что активным слоем является слой с заготовкой, и откройте диалоговое окно эффекта Bevel and Emboss (Скос и рельеф) : Layer →Layer Style → Bevel and Emboss ( Слой → Стили слоя  $\rightarrow$  Скос и рельеф). Примените эффект с параметрами, показанными на рис. 10.2.

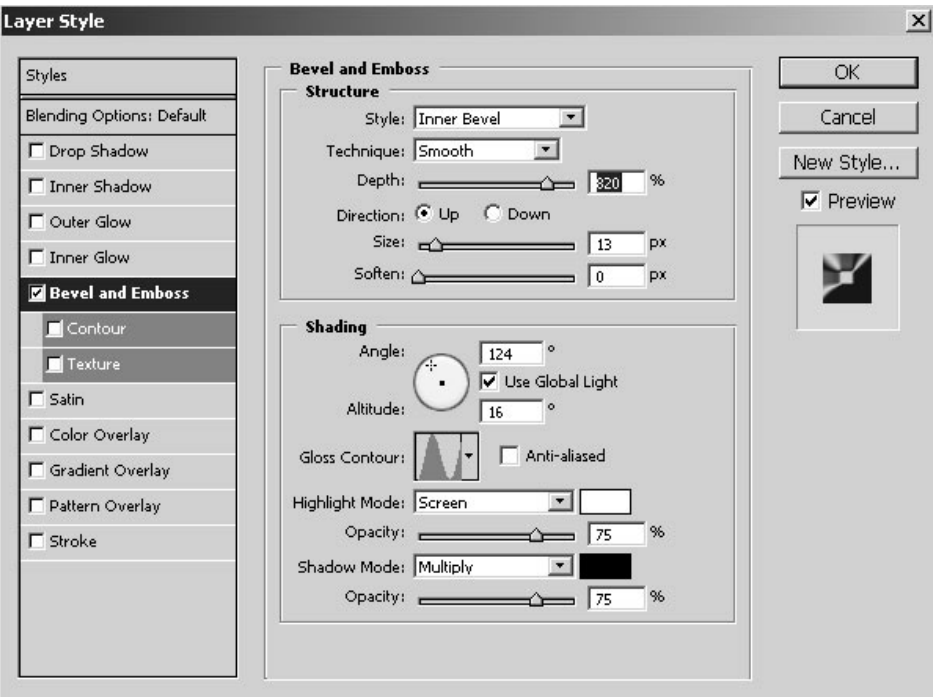

Рис. 10.2. Настройки эффекта Bevel and Emboss

Результат иллюстрирует рис.10.3. Впрочем, указанные настройки предназначены для имитации блестящей полированной поверхности. Разумеется, если кнопка должна быть пластмассовой, то они не подойдут. Изменить в этом случае стоит, скорее всего, только один параметр – Gloss Contour (Блеск).

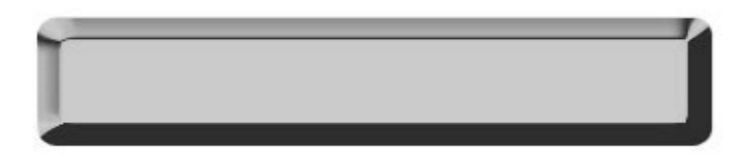

Рис. 10.3. Кнопка после применения эффекта Bevel and Emboss

Выделите область в середине кнопки при помощи инструмента Rectangular Marquee (Прямоугольное выделение). Скопируйте её на новый слой. Легче всего это сделать с помощью сочетаний клавиш Ctrl+C (копирование) и Ctrl+V (вставка). Примените к новому слою стиль Bevel and Emboss (Скос и рельеф) с настройками, изображенными на рис. 10.4. Мы получим выпуклую область. Как правило, такие перепады рельефа производят неплохое внешнее впечатление. Наряду с выпуклыми областями можно также создавать и вдавленные, от этого эффект не станет менее впечатляющим.

Осталось только при помощи инструмента Туре (Текст) (горячая клавиша Т) добавить надпись. К тексту лучше тоже применить стиль Bevel and Em-

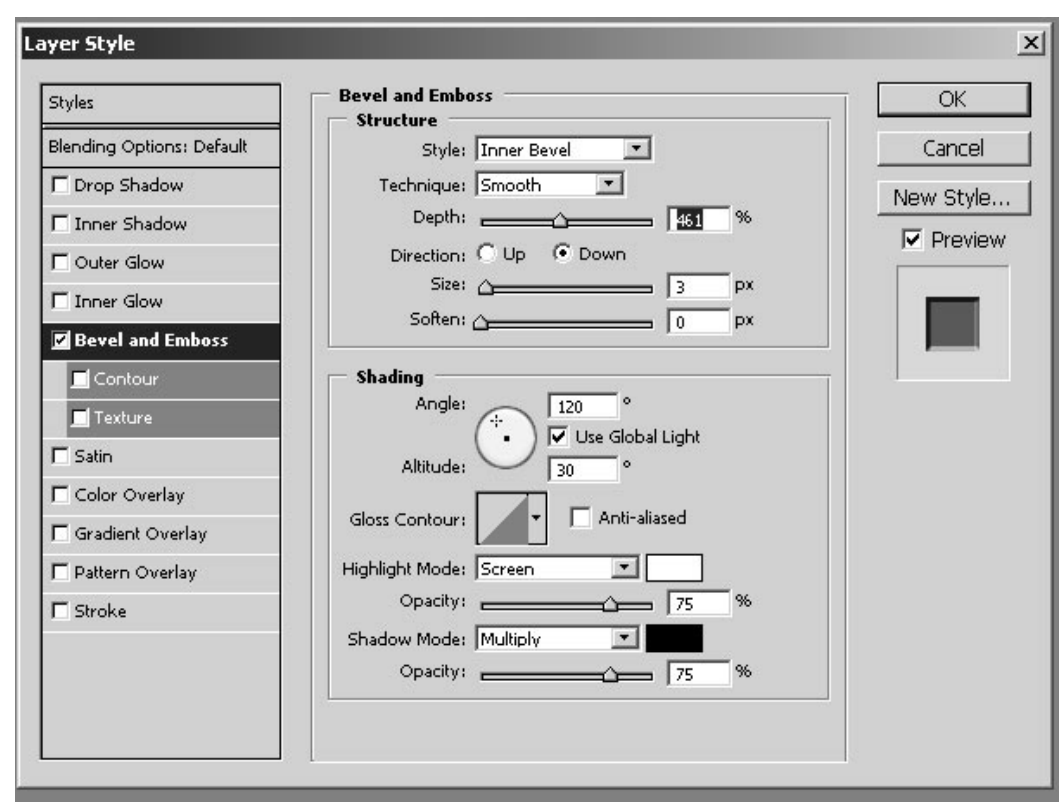

Рис. 10.4. Параметры эффекта Bevel для нового слоя

boss (Скос и рельеф), иначе кнопка будет смотреться неестественно. Конечное изображение представлено на рис. 10.5., а также в примерах на CD-ROM.

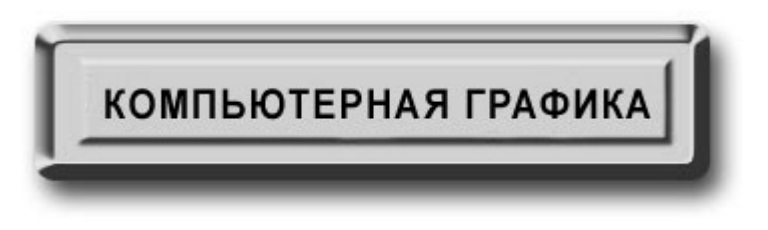

Рис. 10.5. Рельефная кнопка

Мы описали способ, при помощи которого создается подавляющее большинство выпуклых кнопок, используемых, например, в Интернете. Как вы могли заметить, на эту работу уходит совсем немного времени, и поэтому вышеописанный способ можно считать оптимальным.

### 10.2. Шестеренки

Процесс создания изображения шестеренки (зубчатого колеса) интересен тем, что он отлично показывает тонкости имитации объема сложных деталей. Кроме того, такие детали бывают часто необходимы в дизайнерской работе, а взять их совершенно негде. Выход только один - нарисовать самим.

Создайте новый документ произвольных размеров в цветовой модели Grayscale (Полутоновое). Цветные модели брать не стоит, тат как шестеренка будет выполнена исключительно в градациях серого цвета. Создайте новый слой (Ctrl+Shift+N). Установите две вспомогательные линии (Guides) в центр документа. Включите привязку к вспомогательным линиям (Ctrl+Shift+;). При помощи инструмента Elliptical Marquee (Эллиптическое выделение) создайте круглую область с центром в пересечении конструкционных линий и залейте ее серым цветом. На этом редактирование данного слоя заканчивается. Создайте еше один новый слой.

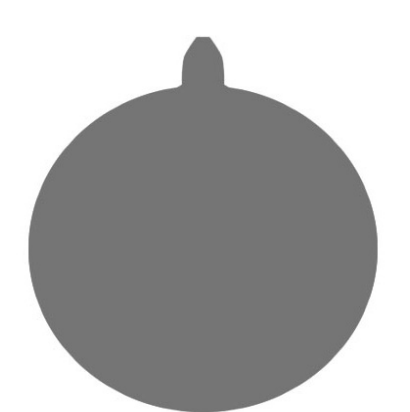

Рис. 10.6. Исходное положение зуба

Ланный этап является очень важной и ответственной частью работы и несомненно. самой сложной технически. Возьмите инструмент Pen Tool (Перо) и нарисуйте зуб шестерни. Создайте выделение зуба и залейте его рым цветом. Отмените выделение зуба и выделите диск. При помощи команды Layer  $\rightarrow$ Align to Selection  $\rightarrow$  Horizontal Center (Слой  $\rightarrow$ Выровнять по выделению → Центрировать по горизонтали) выровняйте зуб и диск по горизонтали. Совместите основание зуба  $\mathbf{c}$ диска  $\alpha$ .  $\beta$ . 10.6.). Отмените ной ние (Ctrl+D). Используйте макросы (Actions)

для создания необходимого количества зубьев. При этом в макрос достаточно

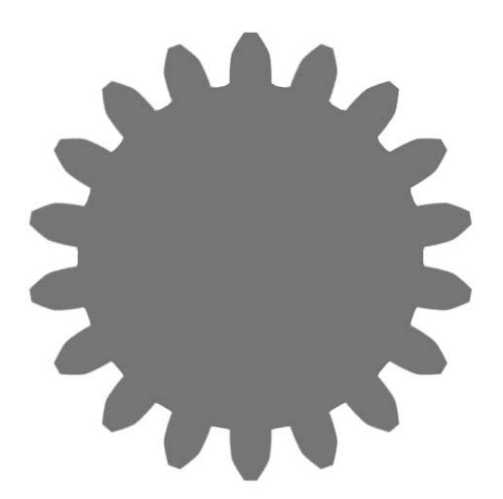

Рис.10.7. Формирование зубьев

включить всего две операции – копирование слоя и его свободную трансформацию ротом относительно центра диска. Результат показан на рис. 10.7.

Склейте все верхние слои (Ctrl+E). Для превращения этой фигуры в почти натуральную шестеренку воспользуемся фильтром Lighting Effects ( Эффекты света):Filter → Render → Lighting Effects (Фильтр → Освещение → Эффекты света). Настройки показаны на рисунке 10.8.

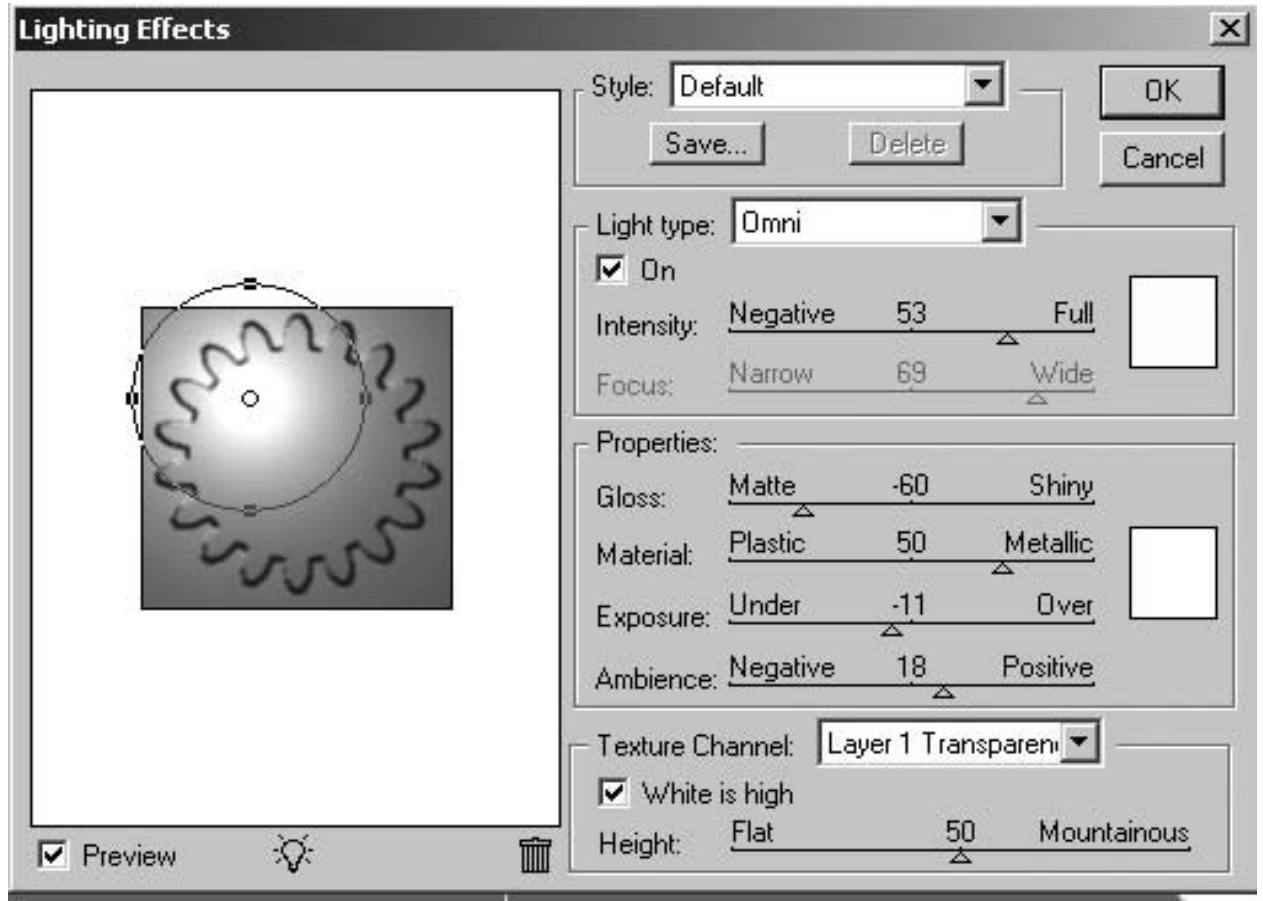

Рис. 10.8.. Настройки фильтра Lighting Effects

Обратите внимание на самое главное: в качестве канала текстуры (Texture Channel) мы использовали слой с нарисованной заготовкой. В этом особенность применения фильтра Lighting Effects (Эффект света) в данном примере. Результат фильтра – рис. 10.9.

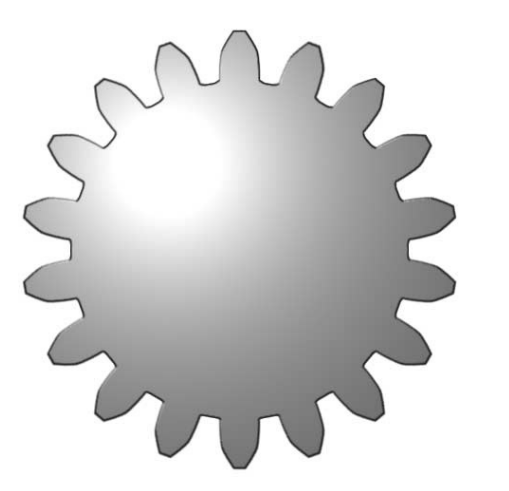

Рис. 10.9. Заготовка для шестерни

Это уже очень правдоподобная шестеренка, ее можно использовать в практической деятельности. Дальше мы будем заниматься только усовершенваниями. Для того, чтобы сделать ренку более объемной, воспользуемся стилями слоя, а именно эффектом Bevel and Emboss (Скос и рельеф): Layer  $\rightarrow$ Layer Style → Bevel and Emboss (Слой → Стили слоя → Скос и рельеф). Наши настройки изображены на рис. 15. В результате вы получите объемную шестеренку. Здесь мы добавили небольшие скосы

(фаски) на поверхности зубьев и сформировали тень от зубчатого колеса. Скосы добавили только для усиления рельефности зубьев, в реальных колесах такие фаски не делаются.

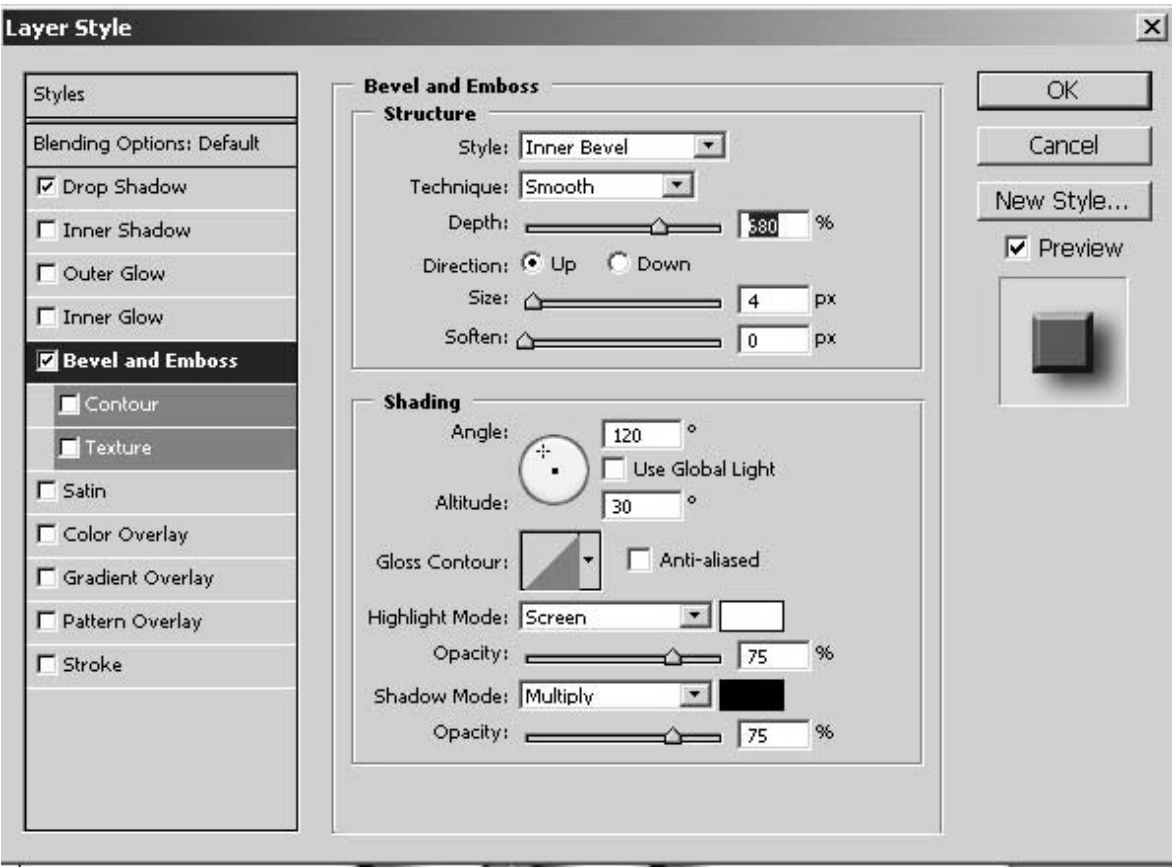

Рис. 10.10. Настройки эффекта Bevel and Embos

Добавим углубление для имитации утонения полотна зубчатого колеса. Сделать это очень просто. Возьмите инструмент Elliptical Marquee (Эллиптическое выделение) и выделите круглую область в середине шестеренки. Ее диа-

метр должен быть несколько меньше диаметра окружности впадин. Затем нажмите последовательно сочетание клавиш Ctrl+C (копирование) и Ctrl+V (вставка). Внешне ничего не изменится, но вы получите новый слой, на котором будет находиться копия центральной области шестеренки. Это дает возможность использовать стили слоя. Воспользуемся все тем же незаменимым стилем Bevel and Emboss (Скос и рельеф). Настройки показаны на рис. 10.11.

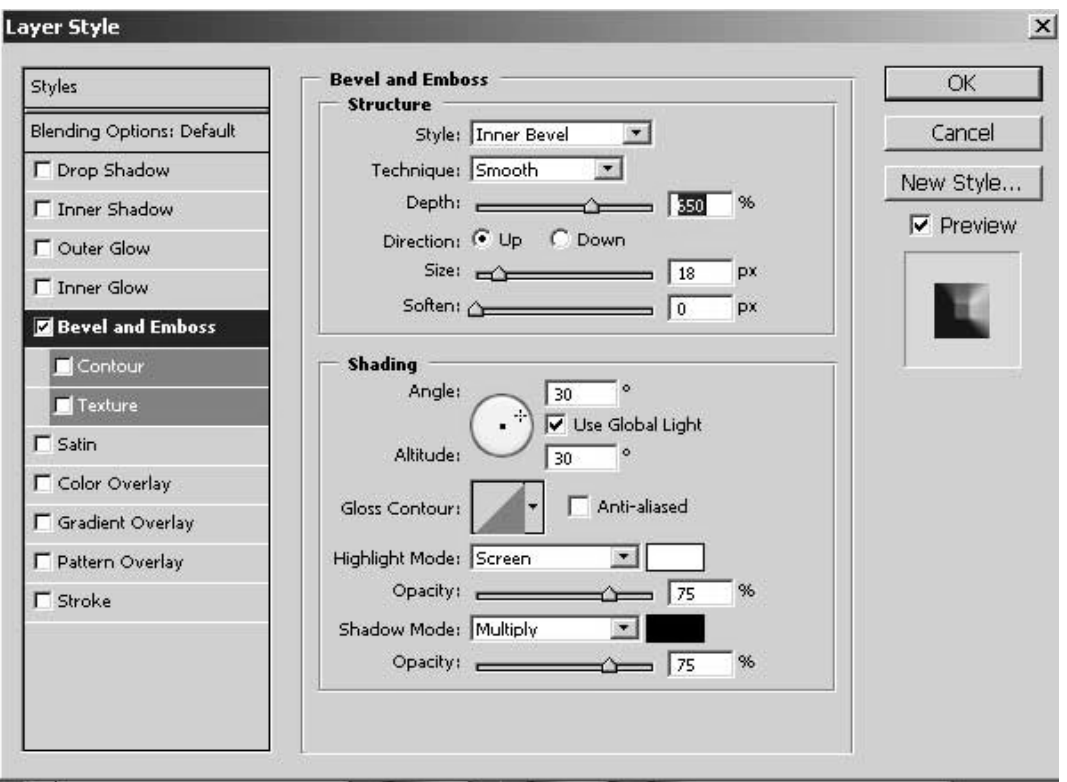

Рис. 10.11. Настройки Bevel для диска

Сведите (склейте) два верхних слоя: нажмите Ctrl+E, находясь на верхнем слое, либо выполните команду Lauer → Merge Down (Слой → Объединить с

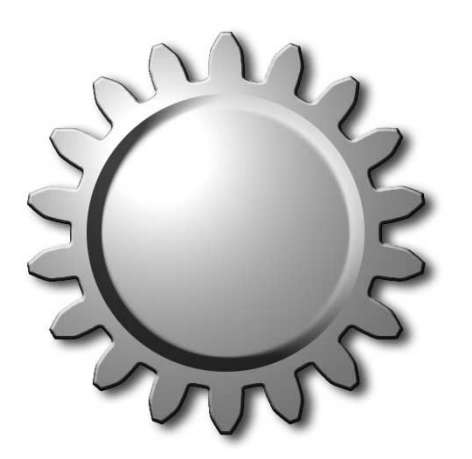

Рис. 10.12. Оформление диска шестерни

последующим). Наша шестеренка на этом этапе работы показана на рис. 10.12.

Аналогично тому, как мы создали круглое углубление для диска, рисуется элемент ступицы либо углубление любой другой формы в центре зубчатого колеса. Чтобы получить выпуклый элемент формы в параметрах стиля необходимо установить значение параметра Direction (Направление) в UP. Поэкспериментируйте, подберите самостоятельно оптимальные параметры слоевого эффекта Bevel and Emboss (Скос и Рельеф). Сведите все про-

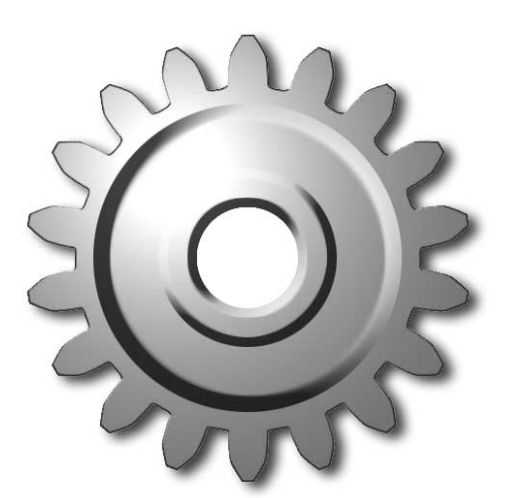

зрачные слой командой Lauer → Merge Down (Слой → Объединить с последующим слоем).

Для получения отверстия в ступице таточно выделить окружность и залить ее белым цветом. Итоговое изображение показано на рис.10.13.

## **10.3. Гофрированные трубы**

Создайте новый документ в режиме RGB с разрешением 72 ppi. После этого создайте новый слой, щелкнув на значке New Layer в нижней части палитры Layers. Выберите серый цвет переднего плана. На-

Рис. 10.13. Итоговое изображение

жмите клавишу B, чтобы выбрать инструмент Brush (Кисть). В палитре Brushes выберите небольшую кисть с жесткими краями. (Можно создать кисть с жесткими краями, размером в 35 пикселей, для чего воспользуйтесь ползунком Master Diameter (Главный диаметр) в палитре Brushes.) Нарисуйте общий вид трубы, как показано на рис. 10.14.

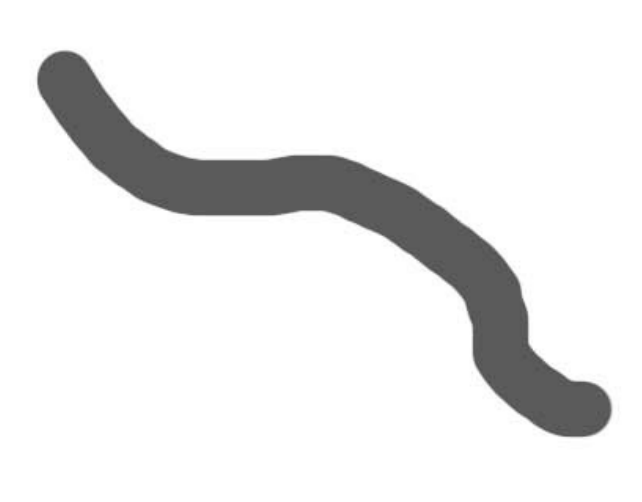

Рис. 10.14. Исходное изображение

Выберите команду Bevel and Emboss из раскрывающегося меню Layer Styles в нижней части палитры Layers. В появившемся диалоговом окне (рис. 20) увеличьте значение параметра Size до 20, а также увеличьте значение параметра Opacity для режимов Highlight Mode и Shadow Mode до 100. Щелкните на кнопке OK, чтобы добавить эффект к трубе (рис. 15).

Удерживая нажатой клавишу Ctrl, щелкните на имени слова в палитре Layers, чтобы добавить выделение к изображению трубы.

Выберите команду Modify–Expand (Изменить – Расширить) из меню Select (выделение). В появившемся диалоговом окне в текстовом поле Expand By (Увеличить на) укажите значение в 3 пикселя и щелкните на кнопке ОК, чтобы увеличить размер области выделения.

При активной выделенной области создайте еще один слой. Нажмите

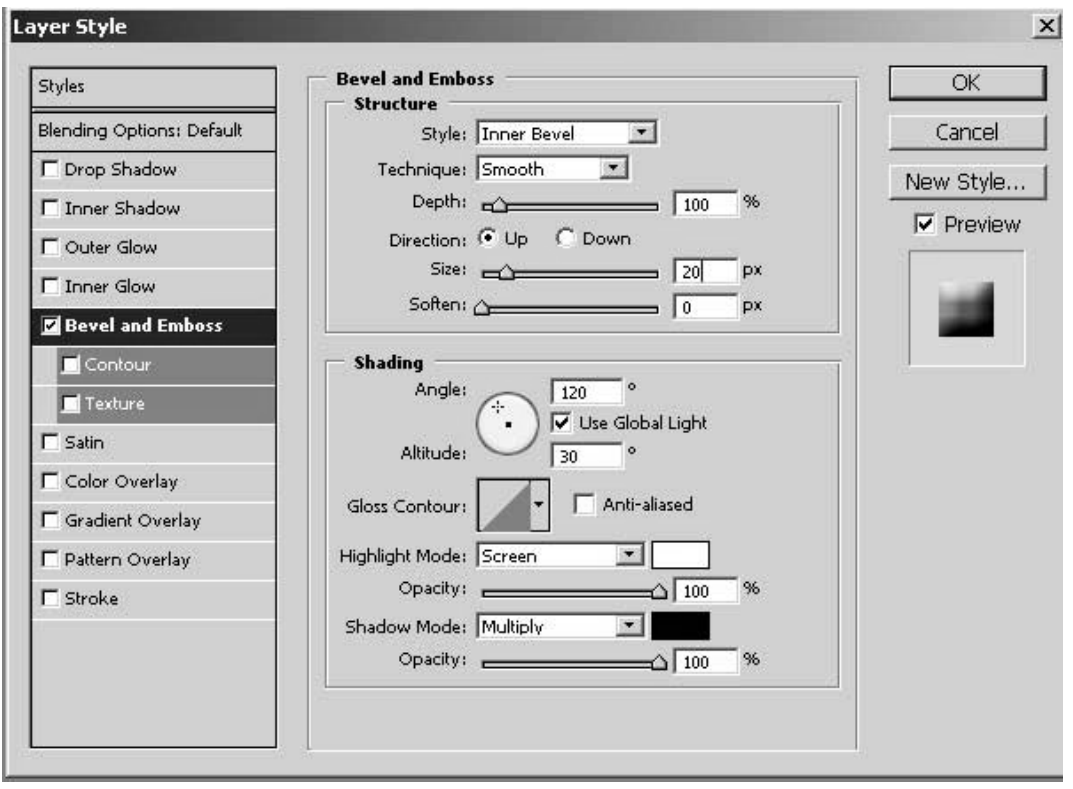

Рис. 10.15. Настройка стиля Bevel and Emboss

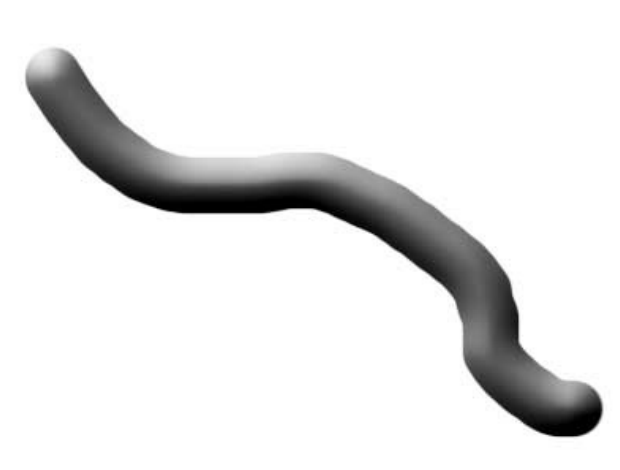

 Рис. 10.16. Результат применения слоевого стиля

комбинацию клавиш Alt + Backspace, чтобы залить этот слой цветом переднего плана. В палитре Layers щелкните на фразе Bevel and Emboss для слоя Layer 1 и перетащите ее на слой Layer 2 (только что созданный вами слой).

Снимите выделение, нажав комбинацию клавиш Ctrl+D. После этого создайте новый слой, щелкнув на значке New layer в нижней части палитры Layers. Расположите новый слой под ем Layer 2. После этого щелкните на верхнем слое с трубой и нажмите комбинацию клавиш Ctrl+ E, чтобы объеди-

нить его со слоем, расположенным под ним. Повторяйте эти действия до тех пор, пока не получите два слоя, которым не применяются стили слоев.

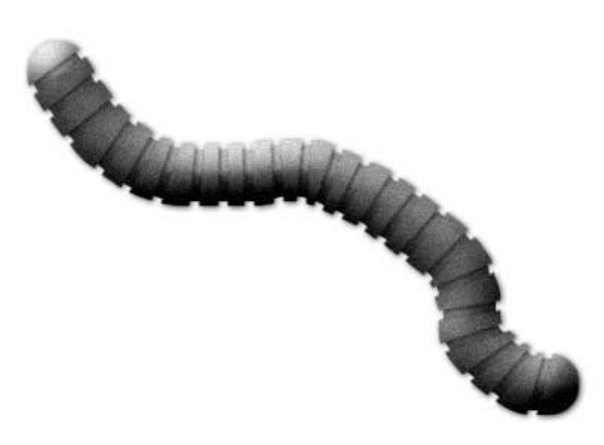

Рис. 10.17. Образование рельефа трубы

Нажмите клавишу Е, чтобы выбрать инструмент Eraser (Ластик). Выберите кисть с жесткими краями в 3 или 5 пикселей (зависит от размера трубы), после чего начните удалять прямые линии на верхнем слое. Для этого можно щелкнуть сверху над трубой, а тем, удерживая нажатой клавишу Shift, щелкать с другой стороны трубы. Прямые надо проводить по нормали к образующей линии трубы. В результате Photoshop удалит прямую линию. Обработайте трубу слева направо, удаляя небольшие

вертикальные полосы. Результат работы показан на рис. 10.17.

Как только вы удалите прямые линии на верхнем слое, выберите команду Drop Shadow (падающая тень) из раскрывающегося меню Layer Style в нижней палитре Layers. Присвойте параметру Distance (расстояние) значение 1, после чего щелкните на кнопке ОК, чтобы добавить тень. Нажмите комбинацию клавиш Ctrl+E, чтобы объединить два слоя. Теперь нам нужно добавить небольшую «зернистость» к трубе, для чего выберите команду Noise – Add Noise( Шум – Добавить шум) из меню Filter (фильтр). Параметру Amount (Степень) присвойте значение 2, выберите переключатель Gaussian (Гауссов), установите флажок Monochromatic, после чего щелкните на кнопке ОК (рис. 10.18.). Теперь труба готова к изменению размера и добавлению других элементов интерфейса.

В соответствии с поставленной задачей или вашими дизайнерскими предпочтениями можно придать изображению гофрированной трубы некоторый оттенок. Универсальным инструментом коррекции цвета, как уже отмечалось, является диалоговое окно Hue/Saturation. При помощи команды Hue/ Saturation (Оттенок/ Насыщенность) из меню Images/Mode/Adjustment придайте кувшину желаемый оттенок. Эту операцию рекомендуется выполнять в режиме Colorize. Если вы хотите изменить цвет не монохромного изображения, данный режим коррекции – Colorize лучше не использовать.

Коррекцию цвета можно выполнить и при помощи ранее рассмотренного инструмента Color Balance.

Для придания изображению необходимой яркости и контраста выполните команду основного меню (Изображение/ Коррекция/Уровни). В появившемся окне диалога настройте контраст и яркость изображения. Более тонко коррекцию тона можно выполнить при помощи инструмента тоновых кривых (см раздел 8.1., 8.2 данного пособия).

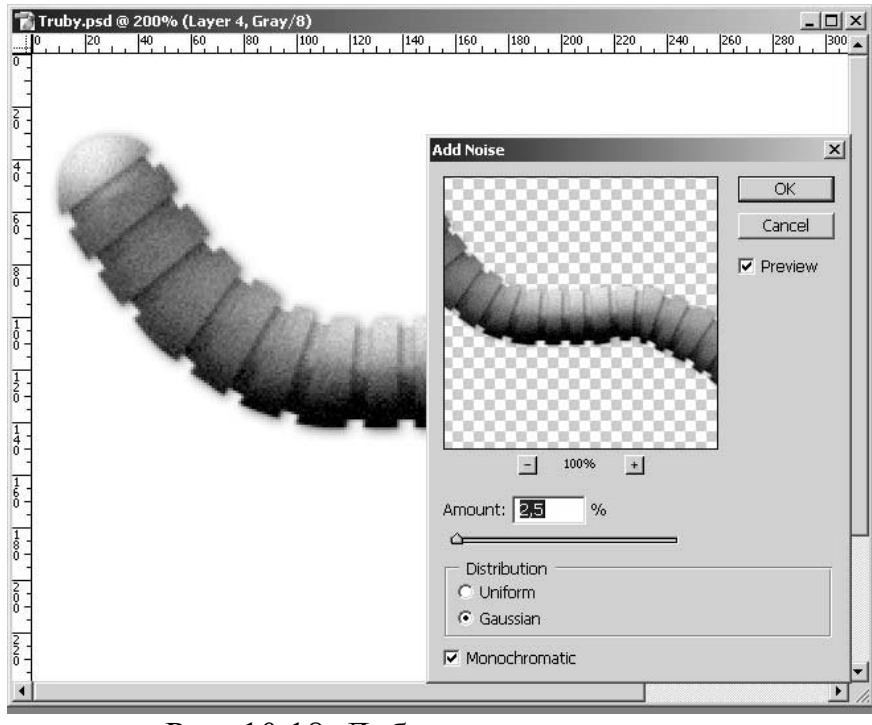

Рис. 10.18. Добавление зернистости

Для придания изображению дополнительного объема и изящности можно добавить для заднего плана градиентной заливки, а слою с трубой добавить тень, отбрасы-ваемую на задний план, и немного рельефа (стиль Bevel and Emboss). Результат работы показан на рис. 10.19.

Другие примеры труб и технических деталей можно посмотреть в коллекции на CD-ROM.

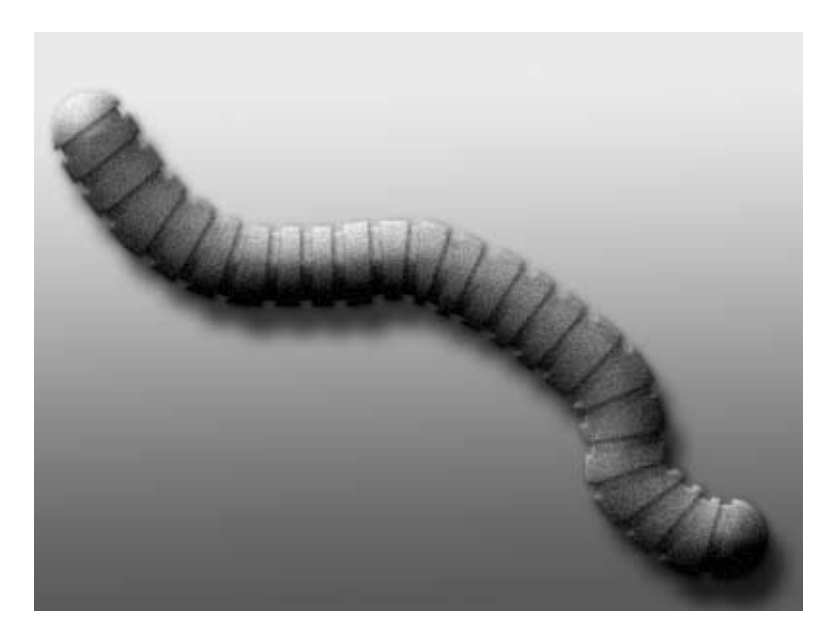

Рис. 10.19. Окончательное изображение

## **10.4. Золотые буквы**

Начните с того, что создайте новое изображение в любой из цветовых моделей. Залейте фон черным цветом, воспользовавшись инструментом Paint Bucket Tool (Инструмент заливки); клавиша, позволяющая выбирать данный инструмент с клавиатуры, – G (можно также воспользоваться комбинацией Shift+Backspace для вызова окна диалога команды Fill). Для того, чтобы цвет переднего плана стал черным, достаточно нажать клавишу D, и цвет переднего плана станет черным, а цвет фона – белым. Выберите инструмент Horizontal Type Tool (Текст горизонтальный) и серым цветом напишите слово. Советуем выбрать массивный шрифт (полужирный), хотя очень громоздкие буквы тоже не подойдут (см. пример на рис. 10.20).

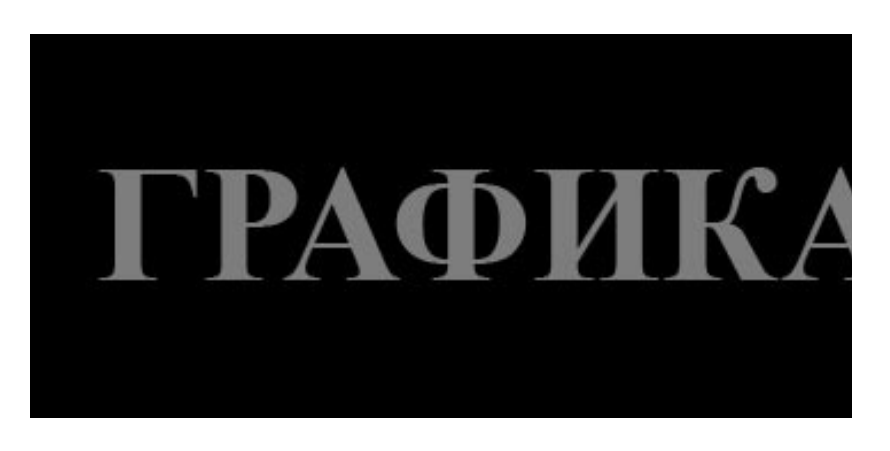

Рис. 10.20. Исходное изображение

Для дальнейшей работы с текстом его необходимо перевести в растр. Щёлкните правой кнопкой мыши по слою с текстом и из раскрывшегося меню выберите команду Rasterize Layer (Растрировать слой).

Теперь необходимо выделить текст. Наиболее простой способ – воспользоваться инструментом Magic Wand (Волшебная палочка), его горячая клавиша – W. Допуск (Tolerance) можно установить любой, кроме 255 и близких ему значений, чтобы не выделилось все изображение целиком. Выделить изображение, расположенное на прозрачном слое можно также щелчком мыши по имени слоя в палитре Layers при нажатой клавише Ctrl.

Сохраните выделение в отдельном канале в виде маски. Для этого щелкнуть по белому кружку на черном фоне, ограниченному штриховой линией, расположенному в нижней части палитры Channels (Каналы), либо выполнить команду Select → Save Selection (Выделение → Сохранить выделение).

Сделайте активным только что созданный канал (просто щелкните по нему в палитре каналов) и размойте его при помощи фильтра Gaussian Blur (Размытие по Гауссу) из раздела Blur (Размытие) с радиусом, равным 2–3 пикселам.

Вернитесь в RGB–канал и откройте палитру Layers (Слои). Убедившись в том, что активен слой с текстом, проделайте следующее: Filters  $\rightarrow$  Render  $\rightarrow$ Lighting Effects (Фильтр  $\rightarrow$  Освещение  $\rightarrow$  Эффекты света). В разделе Texture Channel (Текстура канала) выберите канал с размытым текстом. Остальные настройки на нашем изображении были такими (рис. 10.21.):

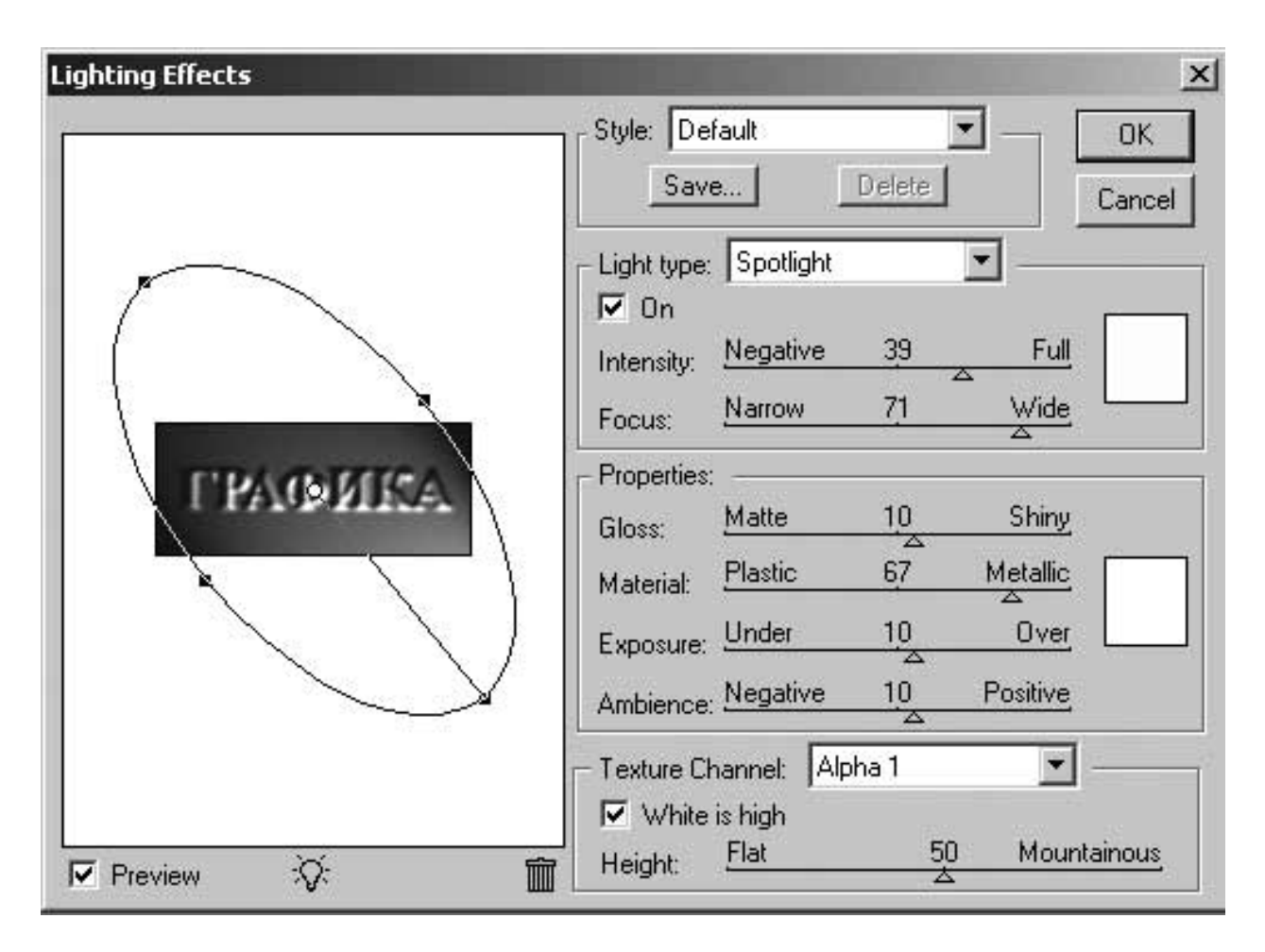

Рис. 10.21. Применение фильтра Lighting Effects

Light Type (источник) → Spotlight (Прожектор) , Intensity (Яркость) – 35, Focus(Фокус) – 71, Gloss(Фактура) – 10, Material(Материал) – 67, Exposure (Экспозиция) – 10, Ambience(Среда) – 8, оба цвета в настройках – белые.

Для того, чтобы придать буквам металлический вид, необходимо воспользоваться тоновыми кривыми: Image → Adjustments → Curves (Изображение → Настройки → Кривые). Постройте кривую, похожую на ту, которая изображена на рис. 10.21. Результат тоновой коррекции изображения показан на рис. 10.22.

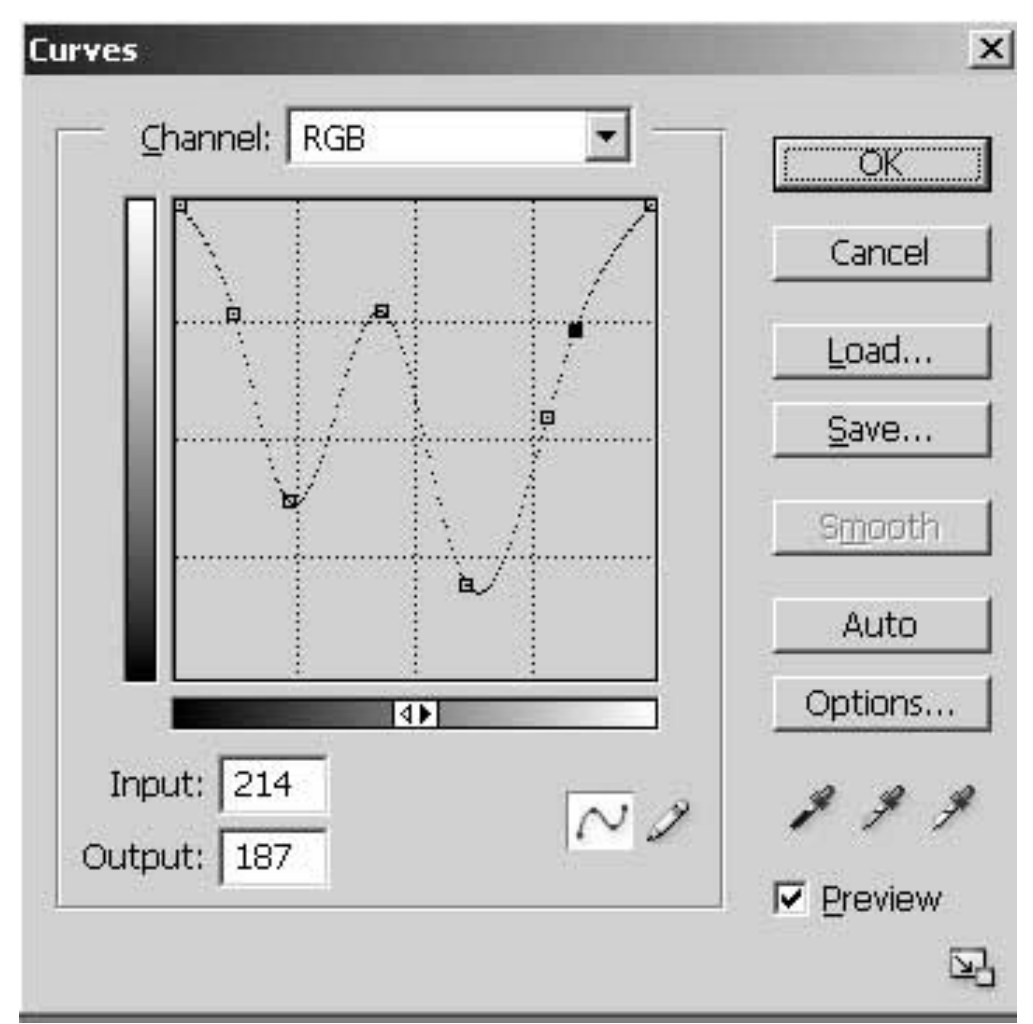

Рис. 10.21. Вид тоновой кривой

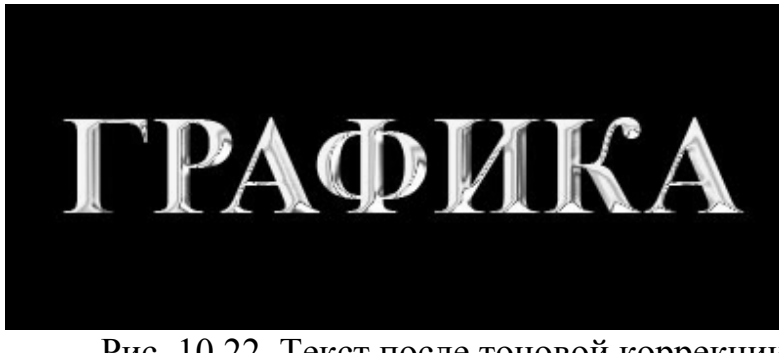

Рис. 10.22. Текст после тоновой коррекции

Теперь раскрасим надпись, превратив ее в блестящее золото. Для этого необходимо воспользоваться командой Image  $\rightarrow$ Adjustments  $\rightarrow$  Hue/ Saturation (Изображение  $\rightarrow$ Настройки →

Цвет/Насыщенность) либо

сочетанием клавиш Ctrl+U. Установите флажок Colorize (Тонирование) и, передвигая бегунки, подберите подходящие параметры. В примере применены настройки, показанные на рис. 10.23.

Если ваше изображение получилось недостаточно ярким, можете подкорректировать его при помощи команды Brightness/Contrast (Яркость/ Контрастность), которая находится в том же меню, где и предыдущая. Конечный результат представлен в папке Samples на CD-ROM.

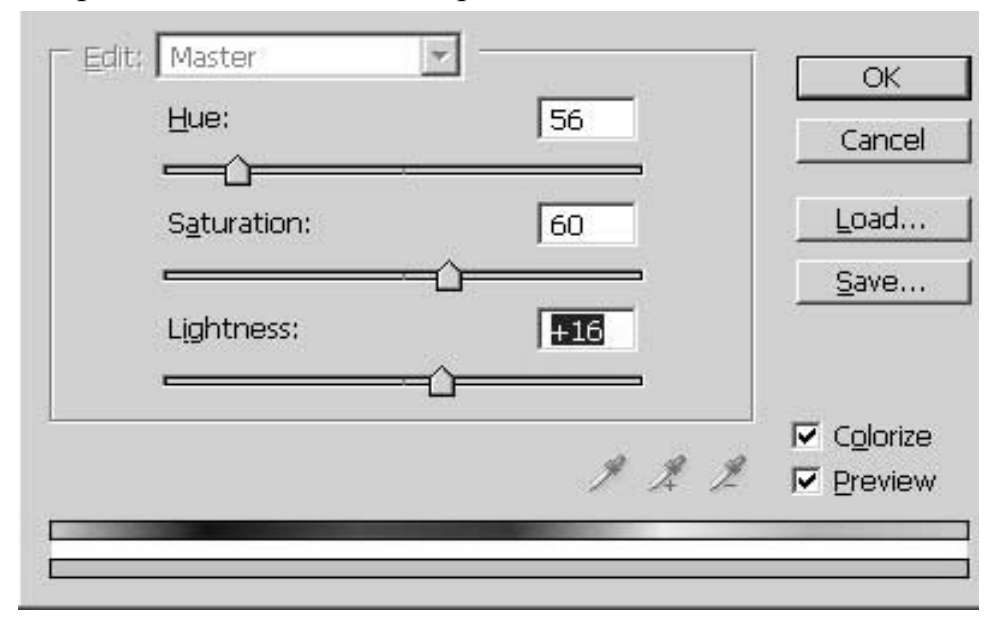

Рис. 10.23. Настройки команды Hue/Saturation

### **10.5. Создание рамок**

Рамки придают работе изящность и выразительность, подчеркивают присущие только ей особенности.

Компьютерная графика предоставляет широкие возможности в этой области. Вы можете подбирать текстуру, менять цвет. Существует много способов и приемов создания рамок. Рассмотрим некоторые из них.

1. Откройте изображение, для которого надо создать обрамление. Установите базовую (черно-белую) палитру цветов (клавиша D).

2. Перейдите в палитру каналы и создайте новый. Для этого достаточно щелкнуть по эмблеме нового канала в панели инструментов каналов. В результате появится новый канал Альфа1.

3. Создайте для этого канала прямоугольное (или овальное) выделение.

4. Инвертируйте созданное выделение (Ctrl+Shift+I) и залейте внешнюю область белым цветом. Вспомним, что именно белый цвет в канале определяет ту часть изображения, с которой в дальнейшем будет продолжаться работа.

5. Отключите выделение (Ctrl + D) – оно больше не понадобится.

6. Примените к каналу фильтр Штрихи Аэрограф. Значения параметров штрихов подберите «по вкусу», например, наклон штриха – правый диагональный, длина штриха – 18, радиус разброса – 23. Если перед фильтром Штрихи Аэрограф применить фильтр Gaussian Blur (размытие по Гауссу) результат может быть еще интересней.

7. Переключитесь в цветовой режим RGB, щелкнув левой кнопкой мыши в окошечке рядом с иконкой соответствующего канала.

8. Загрузите созданный вами канал Альфа1 в виде выделения. Это можно сделать щелкнув непосредственно по миниатюре канала при нажатой клавише

Ctrl, или зайти в меню Выделение/Загрузить выделение и выбрать канал Альфа1. Появившееся выделение заполнит экран мерцающими штриховыми линиями.

9. Создайте новый слой и заполните полученную область сплошной заливкой, градиентом, или узором.

10. Примените к изображению рамки слоевые стили (тень, заливка и др. по вашему вкусу). Результат нашей работы показан на рис.10.5.1.

По рассмотренному алгоритму можно создавать неограниченное количество разнообразных рамок. В панели Actions (см. раздел 9.6.) имеется большое количество готовых сценариев для создания рамок.

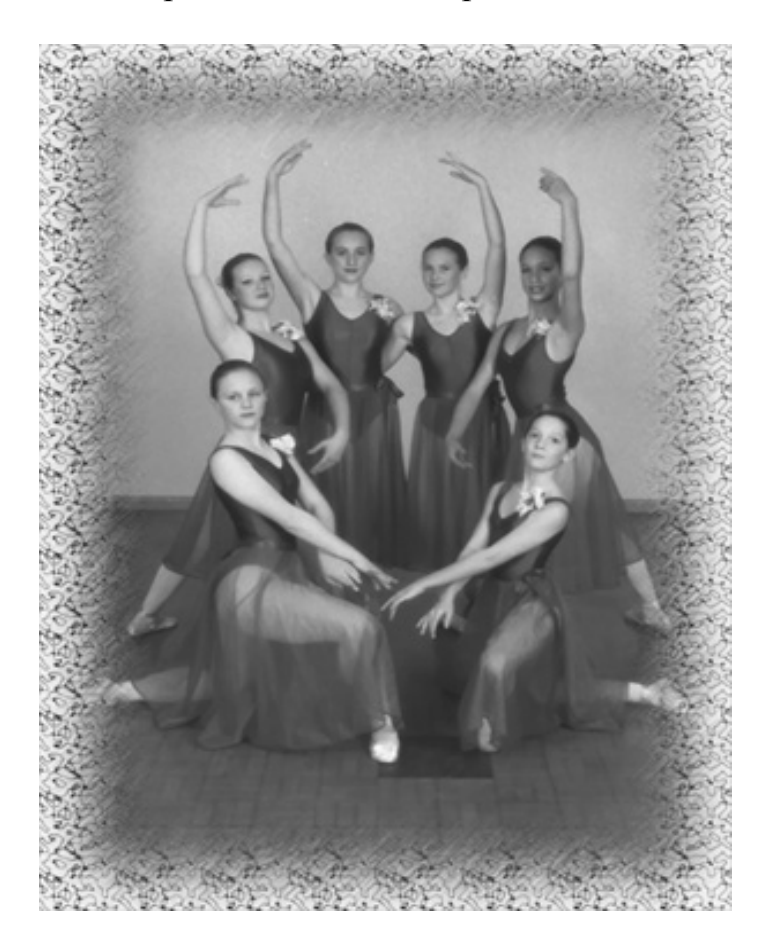

Рис.10.24. Итоговое изображение

# 10.6. Палитра Actions (Операции)

Набор инструментов Actions (экшен) предназначен для быстрого выполнения некоторой последовательности операций при работе над иллюстрациями, обработке фотографий, улучшении качества компьютерных изображений, создании коллажей и др. По сути, Actions - это возможность записывать последовательность всех ваших действий в программе Photoshop. Такие последовательности операций часто называют макропоследовательностями или макроопределениями. Например, вы открыли файл, изменили размер, применили фильтр – экшены детально запишут все эти действия. В экшене будет записано,

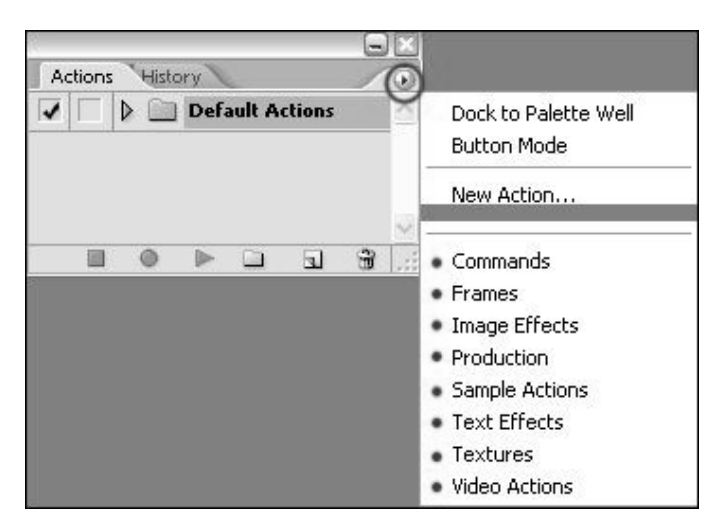

Рис. 10.25. Панель Actions

нее:

 (если у вас закрыта панель Actions, нажмите **Alt+F9**). В выпадающем меню вы увидите список макропоследовательностей, которые вы можете загрузить. Рассмотрим наиболее интересные:

Frames – создает различные рамки.

Image Effects – для оформления изображения.

Production – собраны команды, которые используются довольно часто, например: изменение размера.

Text Effects – создание текстовых эффектов.

Textures – создание текстур.

Любой набор вы можете загрузить, щелкнув по нему мышью. Загрузится он в палитре Actions в виде папки. Откройте папку, в ней будут содержаться наборы, которые вы можете применить для изображения, нажав кнопку **Play** в палитре Actions.

Также очень удобно то, что все действия, будут записываться в палитру **History (История)**, тем самым вы можете посмотреть, как они создавались и достаточно легко их освоить.

Основные инструменты, используемые при создании операций, находится в панели Actions, которую можно вызвать из меню Windows (Окно) или нажатием комбинации **Alt+F9**. В этой панели хранятся, как уже отмечалось, все **Сценарии**, которые можно использовать. Есть те, которые устанавливаются по умолчанию, и есть те, которые Вы сами создали. Панель очень похожа на панель слоев или истории. Тут вы можете группировать элементы по папкам, перемещать их вверх или вниз и т.д. Главное здесь – это панель управления Сценариями, содержащая следующие инструменты (по порядку, слева, направо).

1 – Остановить исполнение/запись Сценария (Stop playing/recording).

2 – Запись Сценария (Begin record).

3 – Запустить Сценарий (Play record).

4 – Создать новую папку (группу) (Create new set).

как именно вы изменили размер, и какие настройки фильтра нили. Достаточно лишь нажать кнопку «record» и вы сможете записать экшен с обработкой, которую особенно часто используете. А в интернете вы можете найти массу уже готовых экшенов, созданных другими специалистами.

В панели Actions (рис. 10.6.1) собраны готовые наборы макропоследовательностей, входящие в стандартную поставку Фотошоп. Рассмотрим их подроб-
5 – Создать новый Сценарий (Create new action).

6 – Удалить элемент (Delete).

Таким образом, для того, чтобы создать новый **Сценарий**, необходимо нажать на иконку под номером **5**. Если Вы решили прервать запись сценария, нажмите кнопку 1.

Для примера, разработаем сценарий, обеспечивающий многократные повторы (копирование) фрагмента изображения, в результате его поворота вокруг заданного центра. Так можно быстро разместить лепестки цветка или изображения отверстий, расположенные по окружности на круглом фланце и др. Объекты могу быть простыми или сложными.

Примерно в середине нового документа установите горизонтальную и вертикальную направляющие линии. Их пересечение будет центром создаваемого цветка.

Создайте эллиптическое выделение в форме лепестка, расположив большую ось эллипса вертикально. На новом слое залейте лепесток градиентом, имитирующим материал лепестка. Добавьте по своему вкусу слоевые стили, прозрачности и пр. для придания лепестку большей красоты и естественности.

Перенесите лепесток так, чтобы его большая ось совместилась с вертикальной направляющей, а нижняя точка расположилась несколько выше (на 3- 4мм) центра будущего цветка – точки пересечения направляющих. На этом подготовительная часть работы завершена.

В панели Actions нажмите иконку 5. Откроется окно создания **Сценария.**  Здесь вы можете указать название, к какой группе его отнести, какую горячую клавишу присвоить и каким цветом выделять этот **Сценарий** в палитре. Щелкните **Record (Запись сценария)**.

Находясь на слое с лепесточком, скопируйте его на новый слой (Ctrl+j).

Наберите Ctrl+T (Свободная трансформация). Вокруг лепестка появится выделяющая рамка с узелками. Нажмите Alt и курсором перенесите центральный маркер в точку пересечения направляющих.

Подведите курсор к правому верхнему узелку выделяющей рамки и поверните лепесток примерно на 20 градусов (по своему вкусу). Выйдите из режима трансформаций (Enter или двойной щелчок внутри рамочки).

Завершите выполнение сценария (иконка 1 в панели Actions).

Запускайте сценарий (**Play record**) несколько раз, чтобы лепесток выполнил полный оборот вокруг центра. Цветочек готов !

 Если в дальнейшем вы захотите повернуть вокруг известного центра что-то другое (более сложное или простое), вы готовите это «что-то», определяете центр преобразований и запускаете сценарий.

Что же касается автоматизации применения сценариев к большому количеству изображений, то здесь есть несколько вариантов. В задачу пособия не входит рассмотрение этого вопроса, отметим лишь, что один из вариантов – это использование пакетной обработки изображений ( **File > Automate > Batch)**.

## **10.7. Фрагментация изображений для Web-дизайна**

Программа Photoshop включает в свой состав инструменты, позволяющие фрагментировать изображения на секции небольшого размера, что позволяет многократно уменьшить время скачивания больших изображений из интернета. Рассмотрим основные инструменты и приемы, используемые в Photoshop для фрагментирования изображений.

Откройте какой-нибудь документ, включите линейки (Ctrl +R) и видимость фрагментов View>Show>Slices (Вид > Показать > Фрагменты). При этом в верхнем левом углу документа появится прямоугольное окошко, в левой части которого проставлен порядковый номер секции, создаваемой программой по умолчанию. Эта секция занимает все изображение и имеет номер 1. Обратите внимание на то, что прямоугольное окошко залито серым цветом. Такие секции являются неактивными и их нельзя редактировать – перемещать, уменьшать или увеличивать. Чтобы редактирование было возможным, надо секцию преобразовать в пользовательскую. Для этого надо в контекстном меню (правый клик) выбрать пункт Promote to User Slice (Преобразовать в пользовательский фрагмент). Номера пользовательских фрагментов выделяются синим цветом, что говорит о возможности редактирования этого фрагмента.

Выберите в панели инструментов инструмент Slice (Нож) (его иконка имеет вид ножа). Нажмите и, удерживая кнопку мыши, перетащите курсор в любое место. При этом будет создаваться новая прямоугольная пользовательская секция, размеры которой вы можете изменять в процессе ее создания, или при дальнейшем редактировании инструментом Slice Select (выбор фрагмента) в панели Toolbox. Инструменты Slice и Slice Select находятся под одной иконкой в панели инструментов.

Пользовательские секции (User Slice) могут быть активными или не активными. Для активации секции надо щелкнуть внутри нее инструментом Slice Select. Активные секции выделяются коричневой рамкой по внешнему контуру. Такие секции легко переносятся и редактируются (уменьшаются или увеличиваются) в результате перемещения одной из сторон внешней рамочки. При подведении к ней курсора Slice Select он меняет вид на двунаправленную стрелочку. Для этих же целей в углах и посередине сторон пользовательских фрагментов имеются маленькие квадратные маркеры. Положение и размеры пользовательских фрагментов можно редактировать в диалоговом окне, которое вызывается соответствующей командой из контекстного меню инструментов Slice или Slice Select.

Для точного разделения фрагмента на заданное количество секций по ширине и высоте активного фрагмента надо выполнить правый клик, в контекстном меню выбрать пункт **Разделить фрагмент,** и в появившемся диалоговом окне указать необходимой количество новых секций по ширине и высоте или задать соответствующие размеры ячеек в пикселах. Каждый новый фрагмент получает уникальный номер.

Для выделения одного фрагмента надо щелкнуть внутри него инструментом Slice Select. Для выделения более одного фрагмента одновременно удерживайте клавишу Shift при щелчке по каждому из фрагментов.

Удаление одного или нескольких фрагментов одновременно выполняется командой Delete Slice (Удалить фрагмент) из контекстного меню, или нажатием клавиши Delete на клавиатуре.

Для сохранения фрагментированного изображения (полностью или его отдельных фрагментов) выполните следующее.

1. Выберите инструмент Slice Select (Выделение фрагмента) и, удерживая клавишу Shift, пометьте все фрагменты, которые требуется сохранить. Если вы хотите сохранить все фрагменты, нажмите Ctrl +A. В принципе, выделять фрагменты на данном этапе не обязательно, т.к. это можно сделать при сохранении изображения в файле (см. ниже).

2. В меню File выберите пункт Save for Web или Ctrl +Alt +Shift +S (сохранить оптимизированное для Web-сайта).

3. Если ранее вы не выделили необходимые фрагменты, выделите их в появившемся большом окне слева. Если предполагается сохранять все фрагменты, или только пользовательские, то ничего выделять не надо.

4. В окошках справа укажите тип файла (это могут быть файлы форматов Gif, Jpeg, PNG-8 и др.). Задайте достаточный уровень качества и щелкните кнопку Save (Сохранить), расположенную внизу.

5. В появившемся диалоговом окне укажите имя файла, если оно не должно совпадать с именем файла исходного документа и папку Images, расположенную в структуре каталогов вашего сайта.

6. В выпадающем меню Format выберите пункт HTML and Images (HTML и изображения). Photoshop автоматически сохранит в корневом каталоге вашего сайта весь соответствующий HTML-код, необходимый для отображения Web-страницы в браузере, и все созданные вами фрагменты изображения.

7. С помощью выпадающего меню Settings вы можете при необходимости изменить любую настройку Output Settings.

8. В меню Slices выберите All Slices(Все Фрагменты), User Slices (Пользовательские Фрагменты) или Selected Slices (Выделенные фрагменты) и нажмите кнопку Save.

В корневой папке вашего сайта должны появиться папка Images, если ее там не было, и файл с расширением HTML, созданный программно. Запустите этот файл и убедитесь в том, что все получилось идеально точно (никаких наложений, никаких зазоров между фрагментами, ничто не пропало).

Осталось вставить полученные фрагменты в разрабатываемый вами сайт. Для этого откройте созданный HTML-документ, который помимо небольшого количества информации общего характера содержит описание таблицы, с помощью которой склеено из фрагментов новое изображение.

Скопируйте полностью все, что относится к таблице, и вставьте в разрабатываемый сайт. Ниже, для примера, приведен фрагмент соответствующей таблицы.

```
\lttable id="01" width="600" height="399" border="0"
cellpadding="0" cellspacing="0"> 
            <tr><td colspan="6">
                         \leqimg src="images/contour_figures_01.jpg" width="600"
height="57" alt=""></td>
            \langle tr \rangle<tr> <td colspan="2" rowspan="2"> 
                         \leqimg src="images/contour_figures_02.jpg" width="136"
height="123" alt=""></td>
                    <td colspan="2"> 
                         \leqimg src="images/contour_figures_03.jpg" width="93"
height="85" alt=""></td>
                    <td colspan="2" rowspan="2"> 
                          <img src="images/contour_figures_04.jpg" width="371" 
height="123" alt=""></td>
            \langle tr \rangle……………………
            \langletable\rangle
```
## **Библиографический список**

1. Гурский, Ю. Эффективная работа: Photoshop 7. Трюки и эффекты (+CD) / Ю. Гурский, Г. Корабельникова. – СПб.: Питер, 2003. – 464 с.: ил.

2. Келби, Скотт. Хитрости и секреты работы в Photoshop 7.: пер. с англ. Скотт Келби. – М.: Издательство дом «Вильямс», 2003. – 288 с.: ил. – Парал. тит. англ.

3. Тайц, А. Эффективная работа с Photoshop 6 (+CD) / А. Тайц, А. Тайц. – СПб.: Питер, 2002. – 736 с.: ил.

## Оглавление

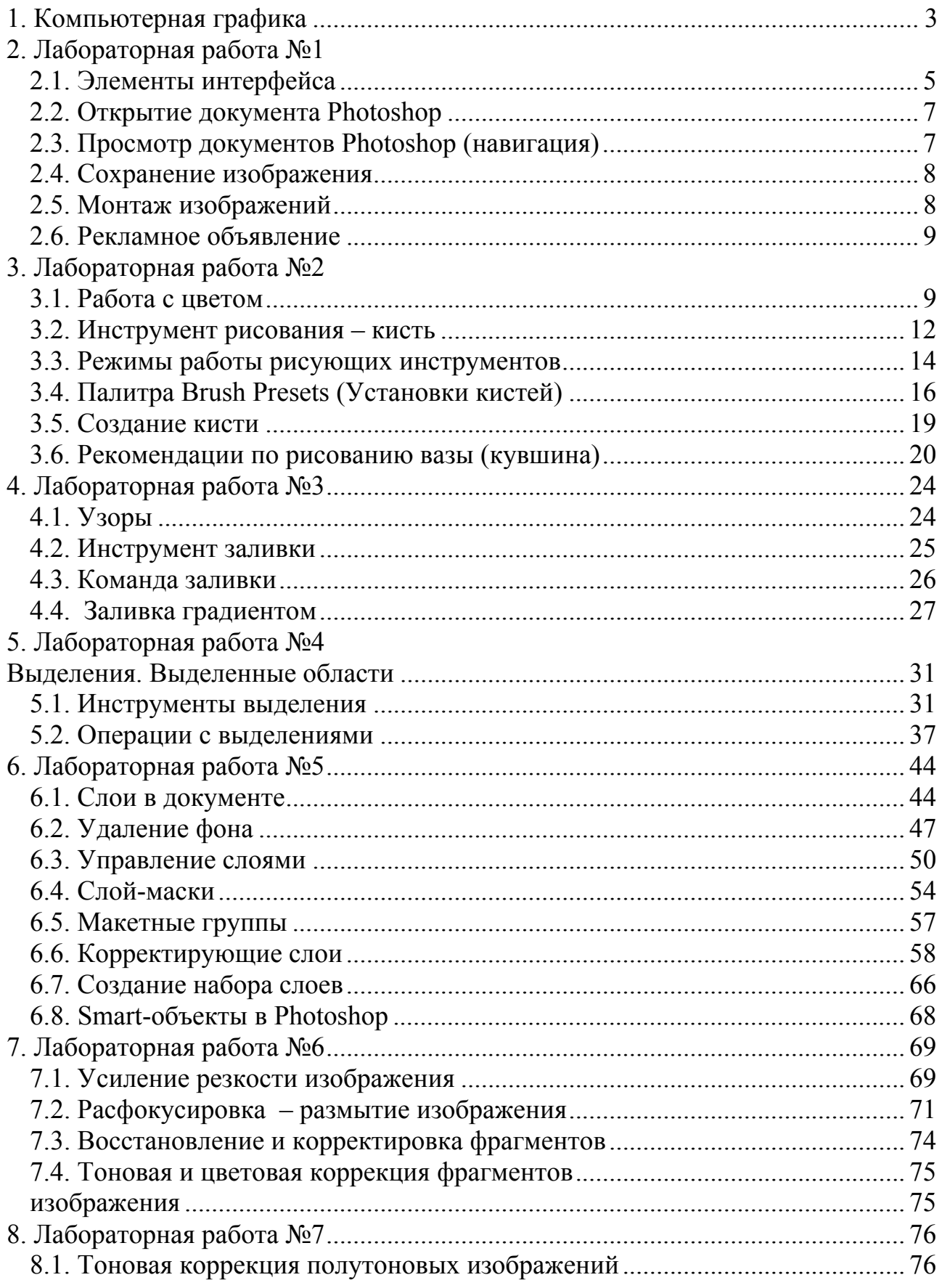

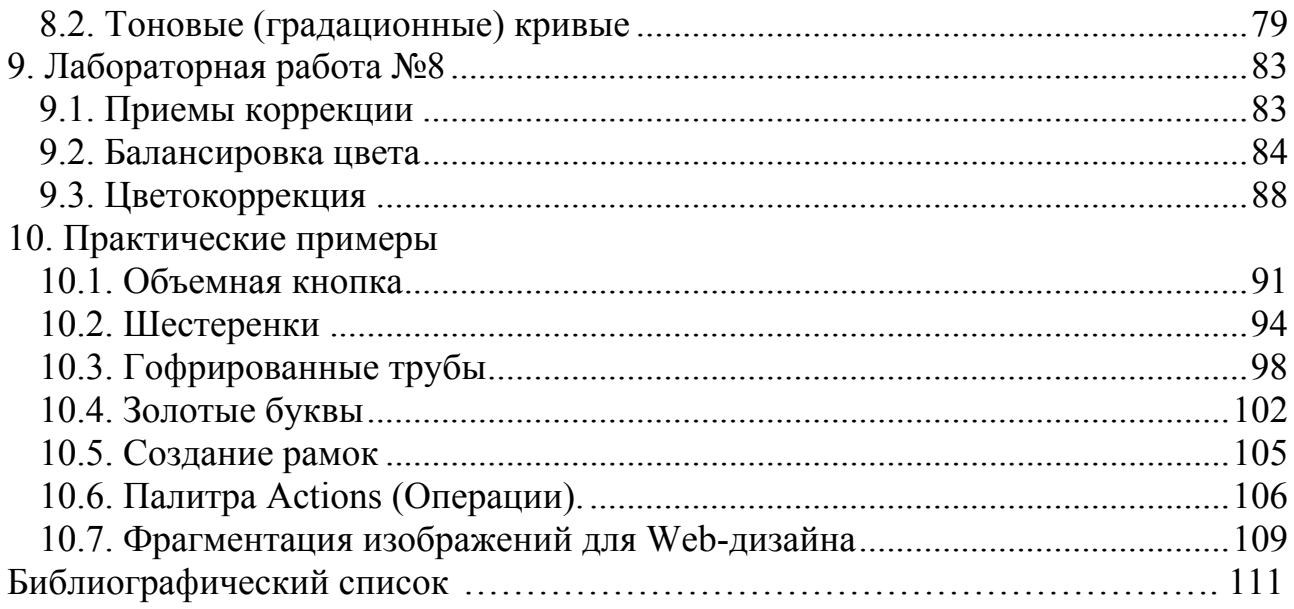

Александр Михайлович Швайгер

РАСТРОВАЯ КОМПЬЮТЕРНАЯ ГРАФИКА – PHOTOSHOP

Учебное пособие

Техн. редактор А.В.Миних

Издательский центр Южно-Уральского государственного университета

Подписано в печать 29.11.2011. Формат 60×84 1/16. Печать цифровая. Усл. печ. л. 6,74. Тираж 100 экз. Заказ 387/42. Цена С.

Отпечатано в типографии Издательского центра ЮУрГУ. 454080, г. Челябинск, пр. им. В.И. Ленина, 76.